## **XPS 13 9305**

Manual de servicio

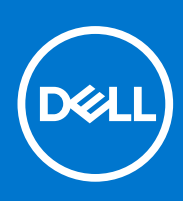

**Modelo reglamentario: P82G Tipo reglamentario: P82G004 Agosto de 2021 Rev. A02**

#### Notas, precauciones y advertencias

**NOTA:** Una NOTA indica información importante que le ayuda a hacer un mejor uso de su producto.

**PRECAUCIÓN: Una PRECAUCIÓN indica la posibilidad de daños en el hardware o la pérdida de datos, y le explica cómo evitar el problema.**

**AVISO: Un mensaje de AVISO indica el riesgo de daños materiales, lesiones corporales o incluso la muerte.**

© 2021 Dell Inc. o sus subsidiarias. Todos los derechos reservados. Dell, EMC y otras marcas comerciales son marcas comerciales de Dell Inc. o sus filiales. Es posible que otras marcas comerciales sean marcas comerciales de sus respectivos propietarios.

# Tabla de contenido

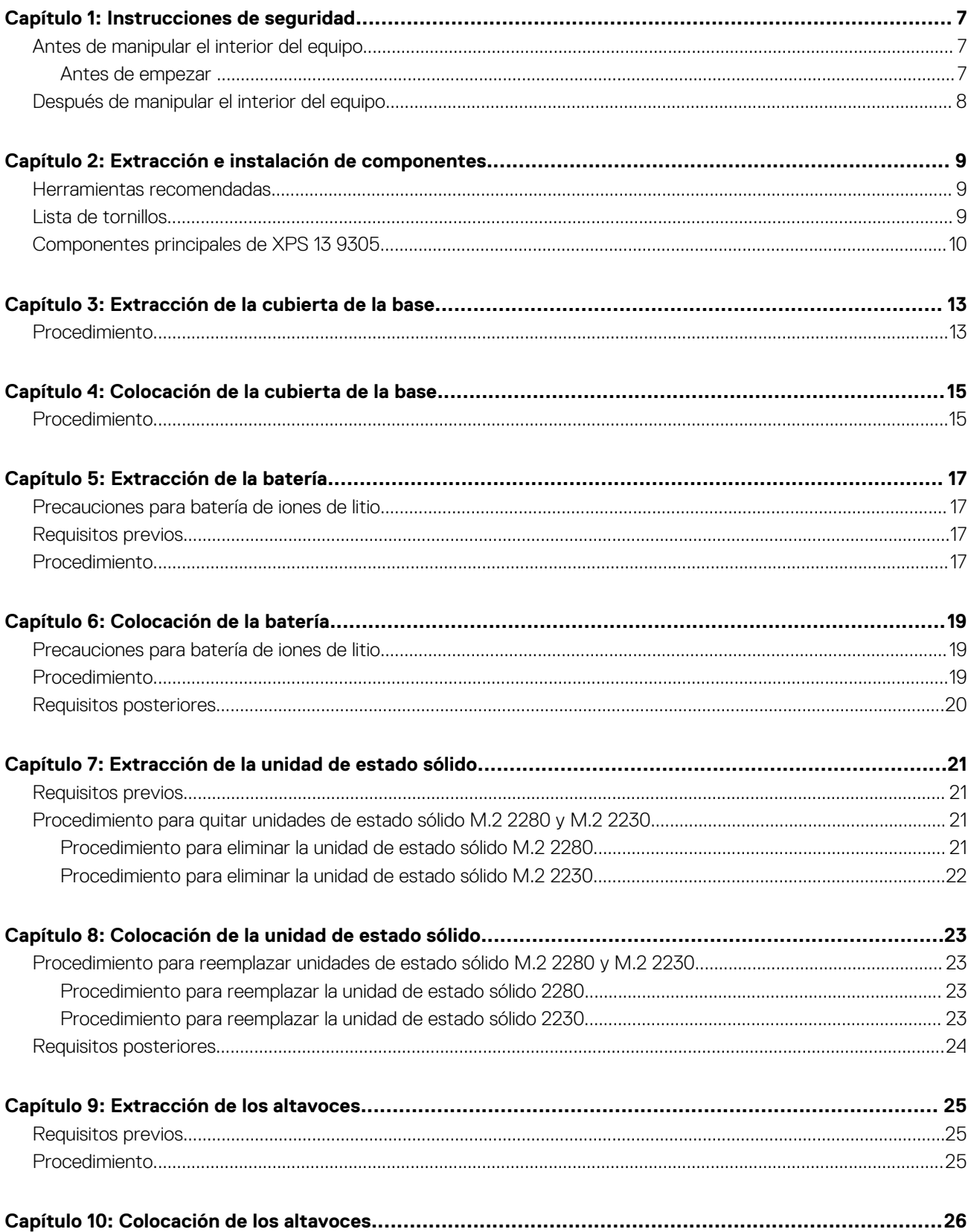

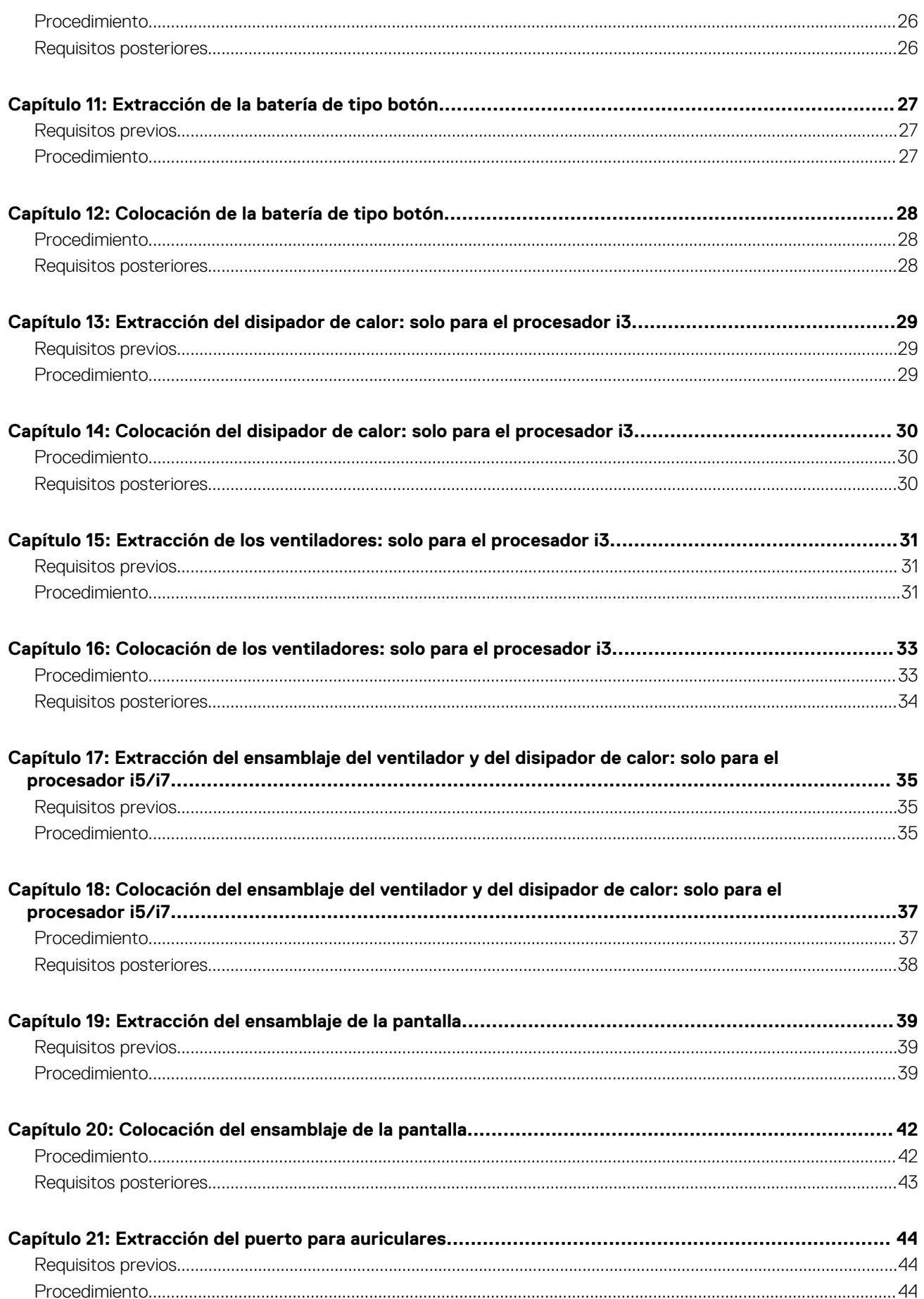

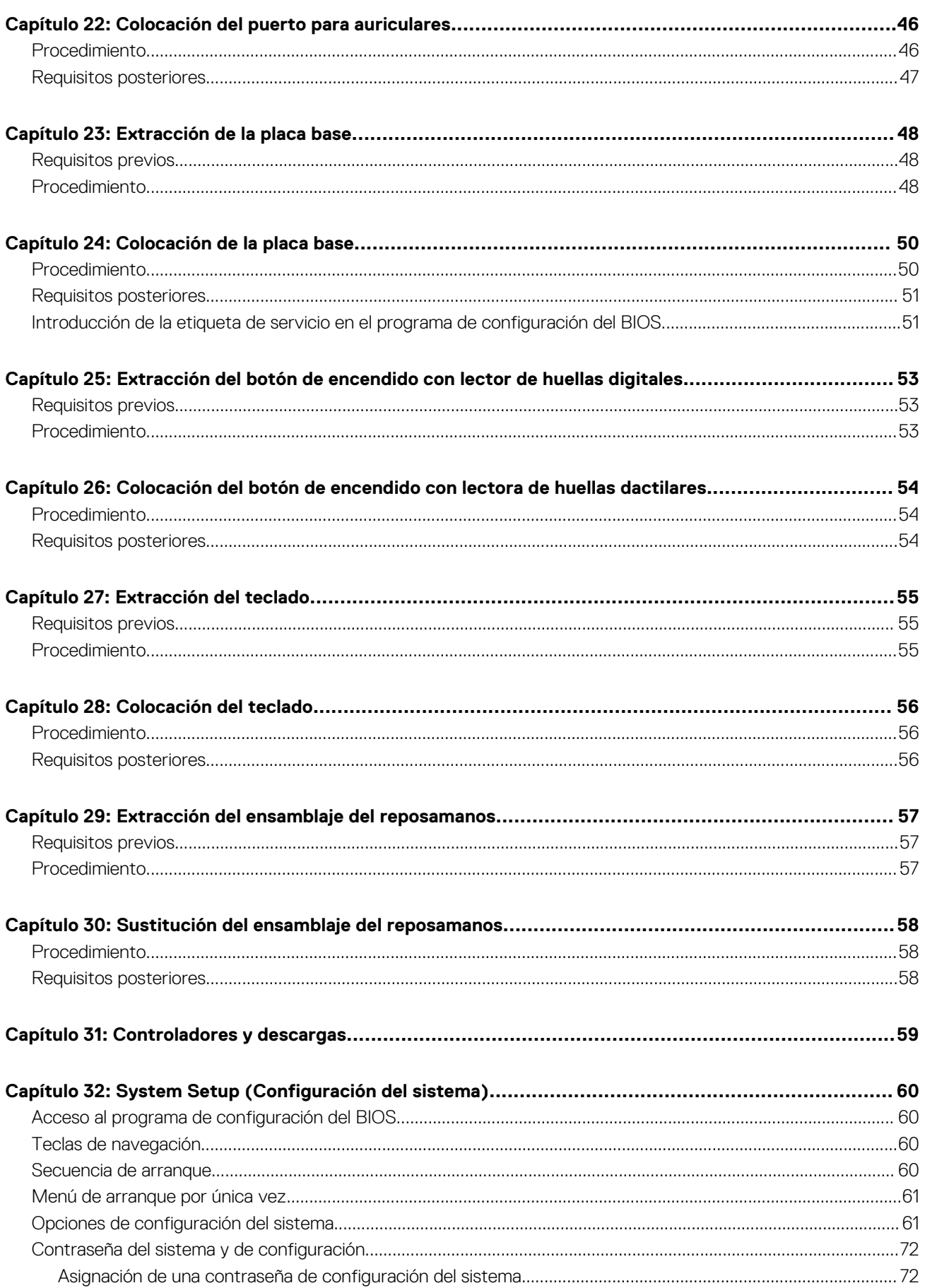

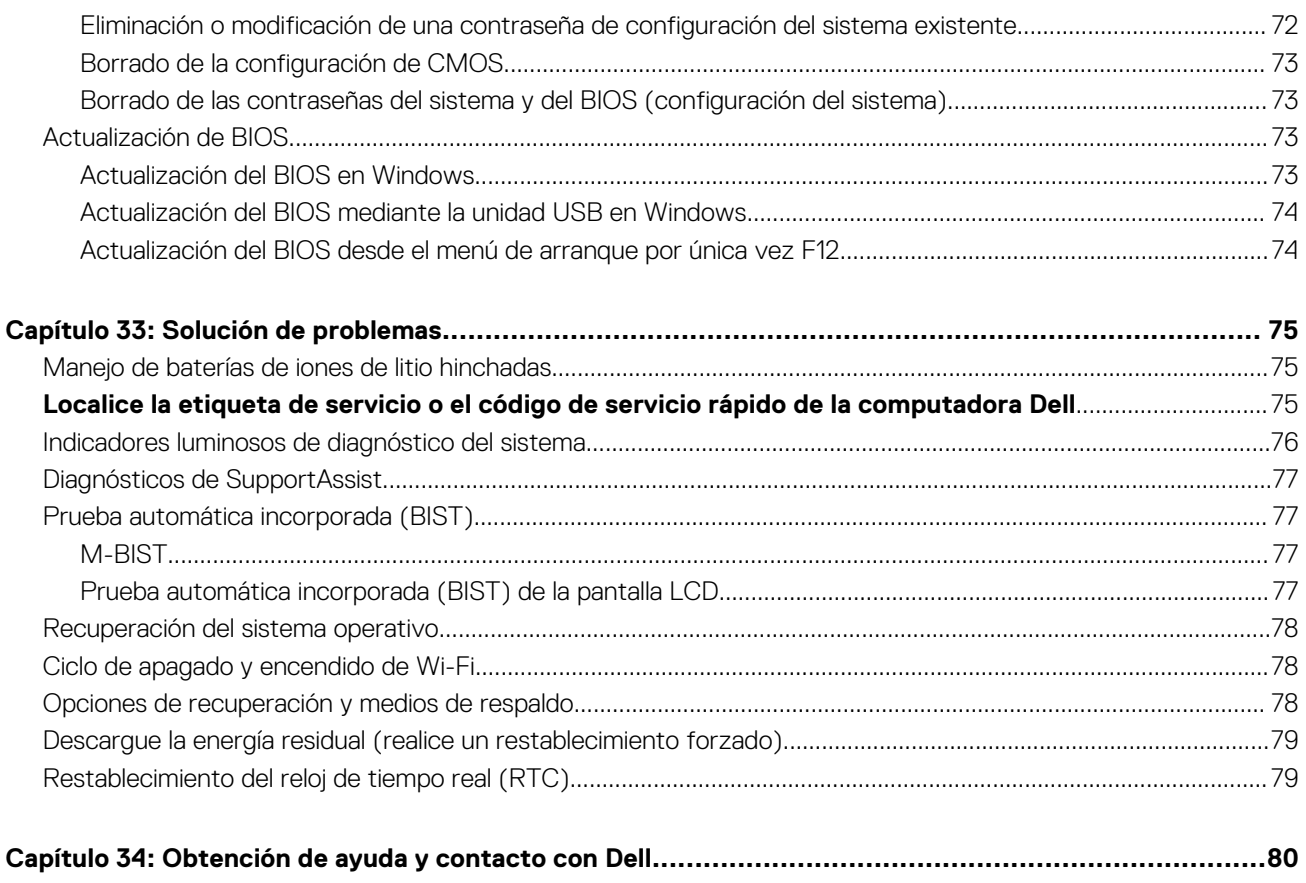

## **Instrucciones de seguridad**

**1**

<span id="page-6-0"></span>Utilice las siguientes reglas de seguridad para proteger su computadora de posibles daños y garantizar su seguridad personal. A menos que se indique lo contrario, en cada procedimiento incluido en este documento se asume que ha leído la información de seguridad enviada con la computadora.

- **AVISO: Antes de trabajar dentro de la computadora, lea la información de seguridad enviada. Para obtener información** ∧ **adicional sobre prácticas de seguridad recomendadas, consulte la página principal de cumplimiento normativo en [www.dell.com/regulatory\\_compliance](https://www.dell.com/regulatory_compliance).**
- **AVISO: Desconecte todas las fuentes de energía antes de abrir la cubierta o los paneles de la computadora. Una vez que** ∧ **termine de trabajar en el interior de la computadora, reemplace todas las cubiertas, los paneles y los tornillos antes de conectarla a una toma de corriente.**
- **PRECAUCIÓN: Para evitar dañar la computadora, asegúrese de que la superficie de trabajo sea plana y esté limpia y seca.**
- **PRECAUCIÓN: Para evitar dañar los componentes y las tarjetas, manipúlelos por los bordes y no toque los pins ni los contactos.**
- **PRECAUCIÓN: Solo debe realizar la solución de problemas y las reparaciones según lo autorizado o señalado por el equipo de asistencia técnica de Dell. La garantía no cubre los daños por reparaciones no autorizadas por Dell. Consulte las instrucciones de seguridad enviadas con el producto o en [www.dell.com/regulatory\\_compliance.](https://www.dell.com/regulatory_compliance)**
- **PRECAUCIÓN: Antes de tocar los componentes del interior del equipo, descargue la electricidad estática de su cuerpo; para ello, toque una superficie metálica sin pintar, como el metal de la parte posterior del equipo. Mientras trabaja, toque periódicamente una superficie metálica sin pintar para disipar la electricidad estática, que podría dañar los componentes internos.**
- **PRECAUCIÓN: Cuando desconecte un cable, tire de su conector o de su lengüeta de tiro, no directamente del cable. Algunos cables tienen conectores con lengüetas de bloqueo o tornillos mariposa que debe desenganchar antes de desconectar el cable. Cuando desconecte cables, manténgalos alineados de manera uniforme para evitar que los pins de conectores se doblen. Cuando conecte cables, asegúrese de que los puertos y conectores estén orientados y alineados correctamente.**
- **PRECAUCIÓN: Presione y expulse las tarjetas que pueda haber instaladas en el lector de tarjetas multimedia.**
- **PRECAUCIÓN: Tenga cuidado cuando maneje baterías de iones de litio en laptops. Las baterías hinchadas no se deben utilizar y se deben reemplazar y desechar correctamente.**
- **NOTA:** Es posible que el color del equipo y de determinados componentes tengan un aspecto distinto al que se muestra en este ⋒ documento.

### **Antes de manipular el interior del equipo**

**NOTA:** Las imágenes en este documento pueden ser diferentes de la computadora en función de la configuración que haya solicitado.

### **Antes de empezar**

- Guarde y cierre todos los archivos abiertos y salga de todas las aplicaciones abiertas.
- 2. Apague el equipo. Haga clic en **Inicio** > **Alimentación** > **Apagar**.

<span id="page-7-0"></span>**NOTA:** Si utiliza otro sistema operativo, consulte la documentación de su sistema operativo para conocer las instrucciones de apagado.

- 3. Desconecte su equipo y todos los dispositivos conectados de las tomas de alimentación eléctrica.
- 4. Desconecte del equipo todos los dispositivos de red y periféricos conectados como el teclado, el mouse y el monitor.
- 5. Extraiga cualquier tarjeta de medios y disco óptico del equipo, si corresponde.

### **Después de manipular el interior del equipo**

#### **PRECAUCIÓN: Dejar tornillos sueltos o flojos en el interior de su equipo puede dañar gravemente su equipo.**

- 1. Coloque todos los tornillos y asegúrese de que ninguno quede suelto en el interior de equipo.
- 2. Conecte todos los dispositivos externos, los periféricos y los cables que haya extraído antes de manipular el equipo.
- 3. Coloque las tarjetas multimedia, los discos y cualquier otra pieza que haya extraído antes de manipular el equipo.
- 4. Conecte el equipo y todos los dispositivos conectados a la toma eléctrica.
- 5. Encienda el equipo.

## <span id="page-8-0"></span>**Extracción e instalación de componentes**

**NOTA:** Las imágenes en este documento pueden ser diferentes de la computadora en función de la configuración que haya solicitado.

### **Herramientas recomendadas**

Los procedimientos de este documento podrían requerir el uso de las siguientes herramientas:

- Destornillador Phillips n.º 0
- Destornillador Torx n.º 5 (T5)
- Punzón de plástico

### **Lista de tornillos**

- **(i)** NOTA: Cuando quite los tornillos de un componente, se recomienda que anote el tipo y la cantidad de tornillos, y que los coloque en una caja de almacenamiento de tornillos. Esto sirve para garantizar que se restaure el tipo y el número de tornillos correcto cuando se reemplace el componente.
- **NOTA:** Algunas computadoras tienen superficies magnéticas. Asegúrese de que los tornillos no se queden pegados a esa superficie cuando reemplace un componente.

**NOTA:** El color de los tornillos puede variar según la configuración solicitada.

#### **Tabla 1. Lista de tornillos**

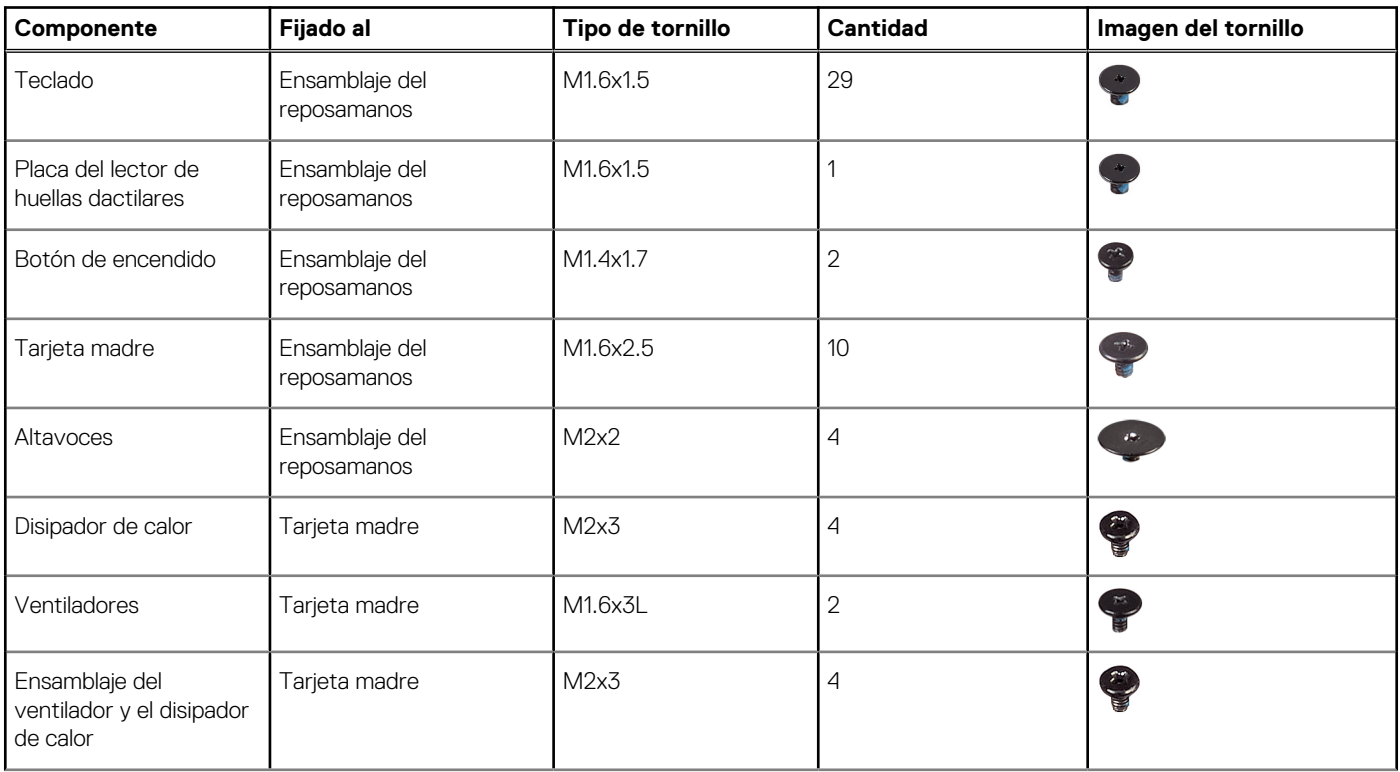

<span id="page-9-0"></span>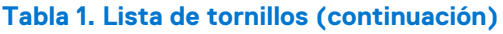

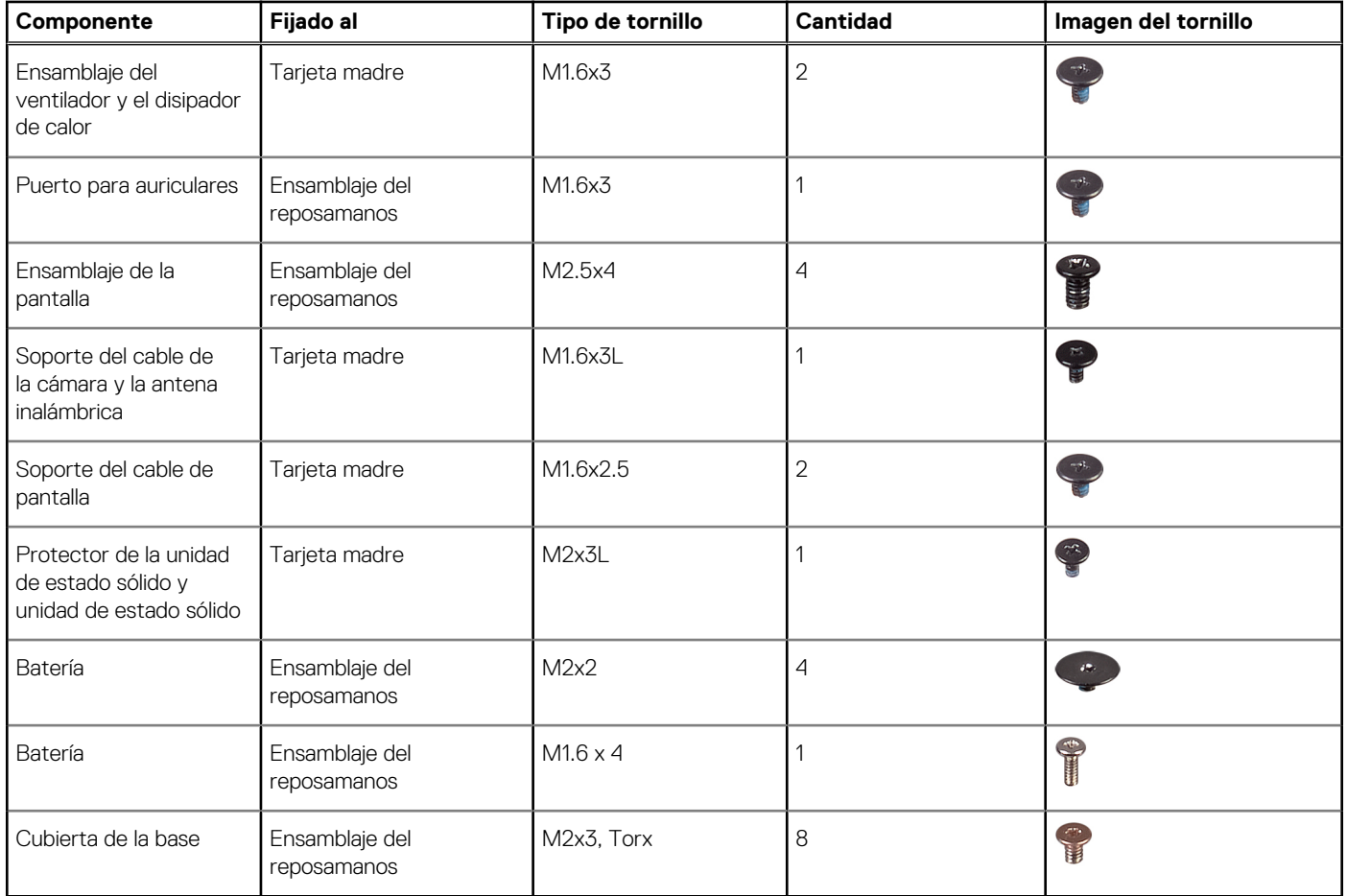

## **Componentes principales de XPS 13 9305**

En la siguiente imagen, se muestran los componentes principales de XPS 13 9305.

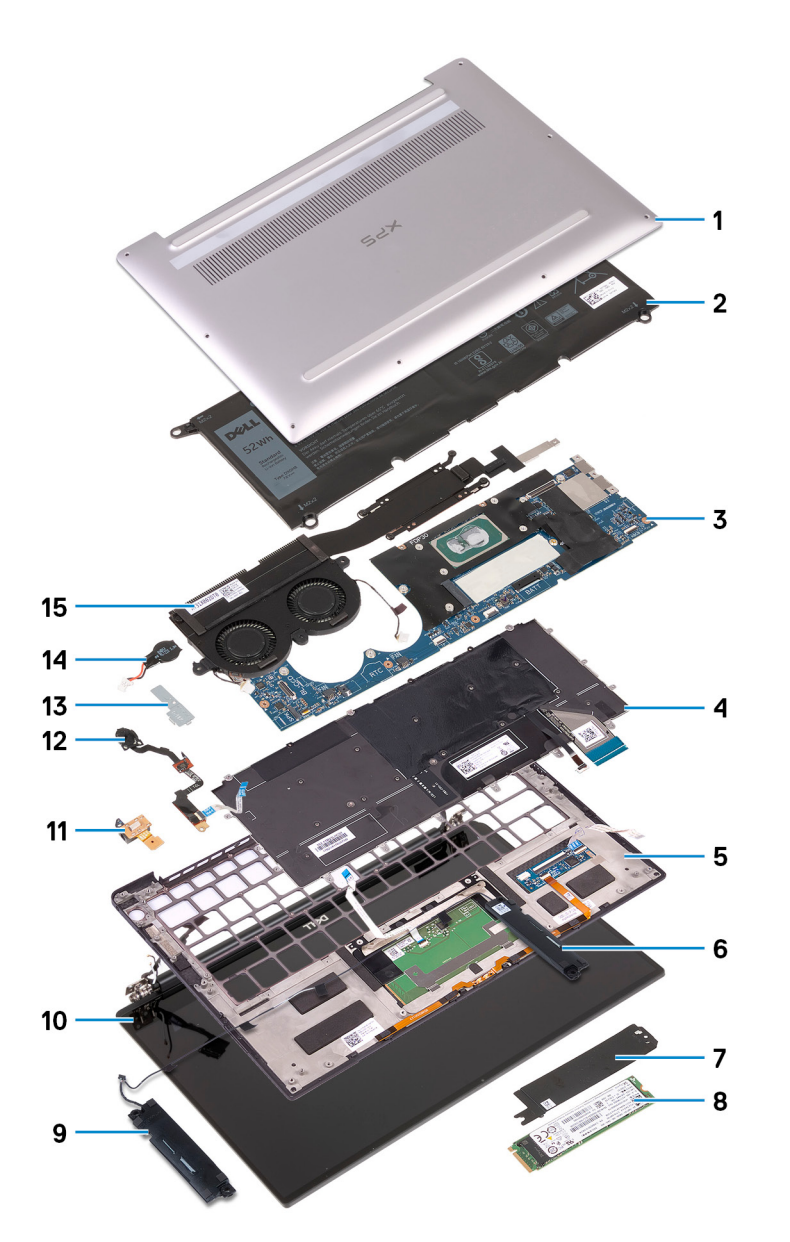

- 1. Cubierta de la base
- 2. Batería
- 3. Tarjeta madre
- 4. Teclado
- 5. Ensamblaje del reposamanos
- 6. Parlante derecho
- 7. Protector de la unidad de estado sólido (SSD)
- 8. Unidad de estado sólido
- 9. Parlante izquierdo
- 10. Ensamblaje de la pantalla
- 11. Puerto para auriculares
- 12. Botón de encendido con lector de huellas digitales
- 13. Soporte del cable de la cámara
- 14. Batería de tipo botón
- 15. Ensamblaje del ventilador y el disipador de calor

**NOTA:** Solo se aplica a las computadoras con los procesadores Intel Core i5 e i7. El disipador de calor y los ventiladores en las computadoras con el procesador Intel Core i3 son unidades independientes.

**(i)** NOTA: Dell proporciona una lista de componentes y sus números de referencia para la configuración del sistema original adquirida. Estas piezas están disponibles de acuerdo con la cobertura de la garantía adquirida por el cliente. Póngase en contacto con el representante de ventas de Dell para obtener las opciones de compra.

## **Extracción de la cubierta de la base**

<span id="page-12-0"></span>**NOTA:** Antes de manipular el interior del equipo, lea la información de seguridad que se envía con el equipo y siga los pasos en [Antes](#page-6-0) [de manipular el interior del equipo.](#page-6-0) Después de manipular el interior del equipo, siga las instrucciones que aparecen en [Después de](#page-7-0) [manipular el interior del equipo](#page-7-0). Para obtener información adicional sobre prácticas de seguridad recomendadas, consulte la página principal de cumplimiento de normativas en [www.dell.com/regulatory\\_compliance](https://www.dell.com/regulatory_compliance).

- **PRECAUCIÓN: Para evitar dañar la computadora, no haga palanca para abrir la cubierta de la base desde la parte posterior, cerca de las bisagras.**
- **PRECAUCIÓN: Los tornillos Torx T5 pueden romperse fácilmente cuando se quitan, en especial si los tornillos se trataron con un adhesivo con bloqueo de rosca. Asegúrese de que la broca del destornillador se inserte firmemente y de que encaje bien en la cabeza del tornillo al extraer el tornillo.**
- 1. Quite los ocho tornillos (M2x3, Torx T5) que fijan la cubierta de la base al ensamblaje del reposamanos.

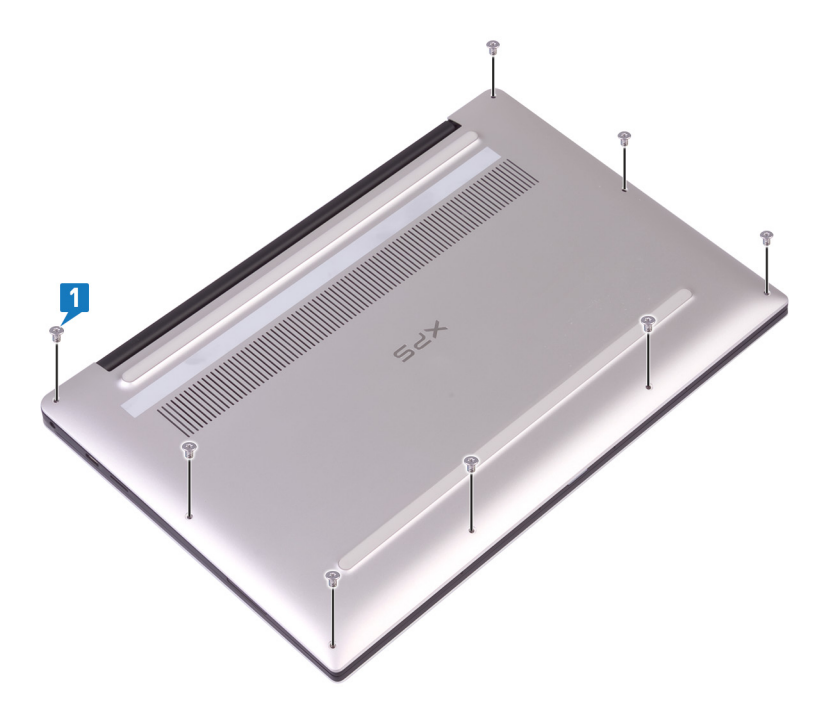

- 2. Con la computadora boca abajo, ábrala formando un ángulo.
- 3. Con un punzón de plástico, haga palanca en la cubierta de la base desde el ensamblaje del reposamanos, comenzando desde las esquinas delanteras izquierda y derecha.

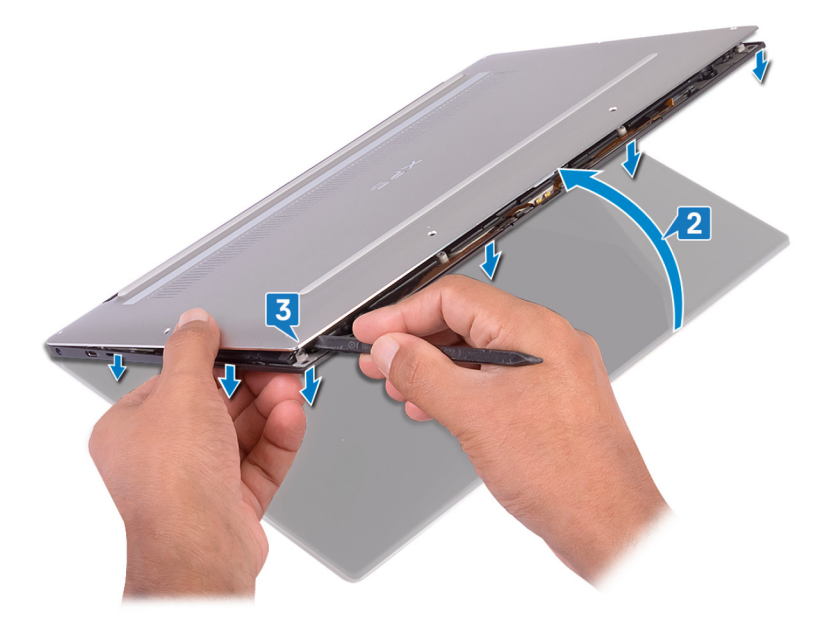

- 4. Mueva la cubierta de la base de izquierda a derecha para soltar los ganchos que fijan la cubierta de la base al ensamblaje del reposamanos.
- 5. Levante la cubierta de la base para quitarla del ensamblaje del reposamanos.

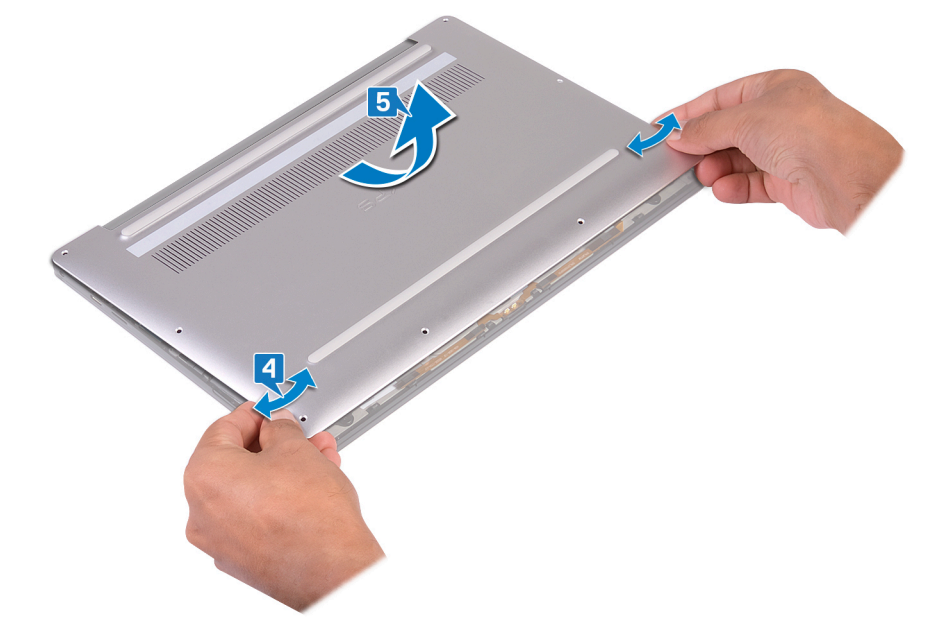

## **Colocación de la cubierta de la base**

**4**

<span id="page-14-0"></span>**NOTA:** Antes de manipular el interior del equipo, lea la información de seguridad que se envía con el equipo y siga los pasos en [Antes](#page-6-0) [de manipular el interior del equipo.](#page-6-0) Después de manipular el interior del equipo, siga las instrucciones que aparecen en [Después de](#page-7-0) [manipular el interior del equipo](#page-7-0). Para obtener información adicional sobre prácticas de seguridad recomendadas, consulte la página principal de cumplimiento de normativas en [www.dell.com/regulatory\\_compliance](https://www.dell.com/regulatory_compliance).

### **Procedimiento**

1. Alinee los orificios para tornillos en la cubierta de la base con los orificios para tornillos en el ensamblaje del reposamanos y deslice sobre la cubierta de la base para fijarla en su lugar.

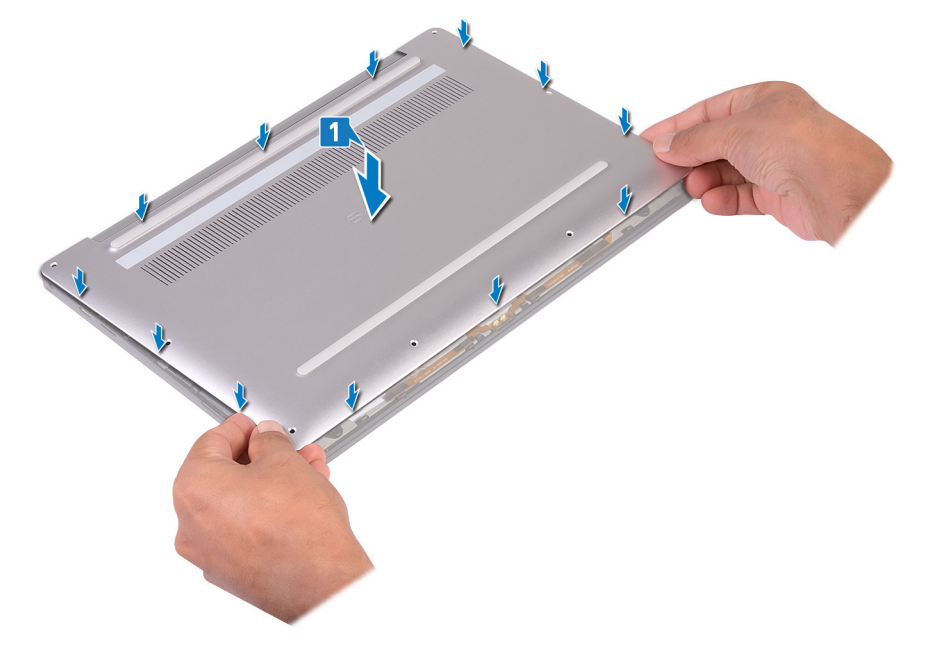

2. Coloque los ocho tornillos (M2x3, Torx) que fijan la cubierta de la base al ensamblaje del reposamanos.

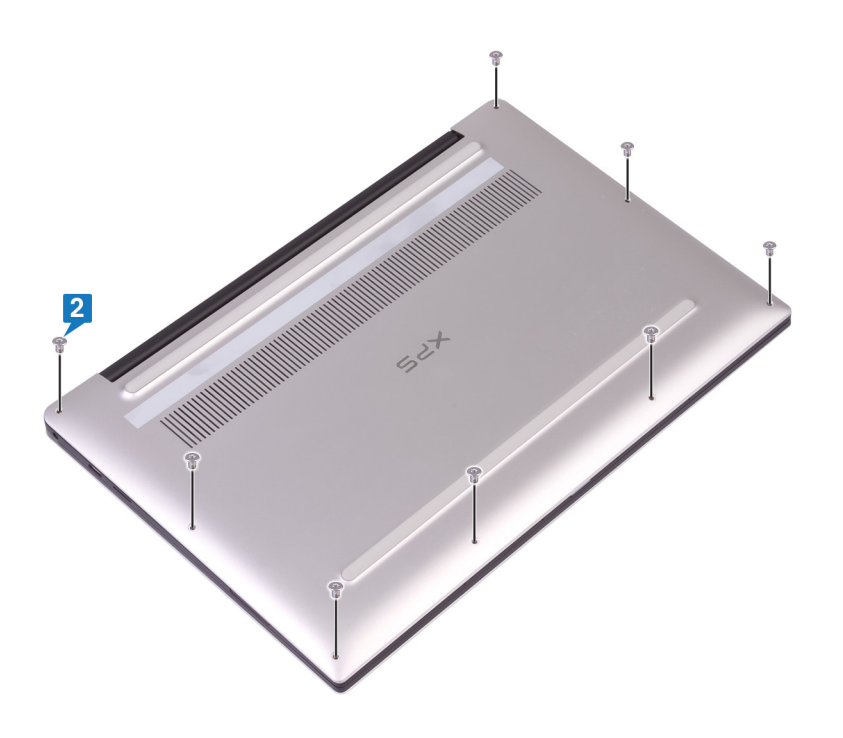

## **Extracción de la batería**

<span id="page-16-0"></span>**NOTA:** Antes de manipular el interior del equipo, lea la información de seguridad que se envía con el equipo y siga los pasos en [Antes](#page-6-0) [de manipular el interior del equipo.](#page-6-0) Después de manipular el interior del equipo, siga las instrucciones que aparecen en [Después de](#page-7-0) [manipular el interior del equipo](#page-7-0). Para obtener información adicional sobre prácticas de seguridad recomendadas, consulte la página principal de cumplimiento de normativas en [www.dell.com/regulatory\\_compliance](https://www.dell.com/regulatory_compliance).

### **Precauciones para batería de iones de litio**

#### **PRECAUCIÓN:**

- **● Tenga cuidado cuando maneje baterías de iones de litio.**
- **● Descargue la batería por completo antes de quitarla. Desconecte el adaptador de alimentación de CA del sistema y utilice la computadora únicamente con la alimentación de la batería: la batería está completamente descargada cuando la computadora ya no se enciende al presionar el botón de encendido.**
- **● No aplaste, deje caer, estropee o penetre la batería con objetos extraños.**
- **● No exponga la batería a temperaturas altas ni desmonte paquetes de batería y células.**
- **● No aplique presión en la superficie de la batería.**
- **● No doble la batería.**
- **● No utilice herramientas de ningún tipo para hacer palanca sobre o contra la batería.**
- **● Verifique que no se pierda ningún tornillo durante la reparación de este producto, para evitar daños o perforaciones accidentales en la batería y otros componentes del sistema.**
- **● Si una batería se atasca en la computadora como resultado de la inflamación, no intente soltarla, ya que perforar, doblar o aplastar baterías de iones de litio puede ser peligroso. En este caso, comuníquese con el soporte técnico de Dell para obtener asistencia. Consulte [www.dell.com/contactdell](https://www.dell.com/support).**
- **● Adquiera siempre baterías originales de [www.dell.com](https://www.dell.com) o socios y distribuidores autorizados de Dell.**
- **● Las baterías hinchadas no se deben utilizar y se deben reemplazar y desechar correctamente. Para consultar directrices sobre cómo manejar y sustituir las baterías de iones de litio hinchadas, consulte [Manejo de baterías](#page-74-0) [de iones de litio hinchadas](#page-74-0).**

### **Requisitos previos**

Extraiga la [cubierta de la base.](#page-12-0)

### **Procedimiento**

1. Asegúrese de que el cable de la batería esté desconectado de la tarjeta madre del sistema.

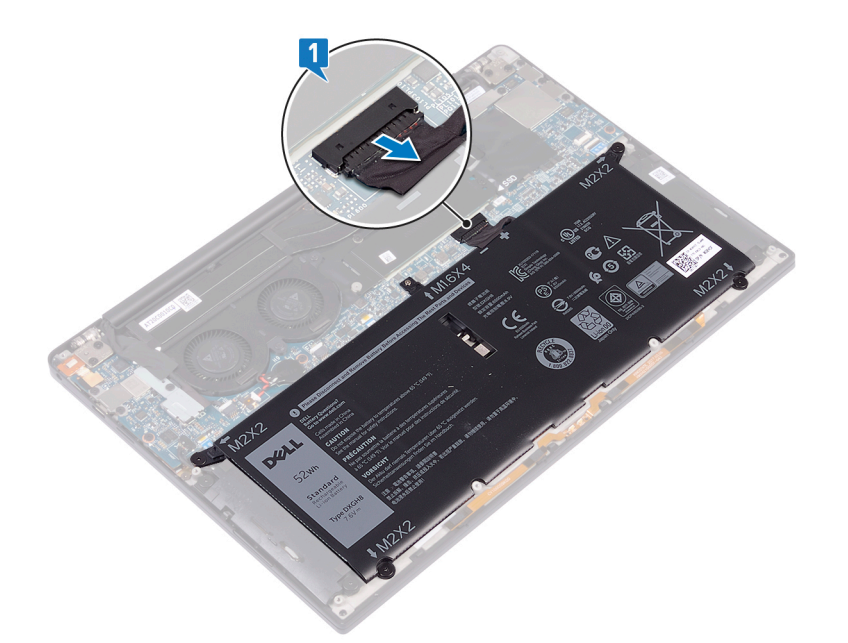

- 2. Extraiga los cuatro tornillos (M2x2) que fijan el ensamblaje de la pantalla al ensamblaje del reposamanos.
- 3. Extraiga el tornillo (M1.6x4) que fija la batería al ensamblaje del reposamanos.
- 4. Levante la batería y extráigala del ensamblaje del reposamanos.

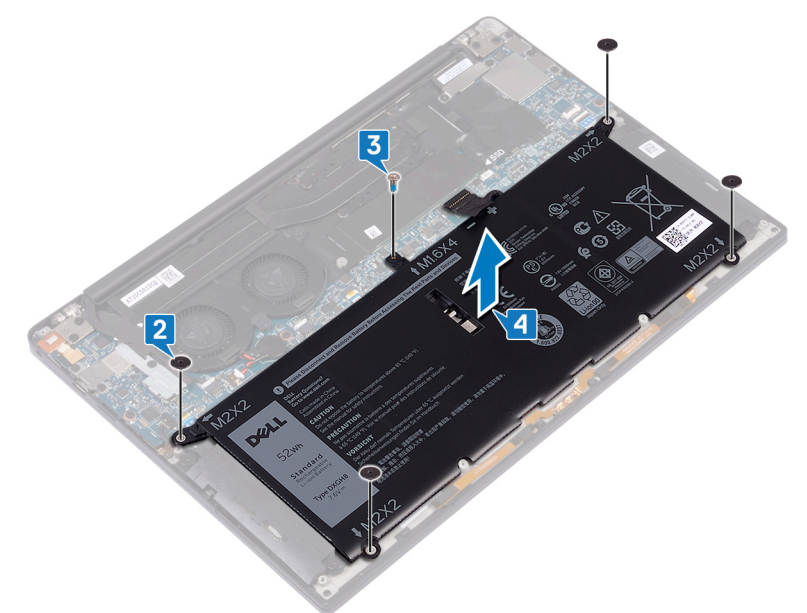

5. Dé la vuelta al equipo, abra la pantalla y pulse el botón de alimentación durante unos 5 segundos para conectar a tierra el equipo.

## **Colocación de la batería**

<span id="page-18-0"></span>**NOTA:** Antes de manipular el interior del equipo, lea la información de seguridad que se envía con el equipo y siga los pasos en [Antes](#page-6-0) [de manipular el interior del equipo.](#page-6-0) Después de manipular el interior del equipo, siga las instrucciones que aparecen en [Después de](#page-7-0) [manipular el interior del equipo](#page-7-0). Para obtener información adicional sobre prácticas de seguridad recomendadas, consulte la página principal de cumplimiento de normativas en [www.dell.com/regulatory\\_compliance](https://www.dell.com/regulatory_compliance).

### **Precauciones para batería de iones de litio**

#### **PRECAUCIÓN:**

- **● Tenga cuidado cuando maneje baterías de iones de litio.**
- **● Descargue la batería por completo antes de quitarla. Desconecte el adaptador de alimentación de CA del sistema y utilice la computadora únicamente con la alimentación de la batería: la batería está completamente descargada cuando la computadora ya no se enciende al presionar el botón de encendido.**
- **● No aplaste, deje caer, estropee o penetre la batería con objetos extraños.**
- **● No exponga la batería a temperaturas altas ni desmonte paquetes de batería y células.**
- **● No aplique presión en la superficie de la batería.**
- **● No doble la batería.**
- **● No utilice herramientas de ningún tipo para hacer palanca sobre o contra la batería.**
- **● Verifique que no se pierda ningún tornillo durante la reparación de este producto, para evitar daños o perforaciones accidentales en la batería y otros componentes del sistema.**
- **● Si una batería se atasca en la computadora como resultado de la inflamación, no intente soltarla, ya que perforar, doblar o aplastar baterías de iones de litio puede ser peligroso. En este caso, comuníquese con el soporte técnico de Dell para obtener asistencia. Consulte [www.dell.com/contactdell](https://www.dell.com/support).**
- **● Adquiera siempre baterías originales de [www.dell.com](https://www.dell.com) o socios y distribuidores autorizados de Dell.**
- **● Las baterías hinchadas no se deben utilizar y se deben reemplazar y desechar correctamente. Para consultar directrices sobre cómo manejar y sustituir las baterías de iones de litio hinchadas, consulte [Manejo de baterías](#page-74-0) [de iones de litio hinchadas](#page-74-0).**

- 1. Alinee los orificios para tornillos de la batería con los orificios para tornillos del ensamblaje del reposamanos.
- 2. Coloque los cuatro tornillos (M2x2) que fijan la batería al ensamblaje del reposamanos.
- 3. Coloque el tornillo (M1.6x4) que fija la batería al ensamblaje del reposamanos.

<span id="page-19-0"></span>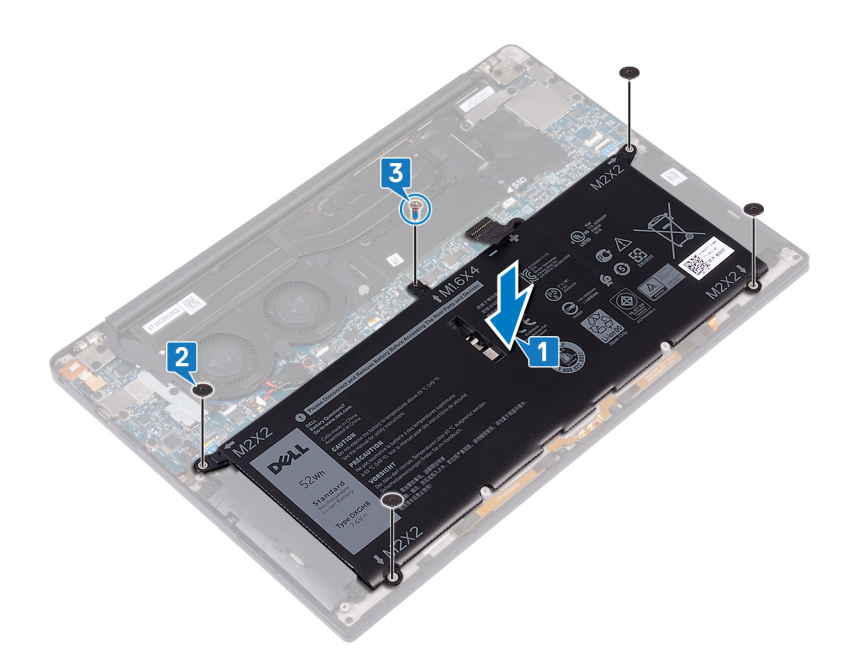

## **Requisitos posteriores**

Coloque la [cubierta de la base.](#page-14-0)

## <span id="page-20-0"></span>**Extracción de la unidad de estado sólido**

- **NOTA:** Antes de manipular el interior del equipo, lea la información de seguridad que se envía con el equipo y siga los pasos en [Antes](#page-6-0) [de manipular el interior del equipo.](#page-6-0) Después de manipular el interior del equipo, siga las instrucciones que aparecen en [Después de](#page-7-0) [manipular el interior del equipo](#page-7-0). Para obtener información adicional sobre prácticas de seguridad recomendadas, consulte la página principal de cumplimiento de normativas en [www.dell.com/regulatory\\_compliance](https://www.dell.com/regulatory_compliance).
- **PRECAUCIÓN: Las unidades de estado sólido son extremadamente frágiles. Sea muy cuidadoso al manipular unidades de estado sólido.**
- **PRECAUCIÓN: Para evitar la pérdida de datos, no extraiga la unidad de estado sólido mientras el equipo esté encendido o en modo de suspensión.**

### **Requisitos previos**

- 1. Extraiga la [cubierta de la base.](#page-12-0)
- 2. Extraiga la [batería.](#page-16-0)

### **Procedimiento para quitar unidades de estado sólido M.2 2280 y M.2 2230**

### **Procedimiento para eliminar la unidad de estado sólido M.2 2280**

- 1. Extraiga el tornillo (M2x3) que fija el protector de la unidad de estado sólido y la unidad de estado sólido a la tarieta madre del sistema.
- 2. Deslice y retire el protector de la unidad de estado sólido de la ranura de dicha unidad.
- 3. Levante la unidad de estado sólido formando un ángulo, deslícela y quítela de la ranura de la unidad.

**NOTA:** La unidad de estado sólido 2280 tiene una placa térmica única y no se puede intercambiar con la placa térmica de la unidad de estado sólido 2230.

**7**

<span id="page-21-0"></span>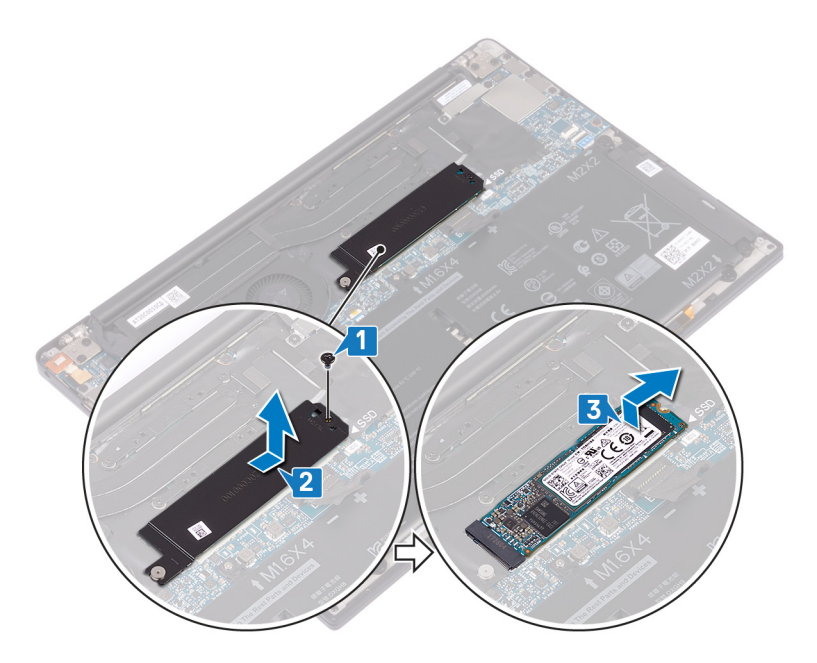

### **Procedimiento para eliminar la unidad de estado sólido M.2 2230**

- 1. Extraiga el tornillo (M2x3) que fija el protector de la unidad de estado sólido y la unidad de estado sólido a la tarjeta madre del sistema.
- 2. Deslice y retire el protector de la unidad de estado sólido de la ranura de dicha unidad.
- 3. Levante la unidad de estado sólido formando un ángulo, deslícela y quítela de la ranura de la unidad.
	- **(i)** NOTA: La unidad de estado sólido 2230 tiene una placa térmica única y no se puede intercambiar con la placa térmica de la unidad de estado sólido 2280.

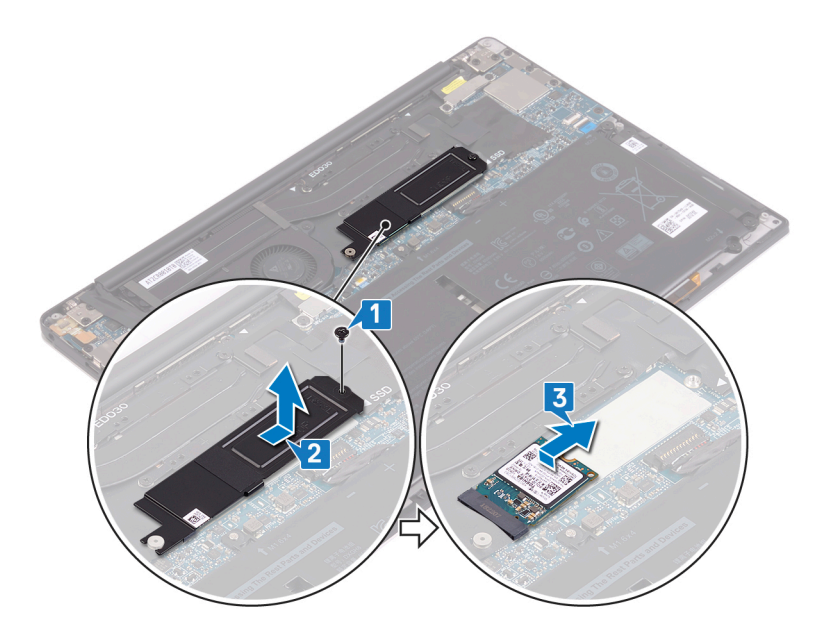

## <span id="page-22-0"></span>**Colocación de la unidad de estado sólido**

**NOTA:** Antes de manipular el interior del equipo, lea la información de seguridad que se envía con el equipo y siga los pasos en [Antes](#page-6-0) [de manipular el interior del equipo.](#page-6-0) Después de manipular el interior del equipo, siga las instrucciones que aparecen en [Después de](#page-7-0) [manipular el interior del equipo](#page-7-0). Para obtener información adicional sobre prácticas de seguridad recomendadas, consulte la página principal de cumplimiento de normativas en [www.dell.com/regulatory\\_compliance](https://www.dell.com/regulatory_compliance).

**PRECAUCIÓN: Las unidades de estado sólido son extremadamente frágiles. Sea muy cuidadoso al manipular unidades de estado sólido.**

### **Procedimiento para reemplazar unidades de estado sólido M.2 2280 y M.2 2230**

### **Procedimiento para reemplazar la unidad de estado sólido 2280**

- 1. Alinee las muescas de la unidad de estado sólido con las lengüetas de la ranura de la unidad de estado sólido y deslice la unidad de estado sólido en la ranura de la unidad de estado sólido.
- 2. Deslice la unidad de estado sólido en la ranura para unidades de estado sólido. Alinee el orificio para tornillo de la unidad de estado sólido y el protector de la unidad de estado sólido con el orificio para tornillo de la tarjeta madre del sistema.

**NOTA:** La unidad de estado sólido 2280 tiene una placa térmica única y no se puede intercambiar con la placa térmica de la unidad de estado sólido 2380.

3. Extraiga el tornillo (M2x3) que fija la unidad de estado sólido a la tarjeta madre del sistema.

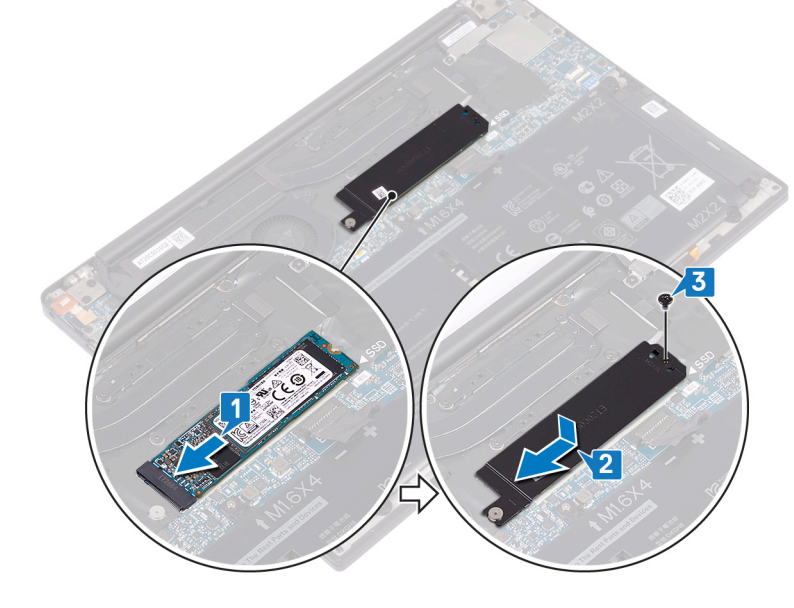

### **Procedimiento para reemplazar la unidad de estado sólido 2230**

1. Alinee las muescas de la unidad de estado sólido con las lengüetas de la ranura de la unidad de estado sólido y deslice la unidad de estado sólido en la ranura de la unidad de estado sólido.

- <span id="page-23-0"></span>2. Deslice la unidad de estado sólido en la ranura para unidades de estado sólido. Alinee el orificio para tornillo de la unidad de estado sólido y el protector de la unidad de estado sólido con el orificio para tornillo de la tarjeta madre del sistema.
	- **NOTA:** La unidad de estado sólido 2230 tiene una placa térmica única y no se puede intercambiar con la placa térmica de la unidad de estado sólido 2280.
- 3. Extraiga el tornillo (M2x3) que fija la unidad de estado sólido a la tarjeta madre del sistema.

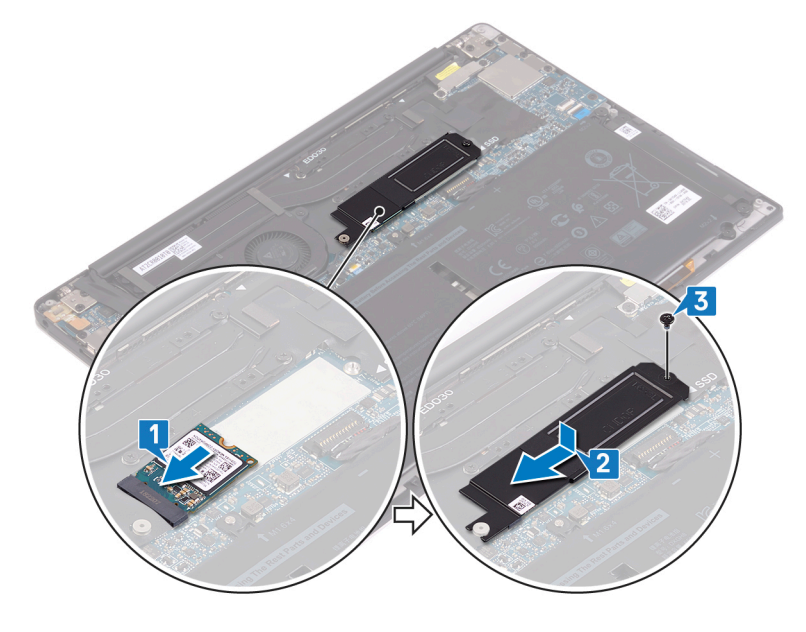

### **Requisitos posteriores**

- 1. Coloque la [batería](#page-18-0).
- 2. Coloque la [cubierta de la base.](#page-14-0)

## **Extracción de los altavoces**

<span id="page-24-0"></span>**(i)** NOTA: [Antes](#page-6-0) de manipular el interior del equipo, lea la información de seguridad que se envía con el equipo y siga los pasos en Antes [de manipular el interior del equipo.](#page-6-0) Después de manipular el interior del equipo, siga las instrucciones que aparecen en [Después de](#page-7-0) [manipular el interior del equipo](#page-7-0). Para obtener información adicional sobre prácticas de seguridad recomendadas, consulte la página principal de cumplimiento de normativas en [www.dell.com/regulatory\\_compliance](https://www.dell.com/regulatory_compliance).

### **Requisitos previos**

- 1. Extraiga la [cubierta de la base.](#page-12-0)
- 2. Extraiga la [batería.](#page-16-0)

- 1. Desconecte el cable de los altavoces de la placa base.
- 2. Extraiga los cuatro tornillos (M2x2) que fijan los altavoces izquierdo y derecho al conjunto del reposamanos.
- 3. Observe la colocación del cable de los altavoces y despegue las cintas (4) que fijan el cable del altavoz al teclado.
- 4. Levante los altavoces izquierdo y derecho junto con sus cables y extráigalos del conjunto del reposamanos.

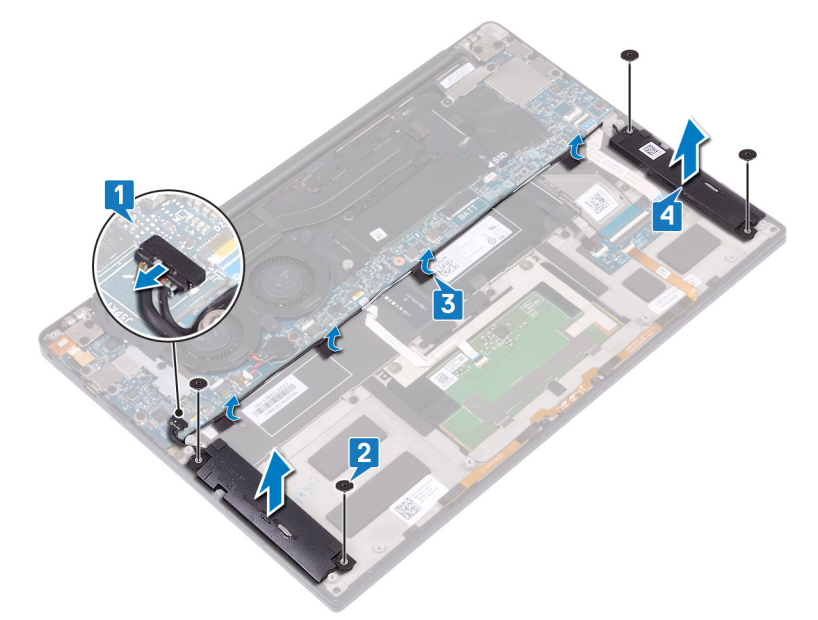

## **Colocación de los altavoces**

<span id="page-25-0"></span>**(i)** NOTA: [Antes](#page-6-0) de manipular el interior del equipo, lea la información de seguridad que se envía con el equipo y siga los pasos en Antes [de manipular el interior del equipo.](#page-6-0) Después de manipular el interior del equipo, siga las instrucciones que aparecen en [Después de](#page-7-0) [manipular el interior del equipo](#page-7-0). Para obtener información adicional sobre prácticas de seguridad recomendadas, consulte la página principal de cumplimiento de normativas en [www.dell.com/regulatory\\_compliance](https://www.dell.com/regulatory_compliance).

### **Procedimiento**

- 1. Mediante las marcas de alineación en el ensamblaje del reposamanos, coloque el altavoz izquierdo en el ensamblaje del reposamanos.
- 2. Coloque el cable del altavoz de la placa base y adhiera la cinta a la placa base.
- 3. Mediante las marcas de alineación en el ensamblaje del reposamanos, coloque el altavoz derecho en el ensamblaje del reposamanos.
- 4. Vuelva a colocar los cuatro tornillos (M2x2) que fijan los altavoces al ensamblaje del reposamanos.
- 5. Conecte el cable del altavoz a la placa base.

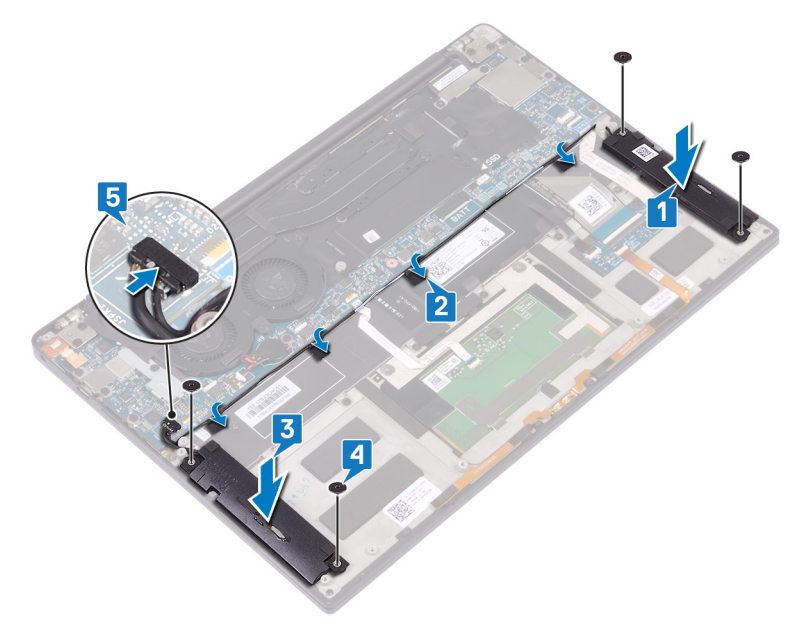

### **Requisitos posteriores**

- 1. Coloque la [batería](#page-18-0).
- 2. Coloque la [cubierta de la base.](#page-14-0)

# **Extracción de la batería de tipo botón**

- <span id="page-26-0"></span>**(i)** NOTA: [Antes](#page-6-0) de manipular el interior del equipo, lea la información de seguridad que se envía con el equipo y siga los pasos en Antes [de manipular el interior del equipo.](#page-6-0) Después de manipular el interior del equipo, siga las instrucciones que aparecen en [Después de](#page-7-0) [manipular el interior del equipo](#page-7-0). Para obtener información adicional sobre prácticas de seguridad recomendadas, consulte la página principal de cumplimiento de normativas en [www.dell.com/regulatory\\_compliance](https://www.dell.com/regulatory_compliance).
- **PRECAUCIÓN: Al extraer la batería de tipo botón, se restablecen los valores predeterminados del programa de configuración del BIOS. Se recomienda que anote los valores del programa de configuración del BIOS antes de extraer la batería de tipo botón.**

## **Requisitos previos**

- 1. Extraiga la [cubierta de la base.](#page-12-0)
- 2. Extraiga la [batería.](#page-16-0)

- 1. Desconecte el cable de la batería de tipo botón de la placa base.
- 2. Observe la ubicación de la batería de tipo botón y haga palanca para extraerla de la placa base.

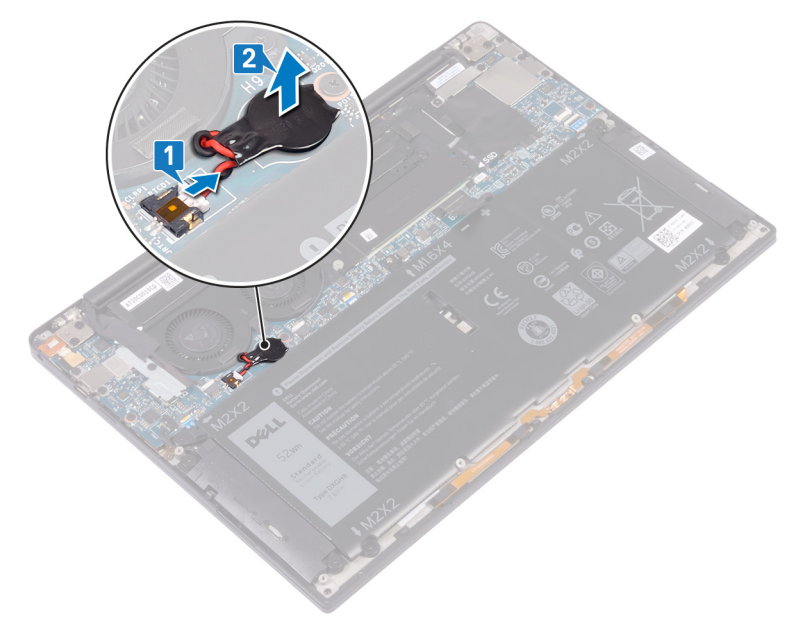

# **Colocación de la batería de tipo botón**

<span id="page-27-0"></span>**NOTA:** Antes de manipular el interior del equipo, lea la información de seguridad que se envía con el equipo y siga los pasos en [Antes](#page-6-0) [de manipular el interior del equipo.](#page-6-0) Después de manipular el interior del equipo, siga las instrucciones que aparecen en [Después de](#page-7-0) [manipular el interior del equipo](#page-7-0). Para obtener información adicional sobre prácticas de seguridad recomendadas, consulte la página principal de cumplimiento de normativas en [www.dell.com/regulatory\\_compliance](https://www.dell.com/regulatory_compliance).

### **Procedimiento**

- 1. Adhiera la batería de tipo botón a la placa base.
- 2. Conecte el cable de la batería de tipo botón a la placa base.

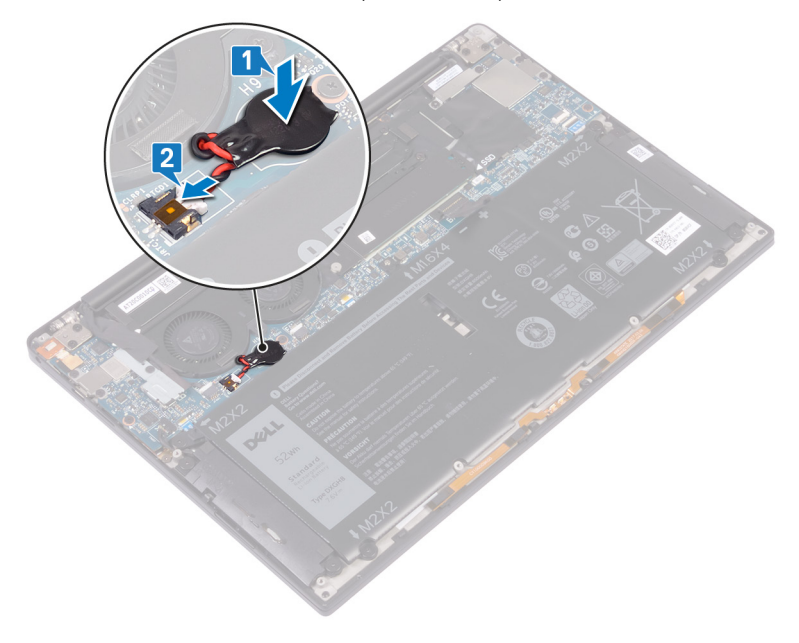

### **Requisitos posteriores**

- 1. Coloque la [batería](#page-18-0).
- 2. Coloque la [cubierta de la base.](#page-14-0)

# <span id="page-28-0"></span>**Extracción del disipador de calor: solo para el procesador i3**

- (i) NOTA: [Antes](#page-6-0) de manipular el interior del equipo, lea la información de seguridad que se envía con el equipo y siga los pasos en Antes [de manipular el interior del equipo.](#page-6-0) Después de manipular el interior del equipo, siga las instrucciones que aparecen en [Después de](#page-7-0) [manipular el interior del equipo](#page-7-0). Para obtener información adicional sobre prácticas de seguridad recomendadas, consulte la página principal de cumplimiento de normativas en [www.dell.com/regulatory\\_compliance](https://www.dell.com/regulatory_compliance).
- **NOTA:** El disipador de calor se puede calentar durante el funcionamiento normal. Permita que transcurra el tiempo suficiente para que el disipador de calor se enfríe antes de tocarlo.
- **PRECAUCIÓN: Para garantizar la máxima refrigeración del procesador, no toque las zonas de transferencia del calor del disipador de calor. La grasa de su piel puede reducir la capacidad de transferencia de calor de la pasta térmica.**

### **Requisitos previos**

- 1. Extraiga la [cubierta de la base.](#page-12-0)
- 2. Extraiga la [batería.](#page-16-0)

- 1. En orden secuencial inverso (como se indica en el disipador de calor), quite los cuatro tornillos (M2x3) que fijan el disipador de calor a la tarjeta madre del sistema.
- 2. Levante el disipador de calor para quitarlo de la tarjeta madre.

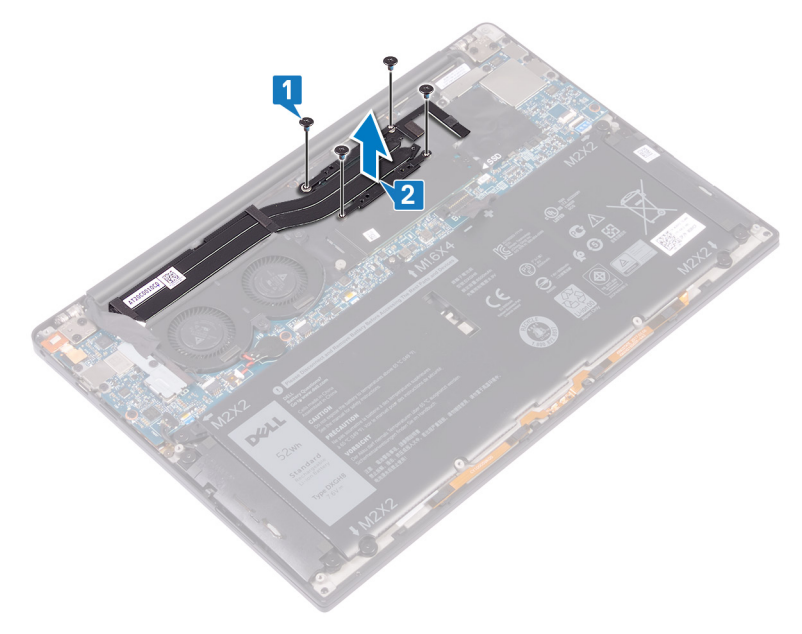

# <span id="page-29-0"></span>**Colocación del disipador de calor: solo para el procesador i3**

- (i) NOTA: [Antes](#page-6-0) de manipular el interior del equipo, lea la información de seguridad que se envía con el equipo y siga los pasos en Antes [de manipular el interior del equipo.](#page-6-0) Después de manipular el interior del equipo, siga las instrucciones que aparecen en [Después de](#page-7-0) [manipular el interior del equipo](#page-7-0). Para obtener información adicional sobre prácticas de seguridad recomendadas, consulte la página principal de cumplimiento de normativas en [www.dell.com/regulatory\\_compliance](https://www.dell.com/regulatory_compliance).
- **PRECAUCIÓN: Una alineación incorrecta del disipador de calor puede provocar daños en la placa base y en el procesador.**
- **NOTA:** Si reemplaza la tarjeta madre del sistema o el disipador de calor, utilice la almohadilla/grasa térmica incluida en el kit para garantizar la conductividad térmica.

### **Procedimiento**

- 1. Alinee los orificios para tornillos del disipador de calor con los de la tarjeta madre.
- 2. Coloque los cuatro tornillos (M2x3) que fijan el disipador de calor a la tarjeta madre del sistema en orden secuencial (según se indica en el disipador de calor).

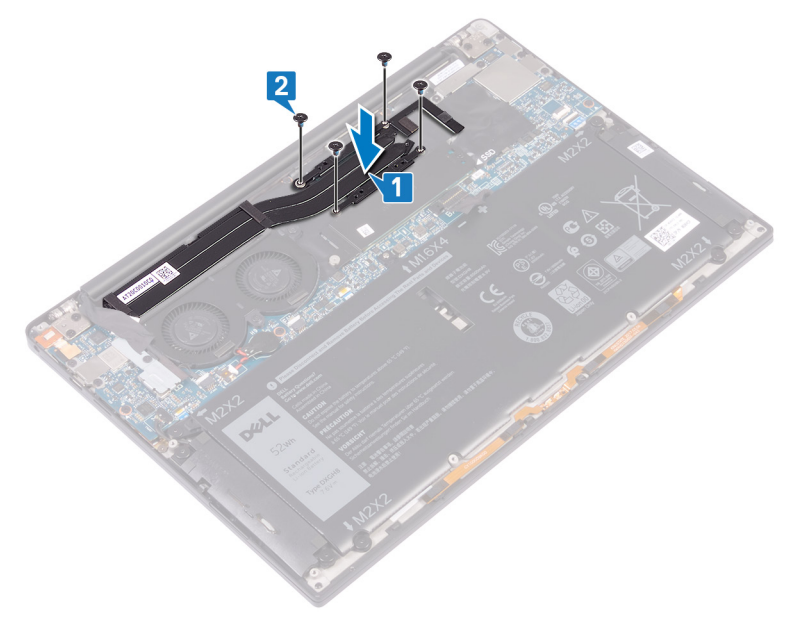

### **Requisitos posteriores**

- 1. Coloque la [batería](#page-18-0).
- 2. Coloque la [cubierta de la base.](#page-14-0)

## <span id="page-30-0"></span>**Extracción de los ventiladores: solo para el procesador i3**

(i) NOTA: [Antes](#page-6-0) de manipular el interior del equipo, lea la información de seguridad que se envía con el equipo y siga los pasos en Antes [de manipular el interior del equipo.](#page-6-0) Después de manipular el interior del equipo, siga las instrucciones que aparecen en [Después de](#page-7-0) [manipular el interior del equipo](#page-7-0). Para obtener información adicional sobre prácticas de seguridad recomendadas, consulte la página principal de cumplimiento de normativas en [www.dell.com/regulatory\\_compliance](https://www.dell.com/regulatory_compliance).

## **Requisitos previos**

- 1. Extraiga la [cubierta de la base.](#page-12-0)
- 2. Extraiga la [batería.](#page-16-0)

- 1. Quite el tornillo (M1.6x3) que fija el soporte del cable de la cámara y la antena inalámbrica a la tarjeta madre del sistema.
- 2. Levante el soporte del cable de la cámara y la antena inalámbrica para quitarlo de la tarjeta madre del sistema.
- 3. Desconecte y extraiga el cable de la cámara de la tarjeta madre del sistema, mediante la extracción de la cinta que fija el cable de la cámara a los ventiladores.

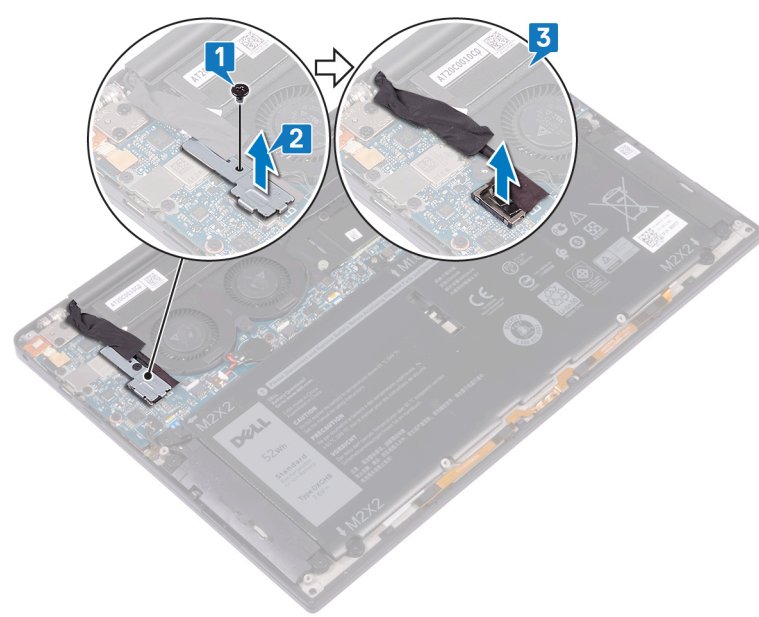

- 4. Desconecte el cable del ventilador derecho de la tarjeta madre.
- 5. Desconecte el cable del ventilador izquierdo de la tarjeta madre.
- 6. Quite los dos tornillos (M1.6x3) que fijan los ventiladores izquierdo y derecho a la tarjeta madre del sistema.
- 7. Levante los ventiladores izquierdo y derecho, junto con los cables, para quitarlos de la tarjeta madre del sistema.

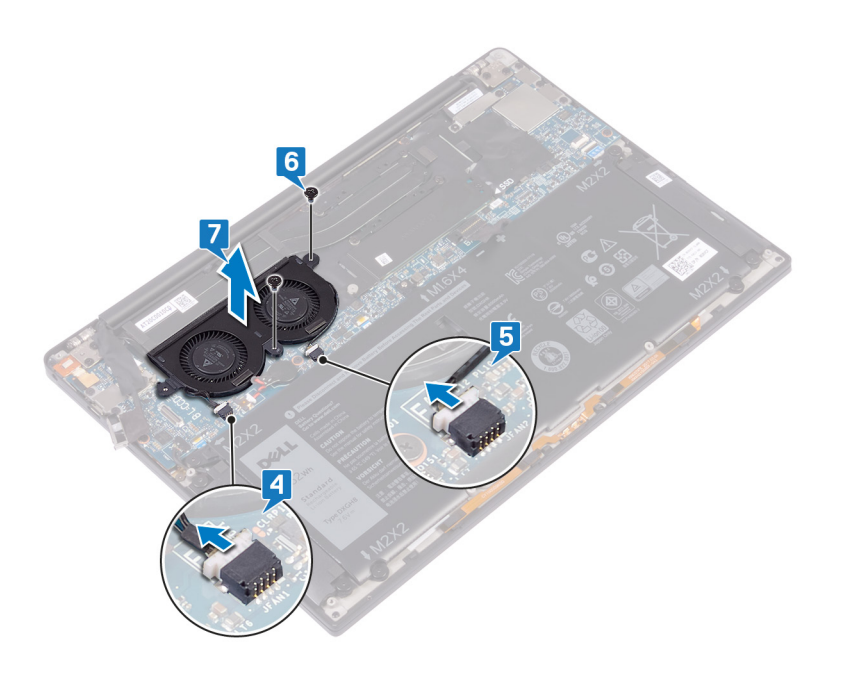

## <span id="page-32-0"></span>**Colocación de los ventiladores: solo para el procesador i3**

**(i)** NOTA: [Antes](#page-6-0) de manipular el interior del equipo, lea la información de seguridad que se envía con el equipo y siga los pasos en Antes [de manipular el interior del equipo.](#page-6-0) Después de manipular el interior del equipo, siga las instrucciones que aparecen en [Después de](#page-7-0) [manipular el interior del equipo](#page-7-0). Para obtener información adicional sobre prácticas de seguridad recomendadas, consulte la página principal de cumplimiento de normativas en [www.dell.com/regulatory\\_compliance](https://www.dell.com/regulatory_compliance).

- 1. Alinee los orificios para tornillos de los ventiladores izquierdo y derecho con los orificios para tornillos de la tarjeta madre del sistema.
- 2. Reemplace los dos tornillos (M1.6x3) que fijan los ventiladores izquierdo y derecho a la tarjeta madre del sistema.
- 3. Conecte los cables de los ventiladores izquierdo y derecho a la tarjeta madre.

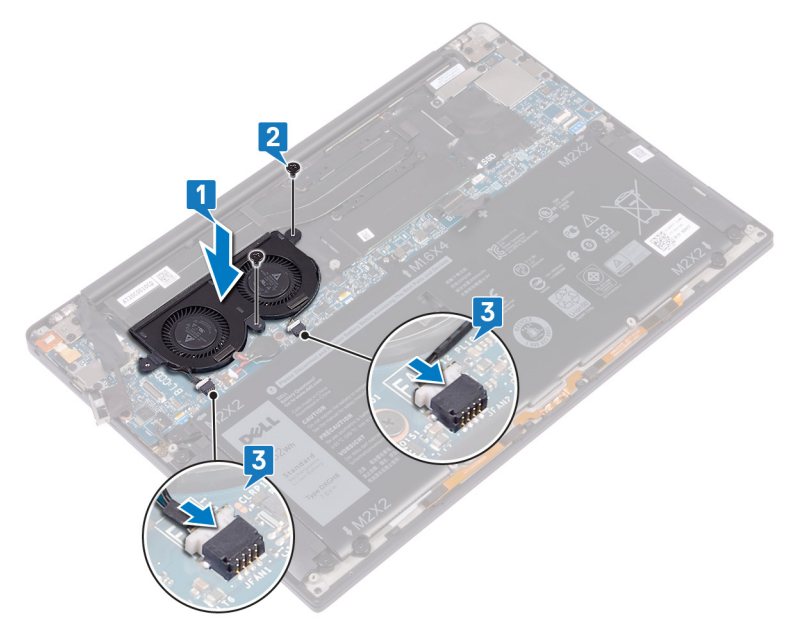

- 4. Conecte el cable de la cámara en la tarjeta madre.
- 5. Alinee el orificio para tornillos del soporte del cable de la cámara y la antena inalámbrica con el orificio para tornillos de la tarjeta madre del sistema.
- 6. Reemplace el tornillo (M1.6x3) que fija el soporte del cable de la cámara y la antena inalámbrica a la tarjeta madre del sistema.
- 7. Adhiera la cinta que fija el cable de la cámara a los ventiladores.

<span id="page-33-0"></span>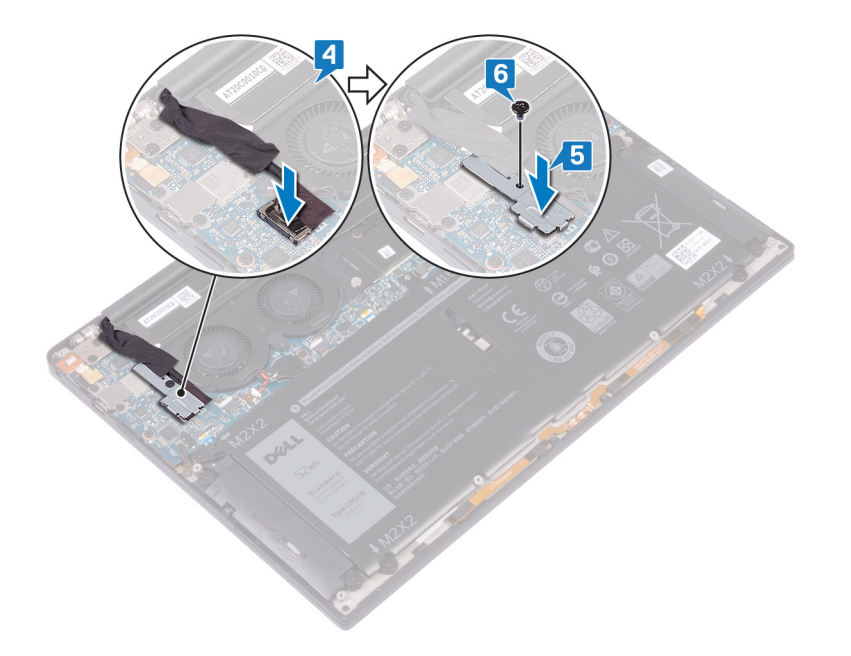

## **Requisitos posteriores**

- 1. Coloque la [batería](#page-18-0).
- 2. Coloque la [cubierta de la base.](#page-14-0)

## <span id="page-34-0"></span>**Extracción del ensamblaje del ventilador y del disipador de calor: solo para el procesador i5/i7**

- **(i) NOTA:** [Antes](#page-6-0) de manipular el interior del equipo, lea la información de seguridad que se envía con el equipo y siga los pasos en Antes [de manipular el interior del equipo.](#page-6-0) Después de manipular el interior del equipo, siga las instrucciones que aparecen en [Después de](#page-7-0) [manipular el interior del equipo](#page-7-0). Para obtener información adicional sobre prácticas de seguridad recomendadas, consulte la página principal de cumplimiento de normativas en [www.dell.com/regulatory\\_compliance](https://www.dell.com/regulatory_compliance).
- **NOTA:** El disipador de calor se puede calentar durante el funcionamiento normal. Permita que transcurra el tiempo suficiente para que ⋒ el disipador de calor se enfríe antes de tocarlo.

**PRECAUCIÓN: Para garantizar la máxima refrigeración del procesador, no toque las zonas de transferencia del calor del disipador de calor. La grasa de su piel puede reducir la capacidad de transferencia de calor de la pasta térmica.**

### **Requisitos previos**

- 1. Extraiga la [cubierta de la base.](#page-12-0)
- 2. Extraiga la [batería.](#page-16-0)

### **Procedimiento**

- 1. Quite el tornillo (M1.6x3) que fija el soporte del cable de la cámara y la antena inalámbrica a la tarjeta madre del sistema.
- 2. Levante el soporte del cable de la cámara y la antena inalámbrica para quitarlo de la tarieta madre del sistema.
- 3. Despegue la cinta que fija el cable de la cámara al ensamblaje del ventilador y del disipador de calor, y luego desconecte y levante el soporte del cable de la cámara y la antena inalámbrica para quitarlo de la tarjeta madre.

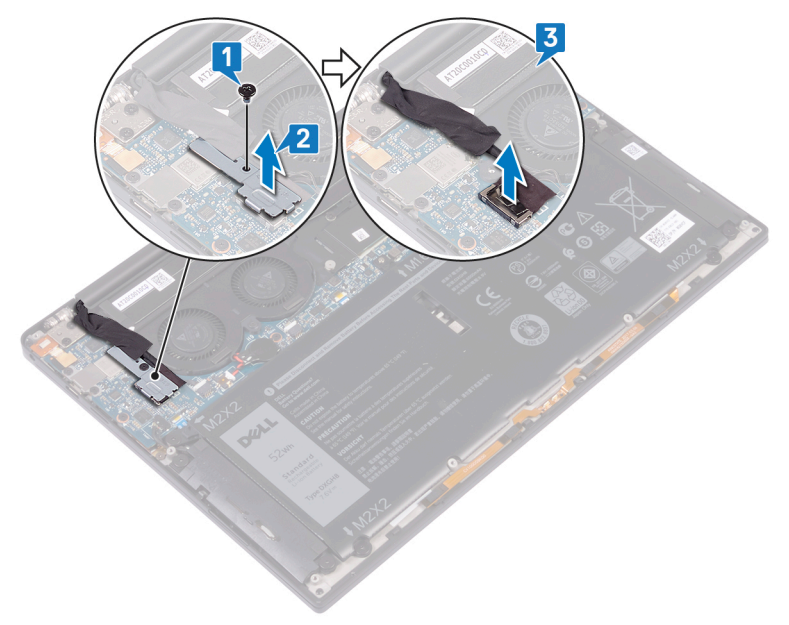

4. Desconecte el cable del ventilador izquierdo de la tarjeta madre.

- 5. Desconecte el cable del ventilador derecho de la tarjeta madre.
- 6. En orden secuencial inverso (como se indica en el disipador de calor), quite los cuatro tornillos (M2x3) que fijan el ensamblaje del ventilador y del disipador de calor a la tarjeta madre.
- 7. Quite los dos tornillos (M1.6x3) que fijan el ensamblaje del ventilador y del disipador de calor a la tarjeta madre.
- 8. Levante el ensamblaje del ventilador y del disipador de calor, junto con los cables de los ventiladores izquierdo y derecho, para quitarlos de la tarjeta madre.

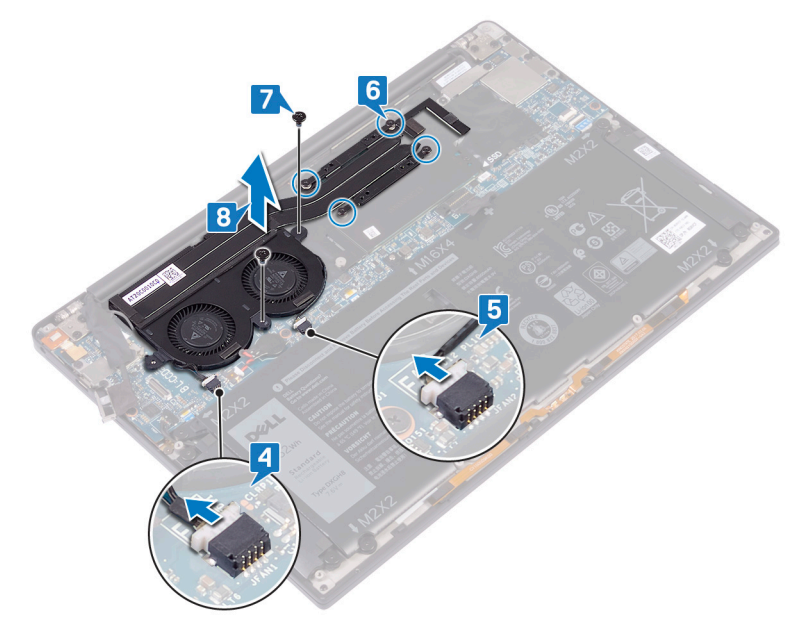
## <span id="page-36-0"></span>**Colocación del ensamblaje del ventilador y del disipador de calor: solo para el procesador i5/i7**

**(i) NOTA:** [Antes](#page-6-0) de manipular el interior del equipo, lea la información de seguridad que se envía con el equipo y siga los pasos en Antes [de manipular el interior del equipo.](#page-6-0) Después de manipular el interior del equipo, siga las instrucciones que aparecen en [Después de](#page-7-0) [manipular el interior del equipo](#page-7-0). Para obtener información adicional sobre prácticas de seguridad recomendadas, consulte la página principal de cumplimiento de normativas en [www.dell.com/regulatory\\_compliance](https://www.dell.com/regulatory_compliance).

**PRECAUCIÓN: Una alineación incorrecta del ensamblaje del ventilador y el disipador de calor puede provocar daños en la tarjeta madre y el procesador.**

**(i)** NOTA: Si reemplaza la tarjeta madre o el ensamblaje del ventilador y del disipador de calor, utilice la almohadilla/grasa térmica incluida en el kit para garantizar que haya conductividad térmica.

- 1. Alinee los orificios para tornillos del ensamblaje del ventilador y el disipador de calor con los orificios para tornillos en la tarjeta madre.
- 2. Coloque los dos tornillos (M1.6x3) que fijan el ensamblaje del ventilador y del disipador de calor a la tarjeta madre.
- 3. Coloque los cuatro tornillos (M2x3) que fijan el ensamblaje del ventilador y del disipador de calor a la tarjeta madre en orden secuencial (como se indica en el ensamblaje del ventilador y del disipador de calor).
- 4. Conecte el cable del ventilador derecho a la tarjeta madre.
- 5. Conecte el cable del ventilador izquierdo a la tarjeta madre.

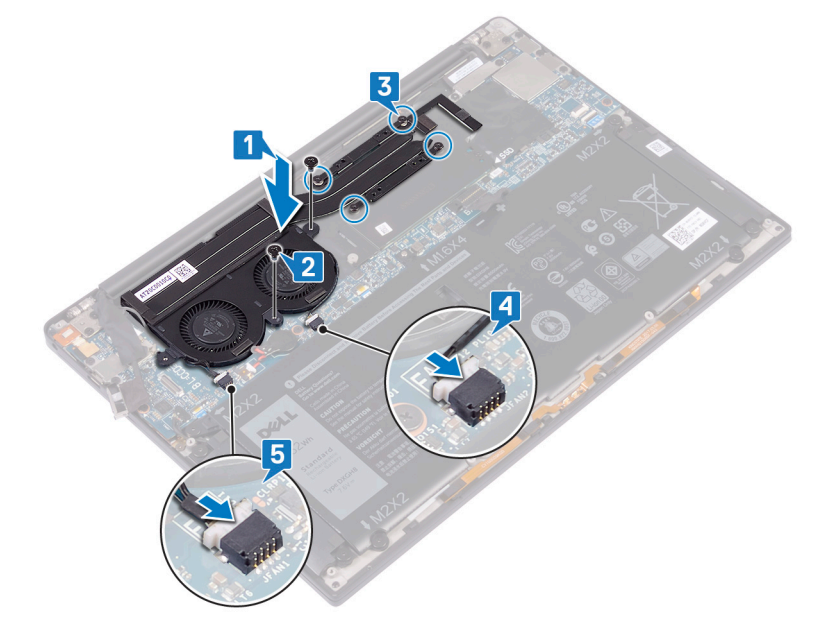

- 6. Conecte el cable de la cámara en la tarjeta madre.
- 7. Alinee el orificio para tornillos del soporte del cable de la cámara y la antena inalámbrica con el orificio para tornillos de la tarjeta madre del sistema
- 8. Reemplace el tornillo (M1.6x3) que fija el soporte del cable de la cámara y la antena inalámbrica a la tarjeta madre del sistema.

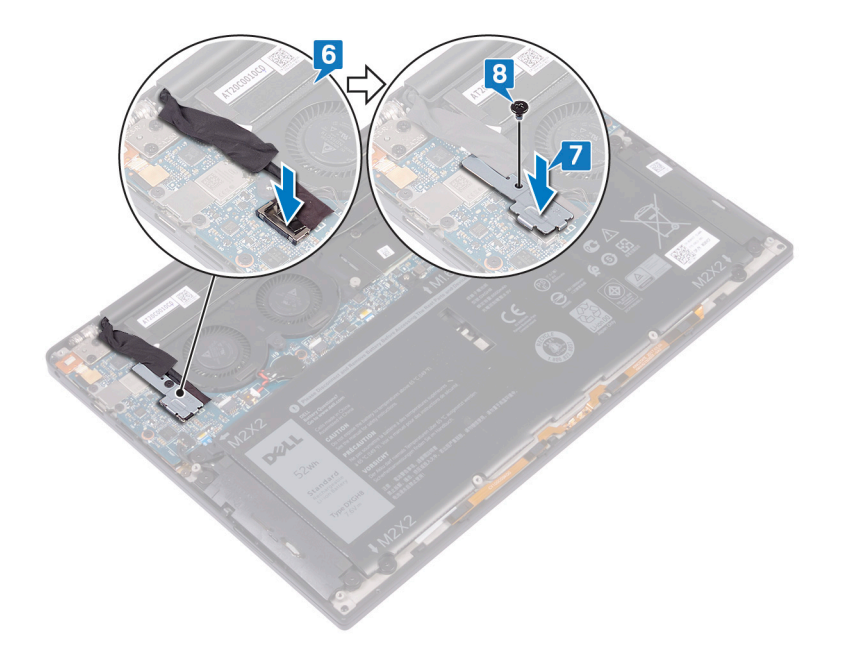

## **Requisitos posteriores**

- 1. Coloque la [batería](#page-18-0).
- 2. Coloque la [cubierta de la base.](#page-14-0)

# <span id="page-38-0"></span>**Extracción del ensamblaje de la pantalla**

**NOTA:** Antes de manipular el interior del equipo, lea la información de seguridad que se envía con el equipo y siga los pasos en [Antes](#page-6-0) [de manipular el interior del equipo.](#page-6-0) Después de manipular el interior del equipo, siga las instrucciones que aparecen en [Después de](#page-7-0) [manipular el interior del equipo](#page-7-0). Para obtener información adicional sobre prácticas de seguridad recomendadas, consulte la página principal de cumplimiento de normativas en [www.dell.com/regulatory\\_compliance](https://www.dell.com/regulatory_compliance).

## **Requisitos previos**

- 1. Extraiga la [cubierta de la base.](#page-12-0)
- 2. Extraiga la [batería.](#page-16-0)

- 1. Quite el tornillo (M1.6x3) que fija el soporte del cable de la cámara y la antena inalámbrica a la tarjeta madre del sistema.
- 2. Levante el soporte del cable de la cámara y la antena inalámbrica para quitarlo de la tarjeta madre del sistema.
- 3. Desconecte y extraiga el cable de la cámara de la tarjeta madre. Para hacerlo, extraiga la cinta que fija el cable de la cámara a los ventiladores.
- 4. Quite los dos tornillos (M1.6x2.5) que fijan el soporte del cable de pantalla a la tarjeta madre.
- 5. Levante el soporte del cable de pantalla para extraerlo de la tarjeta madre.
- 6. Desconecte el cable de pantalla de la tarjeta madre.

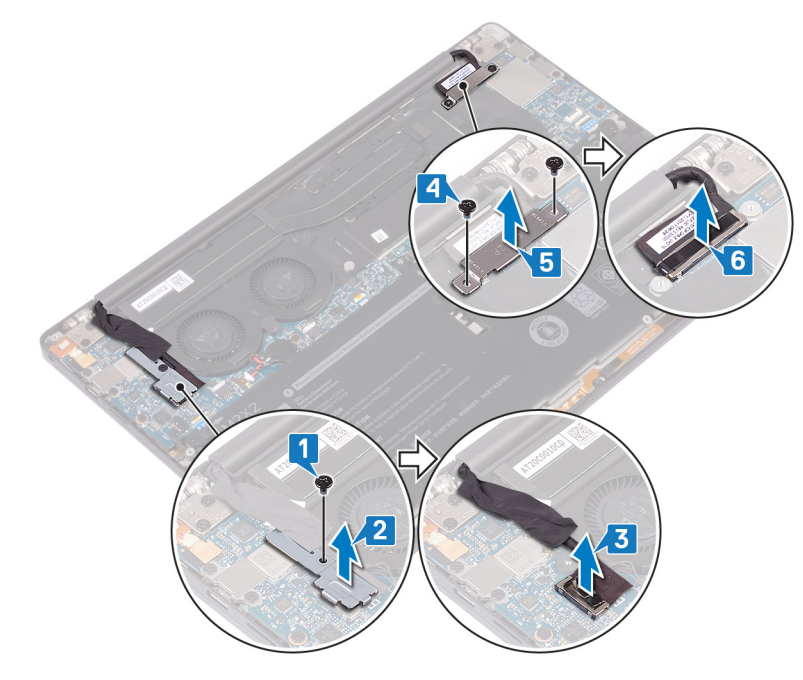

- 7. Desconecte los cables de la antena de la tarjeta madre del sistema.
- 8. Extraiga los cuatro tornillos (M2.5x4) que fijan las bisagras de la pantalla al ensamblaje del reposamanos.

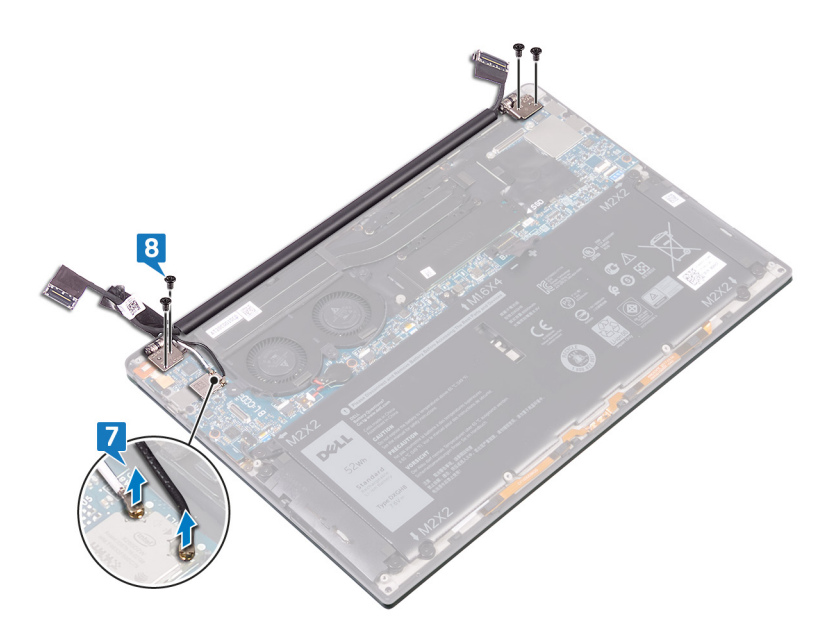

9. Abra las bisagras manualmente en un ángulo de 90 grados.

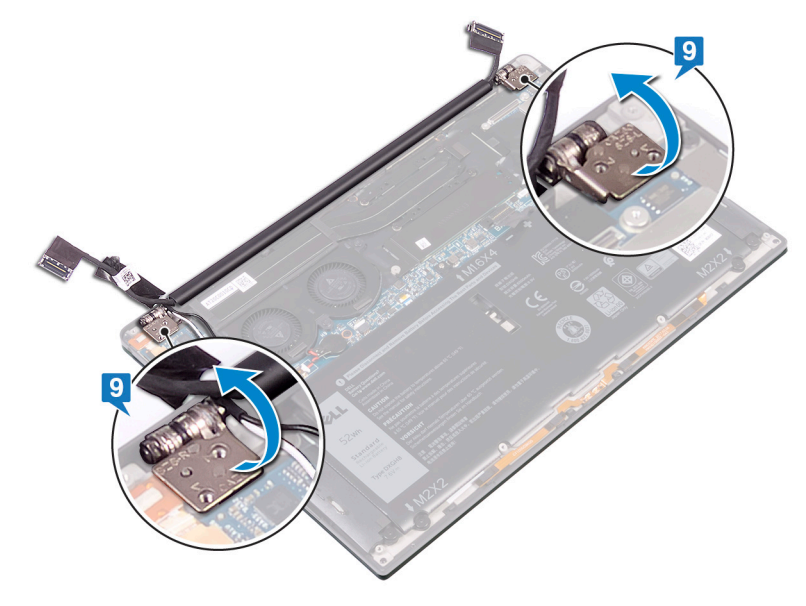

10. Con cuidado, deslice y levante el ensamblaje de la pantalla para extraerlo del ensamblaje del reposamanos.

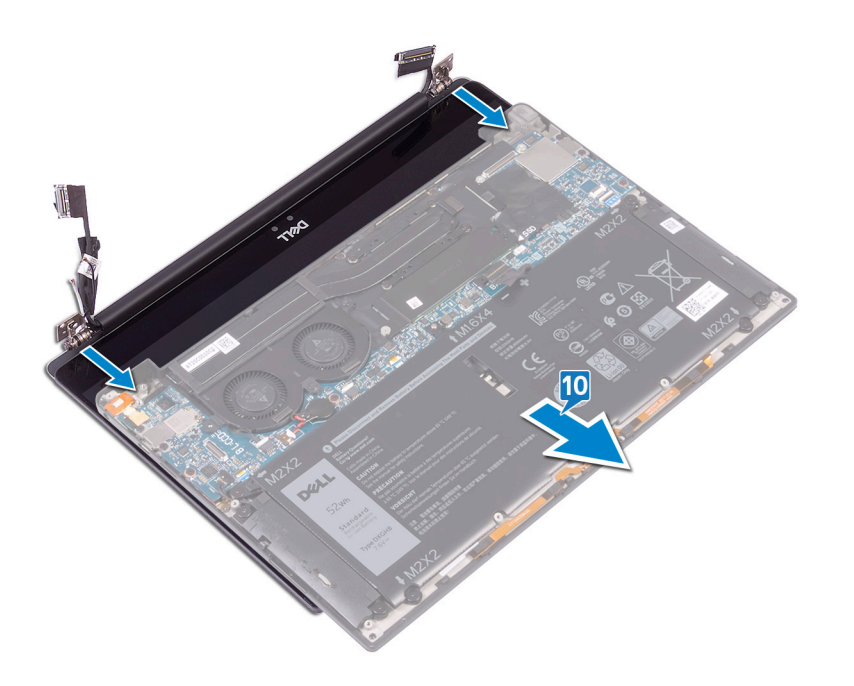

## <span id="page-41-0"></span>**Colocación del ensamblaje de la pantalla**

**(i)** NOTA: [Antes](#page-6-0) de manipular el interior del equipo, lea la información de seguridad que se envía con el equipo y siga los pasos en Antes [de manipular el interior del equipo.](#page-6-0) Después de manipular el interior del equipo, siga las instrucciones que aparecen en [Después de](#page-7-0) [manipular el interior del equipo](#page-7-0). Para obtener información adicional sobre prácticas de seguridad recomendadas, consulte la página principal de cumplimiento de normativas en [www.dell.com/regulatory\\_compliance](https://www.dell.com/regulatory_compliance).

## **Procedimiento**

1. Asegúrese de que las bisagras estén abiertas en un ángulo de 90 grados. Deslice el ensamblaje del reposamanos por debajo de las bisagras del ensamblaje de la pantalla.

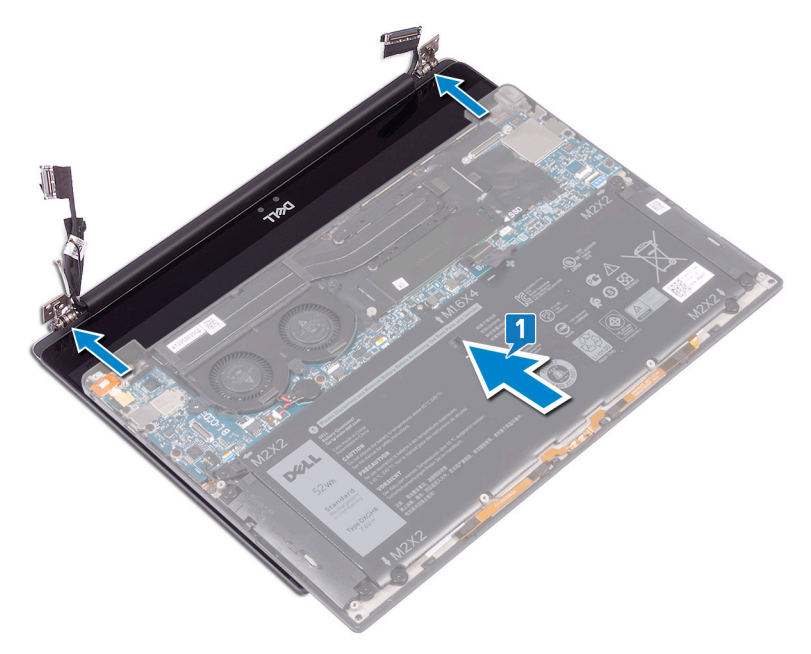

- 2. Mediante las marcas de alineación, presione las bisagras de la pantalla sobre el ensamblaje del reposamanos y alinee los orificios para tornillos de las bisagras de la pantalla con los orificios para tornillos del ensamblaje del reposamanos.
- 3. Conecte los cables de la antena a la tarjeta madre del sistema.

En la siguiente tabla, se proporcionan los esquemas de colores de los cables de la antena para la tarjeta inalámbrica compatible con la computadora.

#### **Tabla 2. Esquema de colores de los cables de la antena**

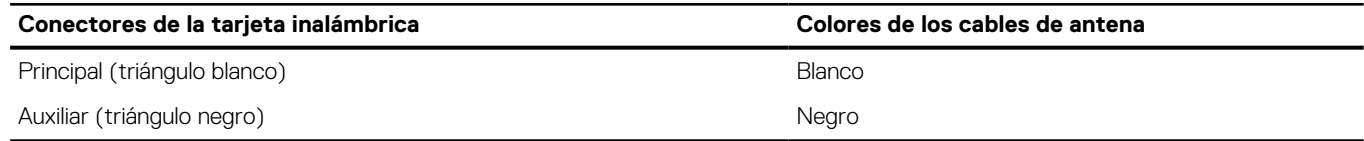

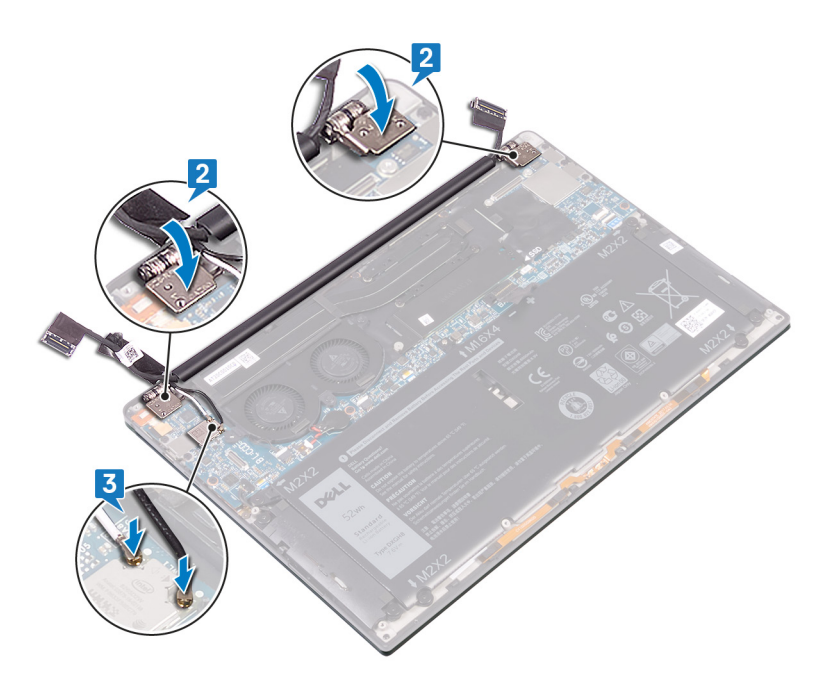

- 4. Coloque los cuatro tornillos (M2.5x4) que sujetan las bisagras de la pantalla al ensamblaje del reposamanos y conecte el cable de la cámara a la tarjeta madre del sistema, y adhiera la cinta que fija el cable de la cámara a los ventiladores.
- 5. Alinee el orificio para tornillos del soporte del cable de la cámara y la antena inalámbrica con el orificio para tornillos de la tarjeta madre del sistema.
- 6. Coloque el tornillo (M1.6x3) que fija el soporte del cable de la cámara y la antena inalámbrica a la tarjeta madre del sistema.
- 7. Conecte el cable de pantalla a la tarjeta madre.
- 8. Alinee los orificios para tornillos del soporte del cable de pantalla con los orificios para tornillos en la tarjeta madre.
- 9. Coloque los dos tornillos (M1.6x2.5) que fijan el soporte del cable de pantalla a la tarjeta madre.

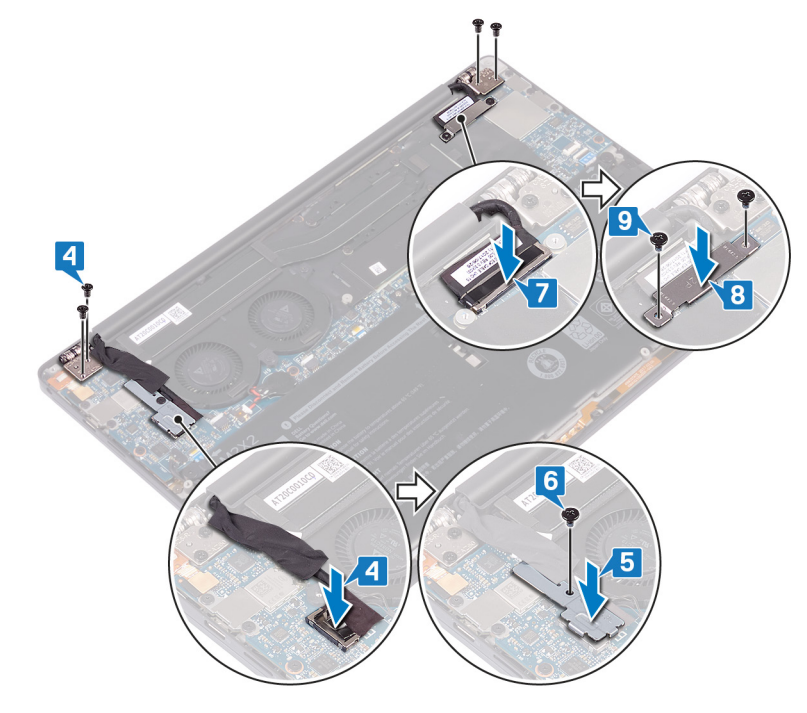

## **Requisitos posteriores**

- 1. Coloque la [batería](#page-18-0).
- 2. Coloque la [cubierta de la base.](#page-14-0)

## **Extracción del puerto para auriculares**

<span id="page-43-0"></span>**NOTA:** Antes de manipular el interior del equipo, lea la información de seguridad que se envía con el equipo y siga los pasos en [Antes](#page-6-0) [de manipular el interior del equipo.](#page-6-0) Después de manipular el interior del equipo, siga las instrucciones que aparecen en [Después de](#page-7-0) [manipular el interior del equipo](#page-7-0). Para obtener información adicional sobre prácticas de seguridad recomendadas, consulte la página principal de cumplimiento de normativas en [www.dell.com/regulatory\\_compliance](https://www.dell.com/regulatory_compliance).

## **Requisitos previos**

- 1. Extraiga la [cubierta de la base.](#page-12-0)
- 2. Extraiga la [batería.](#page-16-0)

## **Procedimiento**

1. Extraiga los dos tornillos (M2.5x4) que fijan la bisagra izquierda al ensamblaje del reposamanos.

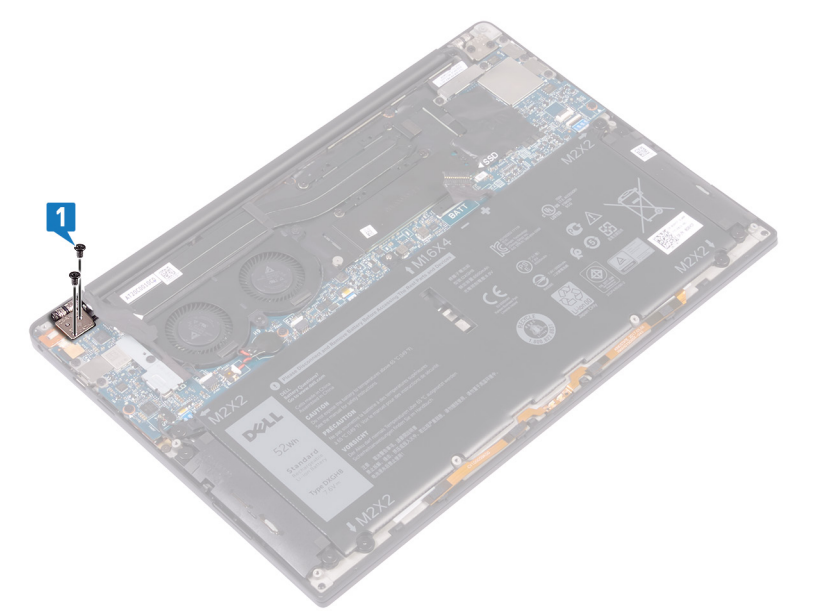

2. Coloque la superficie superior del equipo sobre una superficie limpia y plana y, a continuación, abra y cierre el equipo.

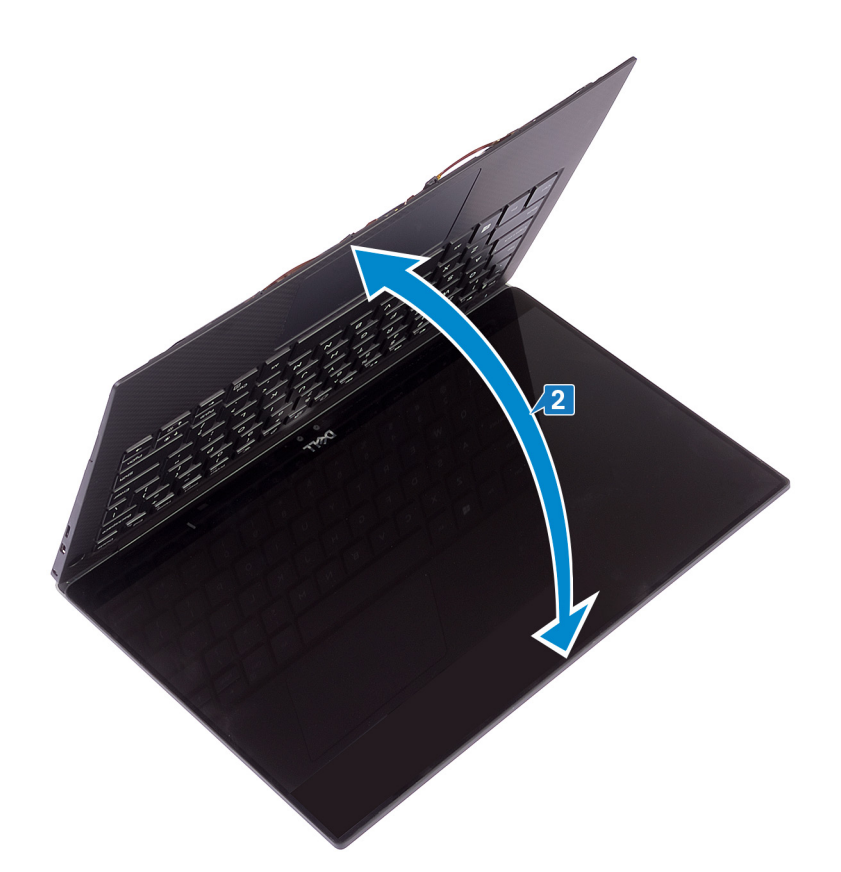

- 3. Desconecte el cable del puerto para auriculares de la tarjeta madre del sistema.
- 4. Extraiga el tornillo (M1.6x3) que fija el puerto para auriculares al ensamblaje del reposamanos.
- 5. Levante el puerto para auriculares de la tarjeta madre del sistema.

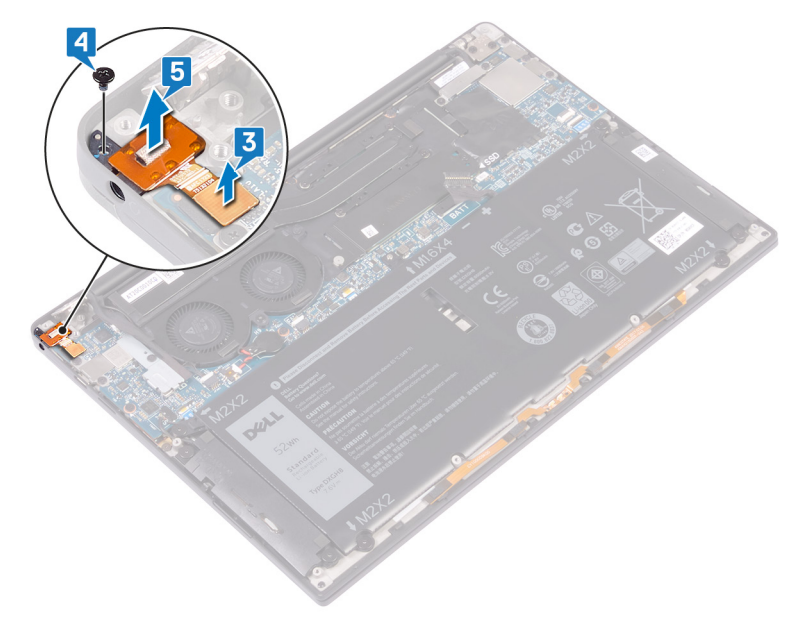

# **Colocación del puerto para auriculares**

<span id="page-45-0"></span>**NOTA:** Antes de manipular el interior del equipo, lea la información de seguridad que se envía con el equipo y siga los pasos en [Antes](#page-6-0) [de manipular el interior del equipo.](#page-6-0) Después de manipular el interior del equipo, siga las instrucciones que aparecen en [Después de](#page-7-0) [manipular el interior del equipo](#page-7-0). Para obtener información adicional sobre prácticas de seguridad recomendadas, consulte la página principal de cumplimiento de normativas en [www.dell.com/regulatory\\_compliance](https://www.dell.com/regulatory_compliance).

- 1. Coloque el puerto para auriculares en su ranura situada en el ensamblaje del reposamanos.
- 2. Vuelva a colocar el tornillo (M1.6x3) que fija el puerto para auriculares al ensamblaje del reposamanos.
- 3. Vuelva a conectar el cable del puerto para auriculares a la tarjeta madre del sistema.

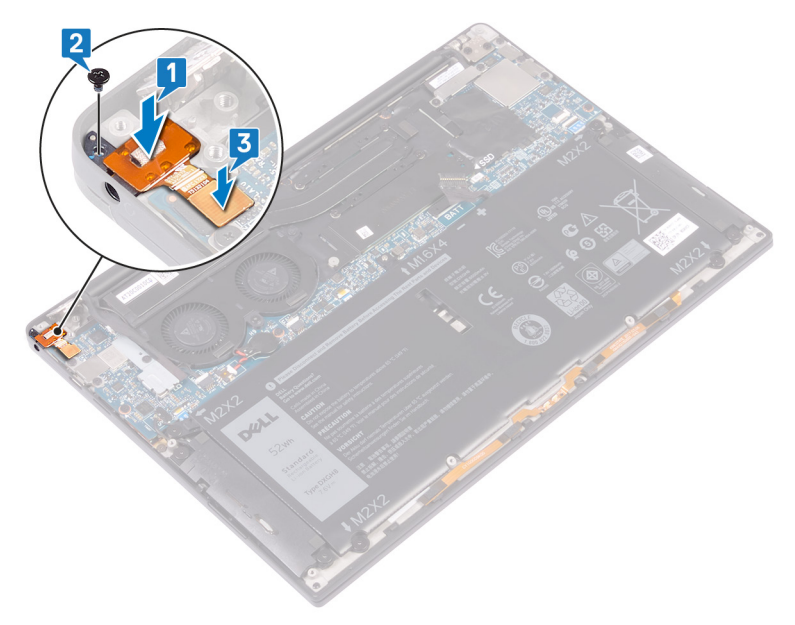

- 4. Mediante las marcas de alineación, presione la bisagra derecha de la pantalla sobre el ensamblaje del reposamanos y alinee los orificios para tornillos de la bisagra de la pantalla con los orificios para tornillos del ensamblaje del reposamanos.
- 5. Coloque los dos tornillos (M2.5x4) que fijan la bisagra izquierda al ensamblaje del reposamanos.

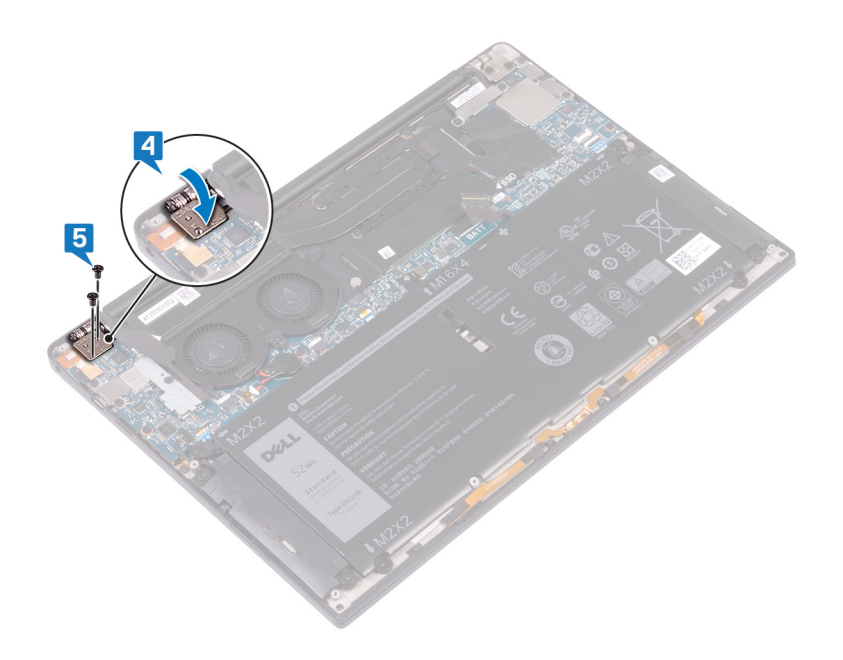

## **Requisitos posteriores**

- 1. Coloque la [batería](#page-18-0).
- 2. Coloque la [cubierta de la base.](#page-14-0)

## **Extracción de la placa base**

- <span id="page-47-0"></span>**NOTA:** Antes de manipular el interior del equipo, lea la información de seguridad que se envía con el equipo y siga los pasos en [Antes](#page-6-0) [de manipular el interior del equipo.](#page-6-0) [Después de](#page-7-0) manipular el interior del equipo, siga las instrucciones que aparecen en Después de [manipular el interior del equipo](#page-7-0). Para obtener información adicional sobre prácticas de seguridad recomendadas, consulte la página principal de cumplimiento de normativas en [www.dell.com/regulatory\\_compliance](https://www.dell.com/regulatory_compliance).
- **NOTA:** La etiqueta de servicio del equipo se encuentra en la placa base. Debe introducir la etiqueta de servicio en el programa de configuración del BIOS después de sustituir la placa base.
- **NOTA:** La sustitución de la placa base elimina los cambios realizados en el BIOS mediante el programa de configuración del BIOS. Debe realizar los cambios adecuados de nuevo después de sustituir la placa base.
- **(i)** NOTA: Antes de desconectar los cables de la placa base, observe la ubicación de los conectores. De esta manera, podrá volver a conectarlos de forma correcta una vez que coloque la placa base.

## **Requisitos previos**

- 1. Extraiga la [cubierta de la base.](#page-12-0)
- 2. Extraiga la [batería.](#page-16-0)
- 3. Extraiga la [unidad de estado sólido](#page-20-0).
- 4. Quite los [ventiladores \(solo para el procesador i3\).](#page-30-0)
- 5. Quite el [disipador de calor \(solo para el procesador i3\)](#page-28-0) o el [ensamblaje del ventilador y del disipador de calor \(solo para el](#page-34-0) [procesador i5/i7\)](#page-34-0).

- 1. Desconecte los cables de la antena de la tarjeta madre del sistema.
- 2. Desconecte el cable del puerto para auriculares de la tarjeta madre del sistema.
- 3. Desconecte el cable de los altavoces de la placa base.
- 4. Levante el pestillo y desconecte el cable del l lector de huellas dactilares de la placa base. Omita este paso si el botón de encendido no tiene lector de huellas dactilares.
- 5. Abra el pestillo y desconecte el cable de la almohadilla de contacto de la tarjeta madre del sistema.
- 6. Levante el pestillo y desconecte el cable del controlador del teclado de la tarjeta madre del sistema.
- 7. Extraiga los dos tornillos (M1.6x2.5)que fijan el soporte del cable de la pantalla a la placa base.
- 8. Levante el soporte del cable de la pantalla para extraerlo de la tarjeta madre del sistema.
- 9. Mediante la lengüeta de tiro, desconecte el cable de la pantalla de la placa base.

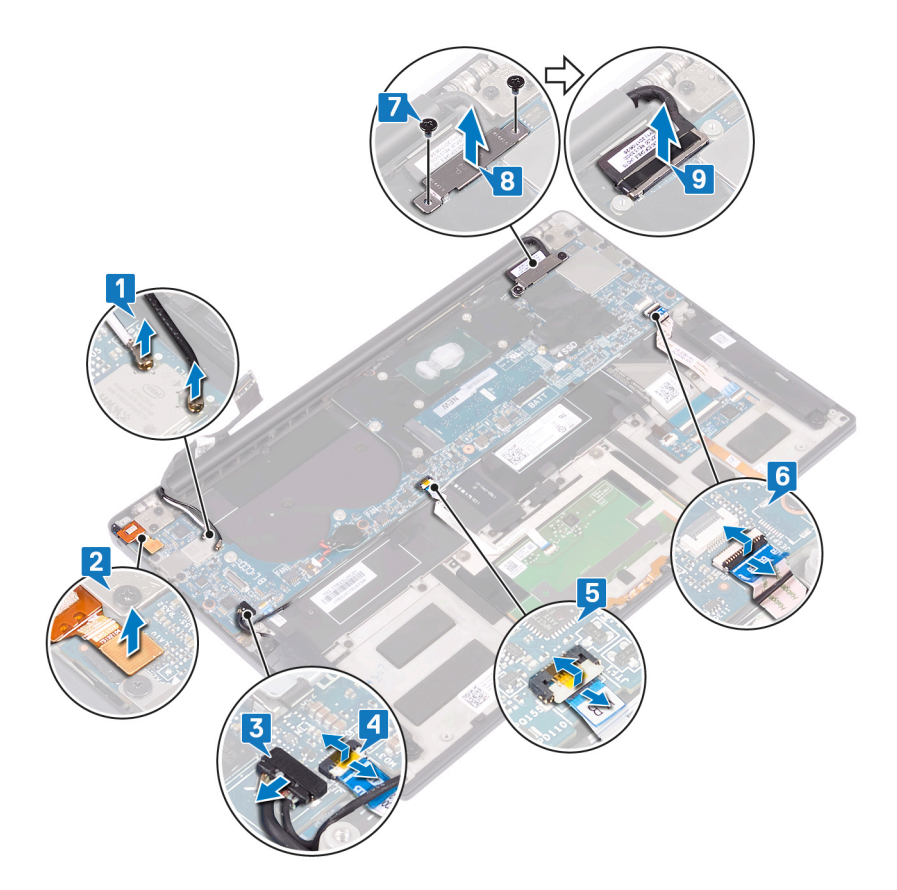

- 10. Extraiga los 10 tornillos (M1.6x2.5) que fijan la tarjeta madre del sistema al ensamblaje del reposamanos.
- 11. Levante la tarjeta madre del sistema para extraerla del ensamblaje del reposamanos.

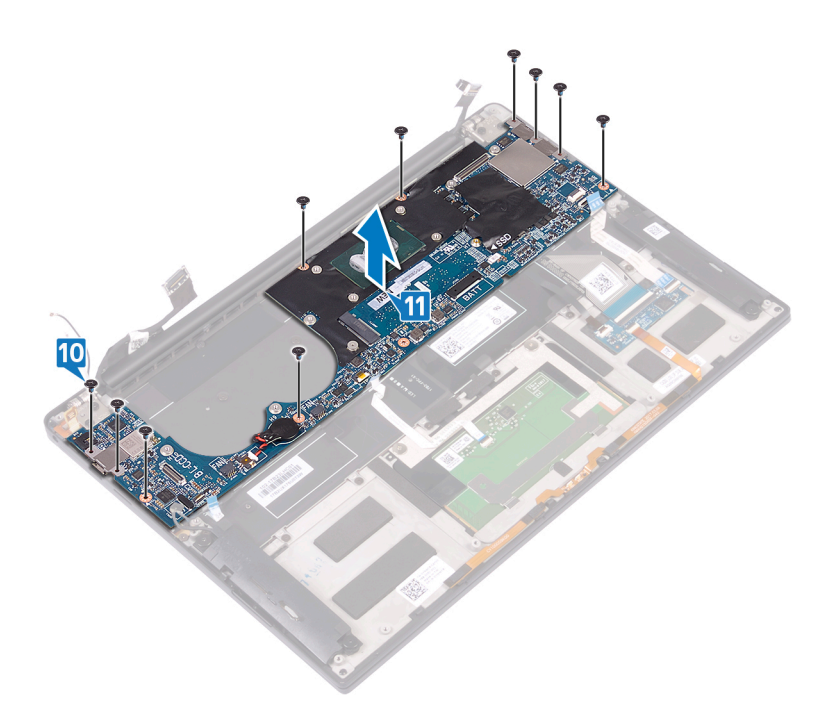

## **Colocación de la placa base**

- <span id="page-49-0"></span>**NOTA:** Antes de manipular el interior del equipo, lea la información de seguridad que se envía con el equipo y siga los pasos en [Antes](#page-6-0) [de manipular el interior del equipo.](#page-6-0) [Después de](#page-7-0) manipular el interior del equipo, siga las instrucciones que aparecen en Después de [manipular el interior del equipo](#page-7-0). Para obtener información adicional sobre prácticas de seguridad recomendadas, consulte la página principal de cumplimiento de normativas en [www.dell.com/regulatory\\_compliance](https://www.dell.com/regulatory_compliance).
- **NOTA:** La etiqueta de servicio del equipo se encuentra en la placa base. Debe introducir la etiqueta de servicio en el programa de configuración del BIOS después de sustituir la placa base.
- **NOTA:** La sustitución de la placa base elimina los cambios realizados en el BIOS mediante el programa de configuración del BIOS. Debe realizar los cambios adecuados de nuevo después de sustituir la placa base.

- 1. Mediante las marcas de alineación, coloque la tarjeta madre del sistema en el ensamblaje del reposamanos y alinee los orificios para tornillos de la tarjeta madre del sistema con los orificios para tornillos del ensamblaje del reposamanos.
- 2. Extraiga los 10 tornillos (M1.6x2.5) que fijan la tarjeta madre del sistema al ensamblaje del reposamanos.

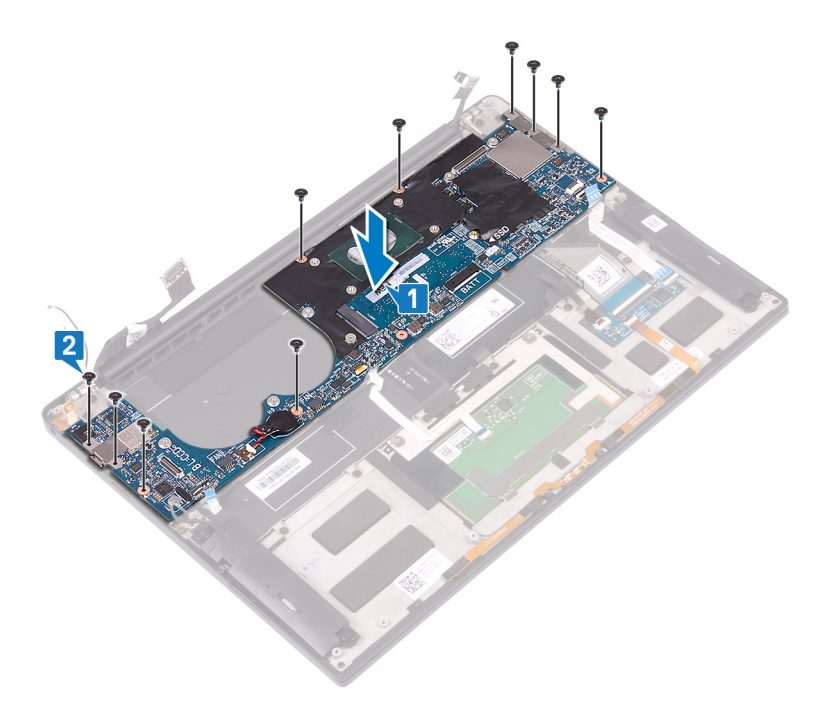

- 3. Conecte el cable de la pantalla a la placa base.
- 4. Alinee y coloque el soporte del cable de la pantalla en la tarjeta madre del sistema.
- 5. Coloque los dos tornillos (M1.6x2.5) que fijan el soporte del cable de la pantalla a la tarjeta madre del sistema.
- 6. Coloque el cable del controlador del teclado en la tarjeta madre del sistema y cierre el pestillo para fijar el cable.
- 7. Conecte el cable de la almohadilla de contacto a la tarjeta madre del sistema y cierre el pestillo para fijar el cable.
- 8. Conecte el cable del lector de huellas dactilares a la tarieta madre del sistema y cierre el pestillo para fijar el cable. Omita este paso si el botón de encendido no tiene lector de huellas dactilares.
- 9. Conecte el cable del altavoz a la placa base.
- 10. Conecte el cable del puerto para auriculares a la tarjeta madre del sistema.

#### 11. Conecte los cables de la antena a la tarjeta madre del sistema.

En la siguiente tabla, se proporcionan los esquemas de color de los cables de la antena para la tarjeta inalámbrica compatible con el equipo.

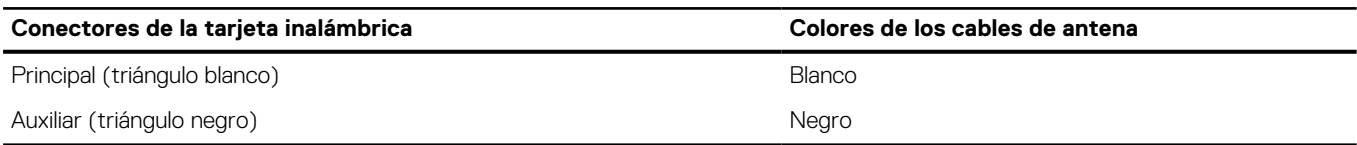

#### **Tabla 3. Esquema de colores de los cables de la antena**

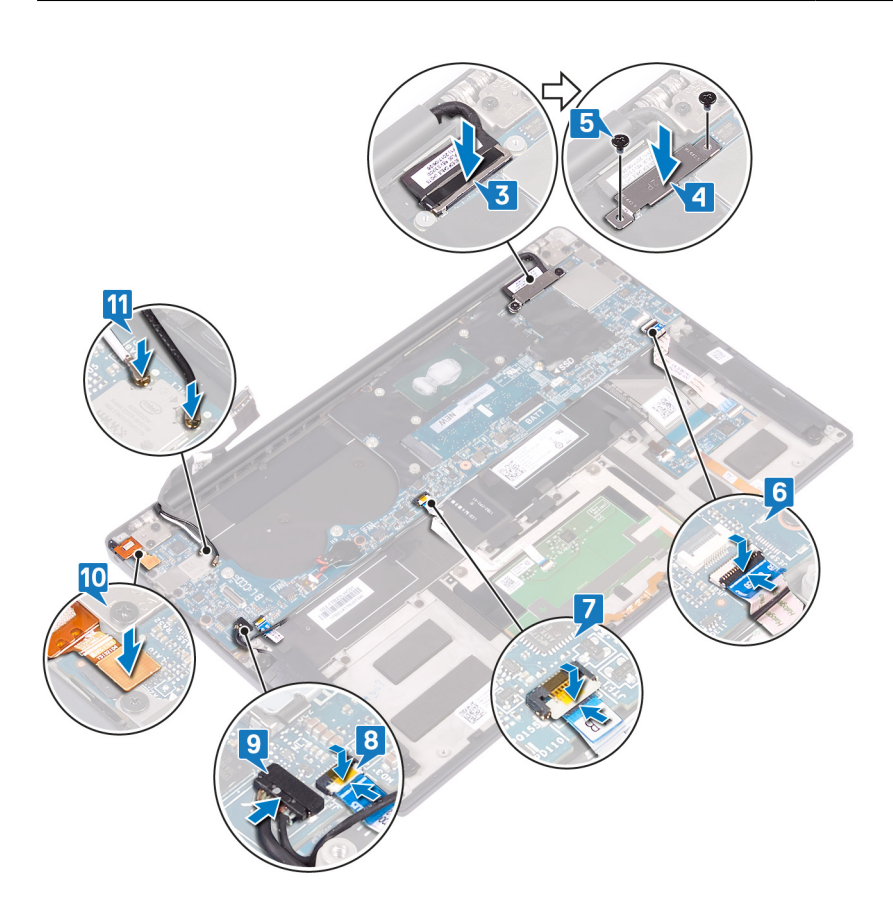

### **Requisitos posteriores**

- 1. Coloque el [disipador de calor \(solo para el procesador i3\)](#page-29-0) o el [ensamblaje del ventilador y del disipador de calor \(solo para el](#page-36-0) [procesador i5/i7\)](#page-36-0).
- 2. Coloque los [ventiladores \(solo para el procesador i3\)](#page-32-0).
- 3. Coloque la [unidad de estado sólido](#page-22-0).
- 4. Coloque la [batería](#page-18-0).
- 5. Coloque la [cubierta de la base.](#page-14-0)

### **Introducción de la etiqueta de servicio en el programa de configuración del BIOS**

- 1. Encienda (o reinicie) el equipo.
- 2. Pulse F2 cuando aparezca el logotipo de Dell para entrar en el programa de configuración del BIOS.
- 3. Vaya a la pestaña **Principal** y escriba la etiqueta de servicio en el campo **Entrada de la etiqueta de servicio**.

**NOTA:** La etiqueta de servicio es el identificador alfanumérico que se encuentra en la parte posterior de su computadora.

## <span id="page-52-0"></span>**Extracción del botón de encendido con lector de huellas digitales**

(i) NOTA: [Antes](#page-6-0) de manipular el interior del equipo, lea la información de seguridad que se envía con el equipo y siga los pasos en Antes [de manipular el interior del equipo.](#page-6-0) Después de manipular el interior del equipo, siga las instrucciones que aparecen en [Después de](#page-7-0) [manipular el interior del equipo](#page-7-0). Para obtener información adicional sobre prácticas de seguridad recomendadas, consulte la página principal de cumplimiento de normativas en [www.dell.com/regulatory\\_compliance](https://www.dell.com/regulatory_compliance).

## **Requisitos previos**

- 1. Extraiga la [cubierta de la base.](#page-12-0)
- 2. Extraiga la [batería.](#page-16-0)
- 3. Extraiga la [unidad de estado sólido](#page-20-0).
- 4. Quite los [ventiladores \(solo para el procesador i3\).](#page-30-0)
- 5. Quite el [disipador de calor \(solo para el procesador i3\)](#page-28-0) o el [ensamblaje del ventilador y del disipador de calor \(solo para el](#page-34-0) [procesador i5/i7\)](#page-34-0).
- 6. Extraiga la [tarjeta madre.](#page-47-0)

- 1. Extraiga los dos tornillos (M1.4x1.7) que fijan el botón de encendido al ensamblaje del reposamanos.
- 2. Extraiga el tornillo (M1.6x1.5) que fija la placa del lector de huellas digitales al ensamblaje del reposamanos.
- 3. Levante el botón de encendido para extraerlo del ensamblaje del reposamanos.
- 4. Despegue y levante el cable del botón de encendido para extraerlo del teclado.
- 5. Levanta la placa del lector de huellas digitales para extraerla del ensamblaje del reposamanos.

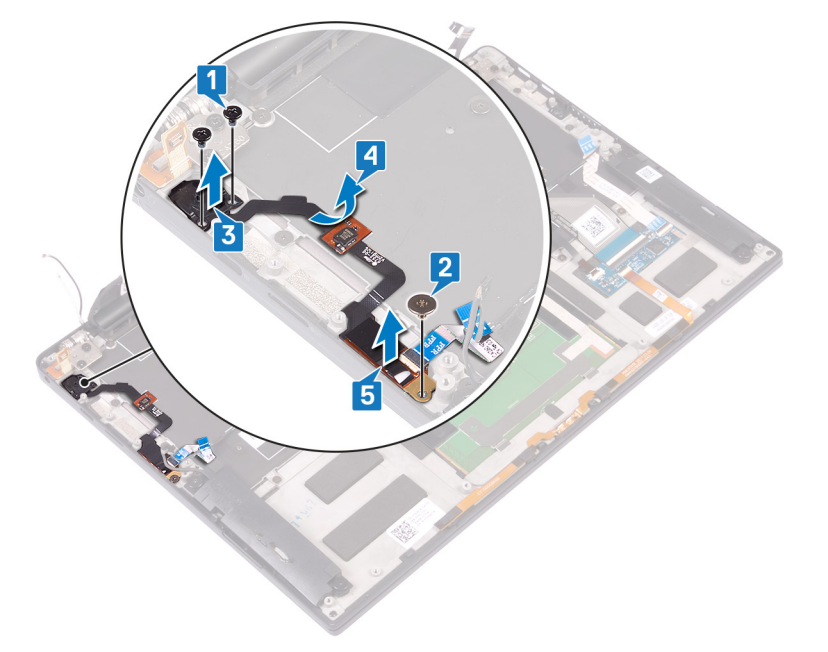

## <span id="page-53-0"></span>**Colocación del botón de encendido con lectora de huellas dactilares**

(i) NOTA: [Antes](#page-6-0) de manipular el interior del equipo, lea la información de seguridad que se envía con el equipo y siga los pasos en Antes [de manipular el interior del equipo.](#page-6-0) Después de manipular el interior del equipo, siga las instrucciones que aparecen en [Después de](#page-7-0) [manipular el interior del equipo](#page-7-0). Para obtener información adicional sobre prácticas de seguridad recomendadas, consulte la página principal de cumplimiento de normativas en [www.dell.com/regulatory\\_compliance](https://www.dell.com/regulatory_compliance).

### **Procedimiento**

- 1. Coloque la placa del lector de huellas dactilares en la ranura del ensamblaje del reposamanos.
- 2. Coloque el botón de encendido en la ranura del ensamblaje del reposamanos.
- 3. Presione el botón de encendido, coloque los dos tornillos (M1.4x1.7) que fijan el botón de encendido al ensamblaje del reposamanos.
- 4. Adhiera el cable del botón de encendido al teclado.
- 5. Coloque el tornillo (M1.6x1.5) que fija la placa del lector de huellas dactilares al ensamblaje del reposamanos.

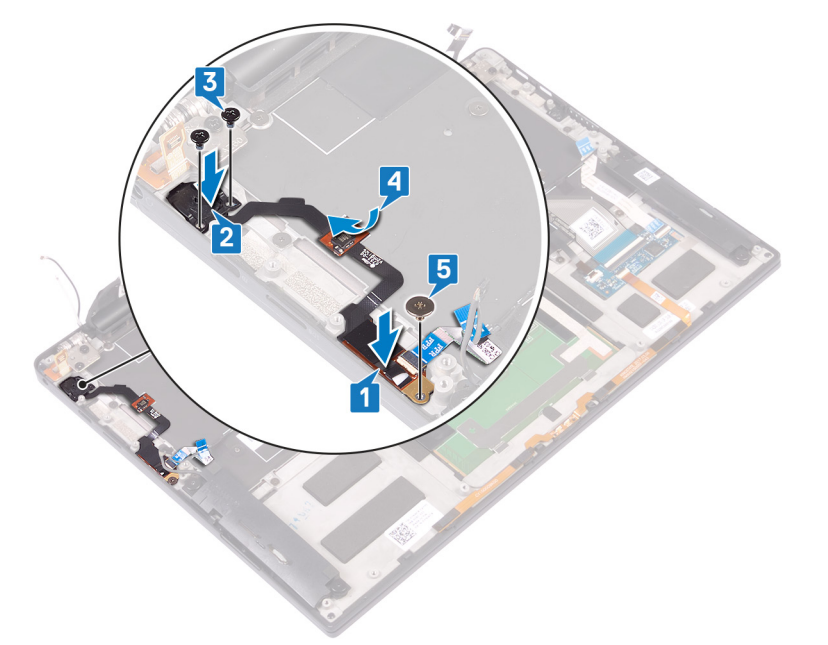

### **Requisitos posteriores**

- 1. Coloque la [tarjeta madre.](#page-49-0)
- 2. Coloque el [disipador de calor \(solo para el procesador i3\)](#page-29-0) o el [ensamblaje del ventilador y del disipador de calor \(solo para el](#page-36-0) [procesador i5/i7\)](#page-36-0).
- 3. Coloque los [ventiladores \(solo para el procesador i3\)](#page-32-0).
- 4. Coloque la [unidad de estado sólido](#page-22-0).
- 5. Coloque la [batería](#page-18-0).
- 6. Coloque la [cubierta de la base.](#page-14-0)

# **Extracción del teclado**

<span id="page-54-0"></span>**NOTA:** Antes de manipular el interior del equipo, lea la información de seguridad que se envía con el equipo y siga los pasos en [Antes](#page-6-0) [de manipular el interior del equipo.](#page-6-0) Después de manipular el interior del equipo, siga las instrucciones que aparecen en [Después de](#page-7-0) [manipular el interior del equipo](#page-7-0). Para obtener información adicional sobre prácticas de seguridad recomendadas, consulte la página principal de cumplimiento de normativas en [www.dell.com/regulatory\\_compliance](https://www.dell.com/regulatory_compliance).

## **Requisitos previos**

- 1. Extraiga la [cubierta de la base.](#page-12-0)
- 2. Extraiga la [batería.](#page-16-0)
- 3. Extraiga la [unidad de estado sólido](#page-20-0).
- 4. Coloque los [ventiladores \(solo para el procesador i3\)](#page-32-0).
- 5. Coloque el [disipador de calor \(solo para el procesador i3\)](#page-29-0) o el [ensamblaje del ventilador y del disipador de calor \(solo para el](#page-36-0) [procesador i5/i7\)](#page-36-0).
- 6. Extraiga la [tarjeta madre.](#page-47-0)
- 7. Quite el [botón de encendido con lector de huellas digitales](#page-52-0).

- 1. Abra el pestillo y desconecte el cable de retroiluminación del teclado de la placa del controlador del teclado.
- 2. Abra el pestillo y desconecte el cable de la placa del controlador del teclado de la placa del controlador del teclado.
- 3. Extraiga los 29 tornillos (M1.6x1.5) que fijan el teclado al ensamblaje del reposamanos.
- 4. Retire el cable de retroiluminación del teclado y el cable de la placa del controlador del teclado en el teclado.
- 5. Deslice el teclado hacia afuera por debajo de las bisagras del ensamblaje del reposamanos.

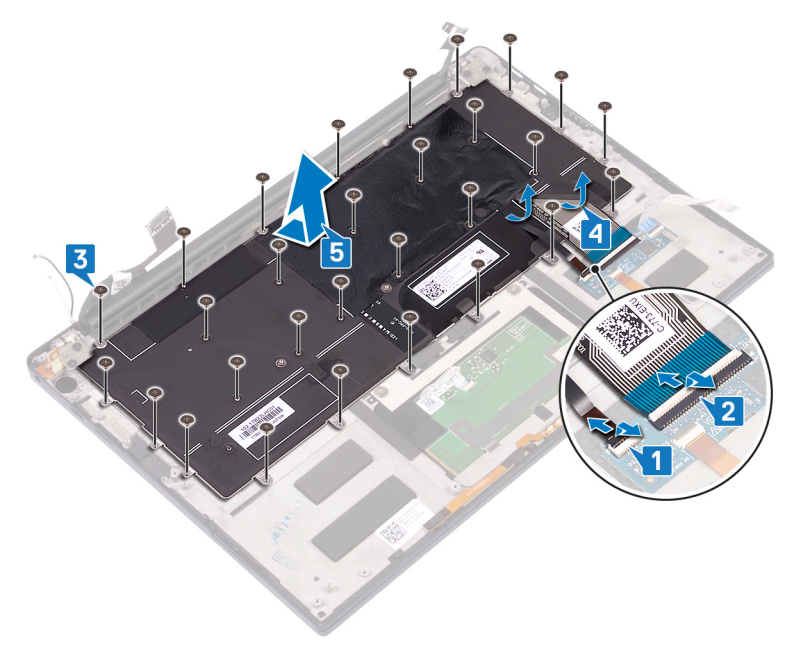

## **Colocación del teclado**

<span id="page-55-0"></span>**NOTA:** Antes de manipular el interior del equipo, lea la información de seguridad que se envía con el equipo y siga los pasos en [Antes](#page-6-0) [de manipular el interior del equipo.](#page-6-0) Después de manipular el interior del equipo, siga las instrucciones que aparecen en [Después de](#page-7-0) [manipular el interior del equipo](#page-7-0). Para obtener información adicional sobre prácticas de seguridad recomendadas, consulte la página principal de cumplimiento de normativas en [www.dell.com/regulatory\\_compliance](https://www.dell.com/regulatory_compliance).

## **Procedimiento**

- 1. Adhiera la almohadilla térmica y la lámina adhesiva que se envía con el teclado al teclado de reemplazo.
- 2. Alinee los orificios para tornillos en el teclado con los orificios para tornillos en el ensamblaje del reposamanos y deslice el teclado debajo de las bisagras de la pantalla hasta el ensamblaje del reposamanos.
- 3. Coloque los 29 tornillos (M1.6x1.5) que fijan el teclado al ensamblaje del reposamanos.
- 4. Adhiera el cable de retroiluminación del teclado y el cable de la placa del controlador del teclado al teclado.
- 5. Coloque el cable de retroiluminación del teclado en la placa de controles del teclado y cierre el pestillo para fijar el cable.
- 6. Deslice el cable de la placa de controles del teclado hasta la placa de controles del teclado y cierre el pestillo para fijar el cable.

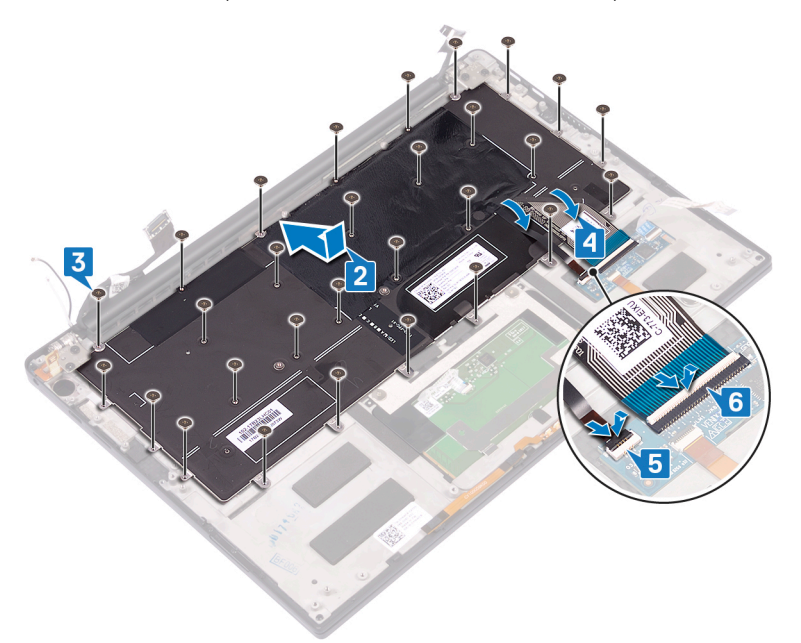

### **Requisitos posteriores**

- 1. Reemplace el [botón de encendido con lector de huellas digitales](#page-53-0).
- 2. Coloque la [tarjeta madre.](#page-49-0)
- 3. Coloque el [disipador de calor \(solo para el procesador i3\)](#page-29-0) o el [ensamblaje del ventilador y del disipador de calor \(solo para el](#page-36-0) [procesador i5/i7\)](#page-36-0).
- 4. Coloque los [ventiladores \(solo para el procesador i3\)](#page-32-0).
- 5. Coloque la [unidad de estado sólido](#page-22-0).
- 6. Coloque la [batería](#page-18-0).
- 7. Coloque la [cubierta de la base.](#page-14-0)

## **Extracción del ensamblaje del reposamanos**

**(i)** NOTA: [Antes](#page-6-0) de manipular el interior del equipo, lea la información de seguridad que se envía con el equipo y siga los pasos en Antes [de manipular el interior del equipo.](#page-6-0) Después de manipular el interior del equipo, siga las instrucciones que aparecen en [Después de](#page-7-0) [manipular el interior del equipo](#page-7-0). Para obtener información adicional sobre prácticas de seguridad recomendadas, consulte la página principal de cumplimiento de normativas en [www.dell.com/regulatory\\_compliance](https://www.dell.com/regulatory_compliance).

## **Requisitos previos**

- 1. Extraiga la [cubierta de la base.](#page-12-0)
- 2. Extraiga la [batería.](#page-16-0)
- 3. Extraiga los [parlantes](#page-24-0).
- 4. Extraiga el [ensamblaje de la pantalla](#page-38-0).
- 5. Extraiga el [puerto para auriculares.](#page-43-0)
- 6. Coloque los [ventiladores \(solo para el procesador i3\)](#page-32-0).
- 7. Coloque el [disipador de calor \(solo para el procesador i3\)](#page-29-0) o el [ensamblaje del ventilador y del disipador de calor \(solo para el](#page-36-0) [procesador i5/i7\)](#page-36-0).
- 8. Extraiga la [tarjeta madre.](#page-47-0)
- 9. Quite el [botón de encendido con lector de huellas digitales](#page-52-0).
- 10. Extraiga el [teclado](#page-54-0).

## **Procedimiento**

Después de cumplir con todos los requisitos previos, nos queda el conjunto del reposamanos.

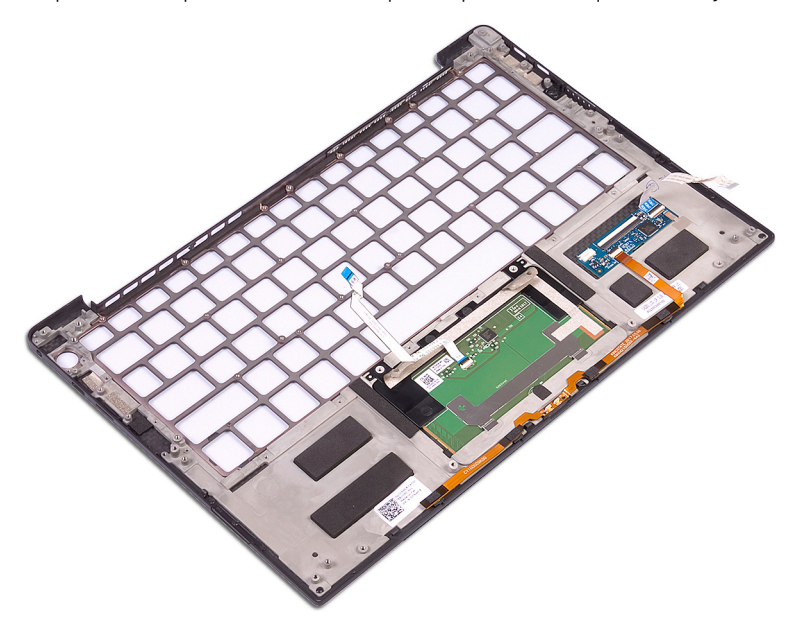

## **Sustitución del ensamblaje del reposamanos**

**(i)** NOTA: [Antes](#page-6-0) de manipular el interior del equipo, lea la información de seguridad que se envía con el equipo y siga los pasos en Antes [de manipular el interior del equipo.](#page-6-0) [Después de](#page-7-0) manipular el interior del equipo, siga las instrucciones que aparecen en Después de [manipular el interior del equipo](#page-7-0). Para obtener información adicional sobre prácticas de seguridad recomendadas, consulte la página principal de cumplimiento de normativas en [www.dell.com/regulatory\\_compliance](https://www.dell.com/regulatory_compliance).

### **Procedimiento**

Coloque el conjunto del reposamanos boca abajo sobre una superficie plana y limpia.

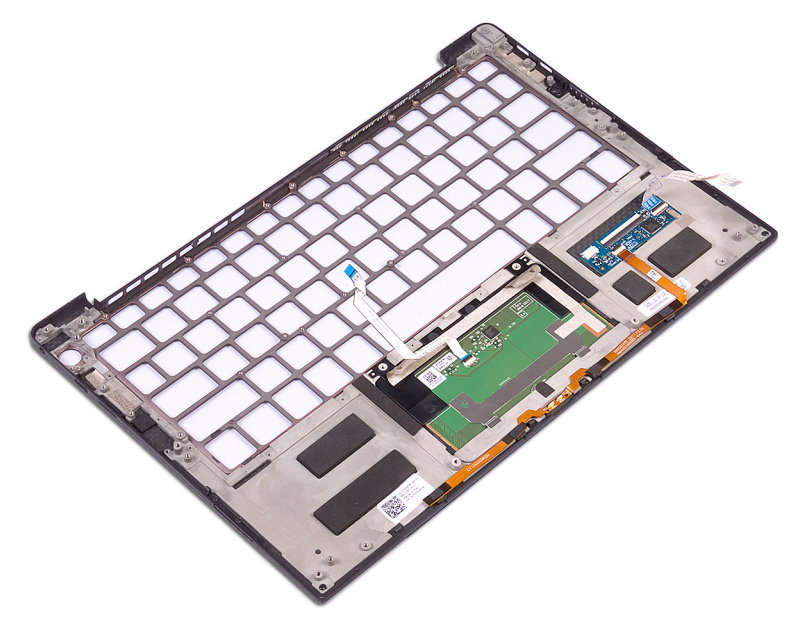

### **Requisitos posteriores**

- 1. Coloque el [teclado](#page-55-0).
- 2. Reemplace el [botón de encendido con lector de huellas digitales](#page-53-0).
- 3. Coloque la [tarjeta madre.](#page-49-0)
- 4. Coloque el [disipador de calor \(solo para el procesador i3\)](#page-29-0) o el [ensamblaje del ventilador y del disipador de calor \(solo para el](#page-36-0) [procesador i5/i7\)](#page-36-0).
- 5. Coloque los [ventiladores \(solo para el procesador i3\)](#page-32-0).
- 6. Coloque el [puerto para auriculares.](#page-45-0)
- 7. Coloque el [ensamblaje de la pantalla](#page-41-0).
- 8. Coloque los [parlantes](#page-25-0).
- 9. Coloque la [batería](#page-18-0).
- 10. Coloque la [cubierta de la base.](#page-14-0)

## **Controladores y descargas**

Cuando se solucionan problemas, se descargan o se instalan controladores, se recomienda leer el artículo de la base de conocimientos de Dell, preguntas frecuentes sobre controladores y descargas [000123347](https://www.dell.com/support/kbdoc/000123347/drivers-and-downloads-faqs).

# **System Setup (Configuración del sistema)**

**PRECAUCIÓN: A menos que sea un usuario experto, no cambie la configuración en el programa de configuración del BIOS. Algunos cambios pueden provocar que el equipo no funcione correctamente.**

**NOTA:** Los elementos listados en esta sección aparecerán o no en función del equipo y de los dispositivos instalados.

**NOTA:** Antes de modificar el programa de configuración del BIOS, se recomienda anotar la información de la pantalla del programa de  $\bigcirc$ configuración del BIOS para que sirva de referencia posteriormente.

Utilice el programa de configuración del BIOS para los siguientes fines:

- Obtenga información sobre el hardware instalado en la computadora, por ejemplo, la cantidad de RAM y el tamaño de la unidad de disco duro.
- Cambiar la información de configuración del sistema.
- Establecer o cambiar una opción seleccionable por el usuario, como la contraseña de usuario, el tipo de disco duro instalado, activar o desactivar dispositivos básicos.

## **Acceso al programa de configuración del BIOS**

Encienda (o reinicie) la computadora y presione F2 inmediatamente.

## **Teclas de navegación**

**(i)** NOTA: Para la mayoría de las opciones de configuración del sistema, se registran los cambios efectuados, pero no se aplican hasta que se reinicia el sistema.

#### **Tabla 4. Teclas de navegación**

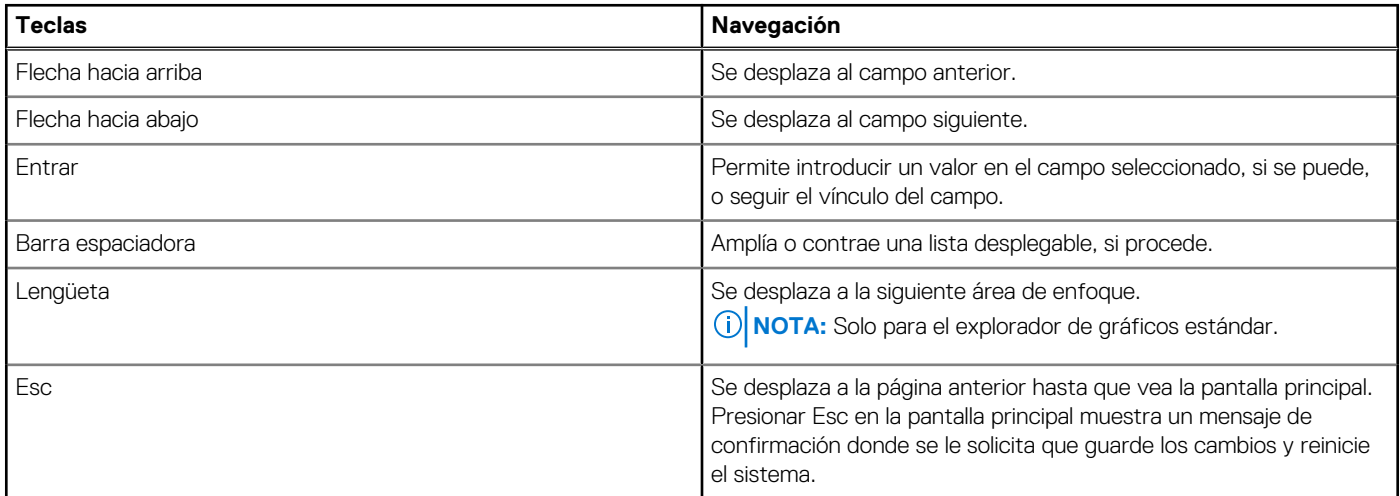

### **Secuencia de arranque**

La secuencia de arranque le permite omitir el orden de dispositivos de arranque definido en la configuración del sistema y arrancar directamente desde un dispositivo específico (por ejemplo, la unidad óptica o la unidad de disco duro). Durante la prueba de encendido automática (POST), cuando aparece el logotipo de Dell, puede hacer lo siguiente:

Acceder al programa de configuración del sistema al presionar la tecla F2

Activar el menú de inicio de una vez al presionar la tecla F12

El menú de arranque de una vez muestra los dispositivos desde los que puede arrancar, incluida la opción de diagnóstico. Las opciones del menú de arranque son las siguientes:

- Unidad extraíble (si está disponible)
- Unidad STXXXX (si está disponible)

**NOTA:** XXX denota el número de la unidad SATA.

- Unidad óptica (si está disponible)
- Unidad de disco duro SATA (si está disponible)
- Diagnóstico

La pantalla de secuencia de arranque también muestra la opción de acceso a la pantalla de la configuración del sistema.

## **Menú de arranque por única vez**

Para ingresar al **Menú de arranque por única vez**, encienda la computadora y presione F12 inmediatamente.

**NOTA:** Se recomienda apagar la computadora, si está encendida.

El menú de arranque de una vez muestra los dispositivos desde los que puede arrancar, incluida la opción de diagnóstico. Las opciones del menú de arranque son las siguientes:

- Unidad extraíble (si está disponible)
- Unidad STXXXX (si está disponible) **NOTA:** XXX denota el número de la unidad SATA.
- Unidad óptica (si está disponible)
- Unidad de disco duro SATA (si está disponible)
- Diagnóstico

La pantalla de secuencia de arranque también muestra la opción de acceso a la pantalla de la configuración del sistema.

## **Opciones de configuración del sistema**

**NOTA:** Según la computadora y los dispositivos instalados, se pueden o no mostrar los elementos enumerados en esta sección.

### **Tabla 5. Opciones de configuración del sistema: menú de visión general**

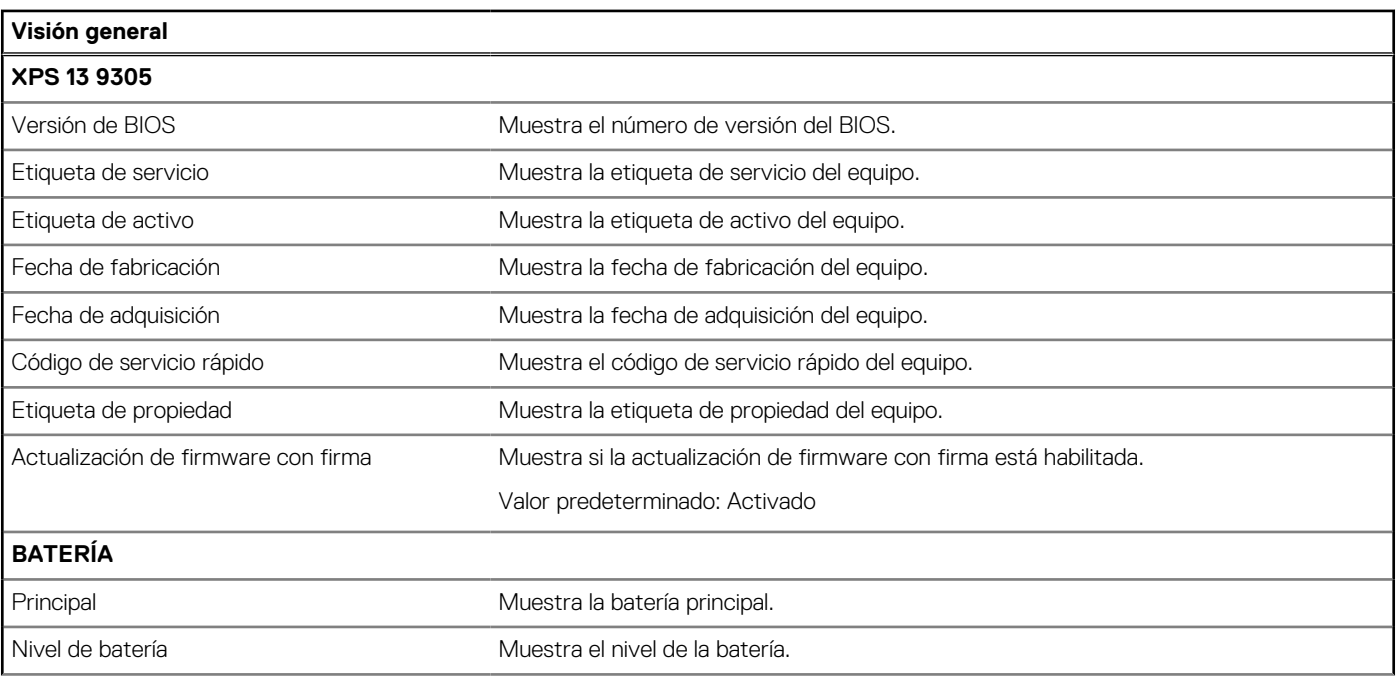

### **Tabla 5. Opciones de configuración del sistema: menú de visión general (continuación)**

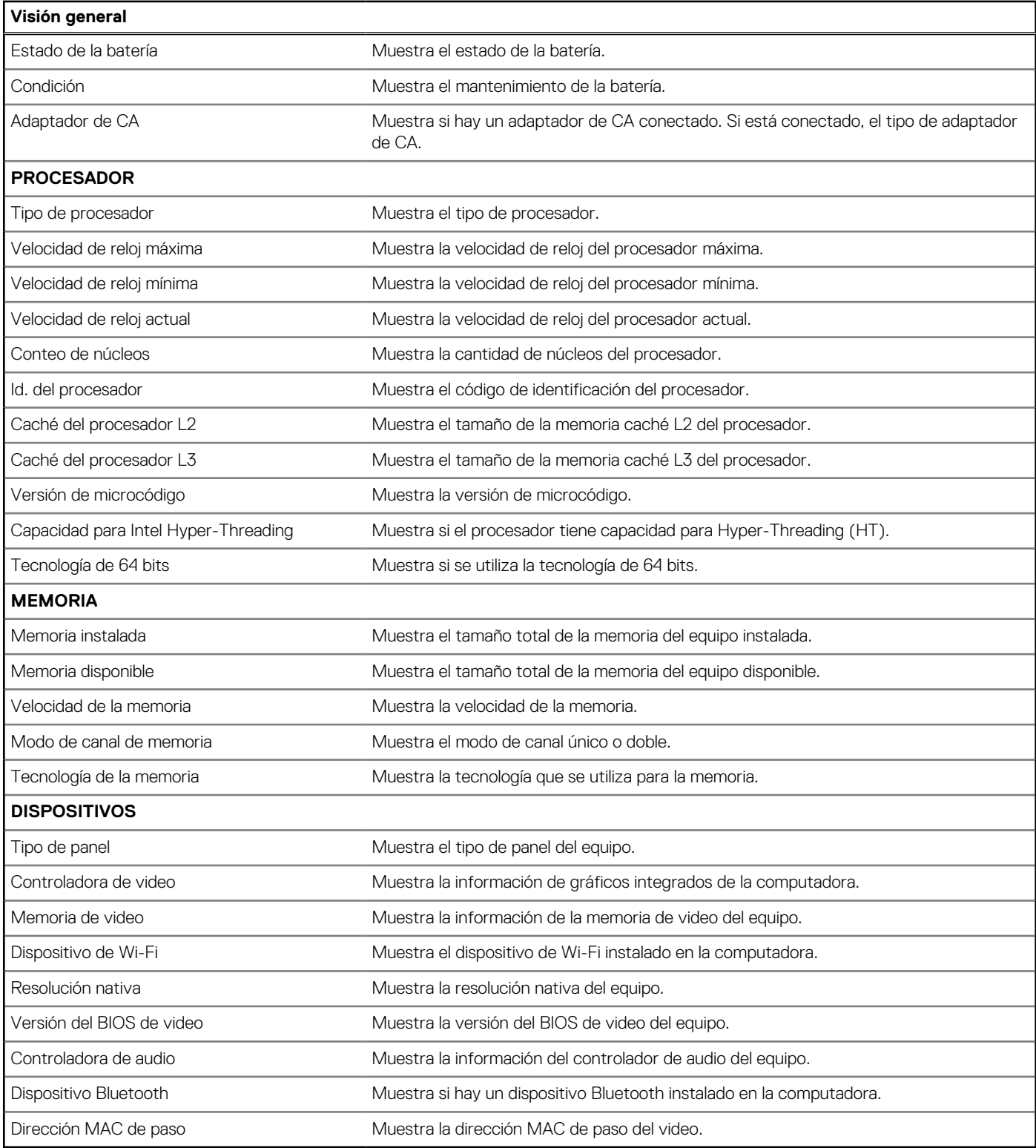

### **Tabla 6. Opciones de configuración del sistema: menú de configuración de arranque**

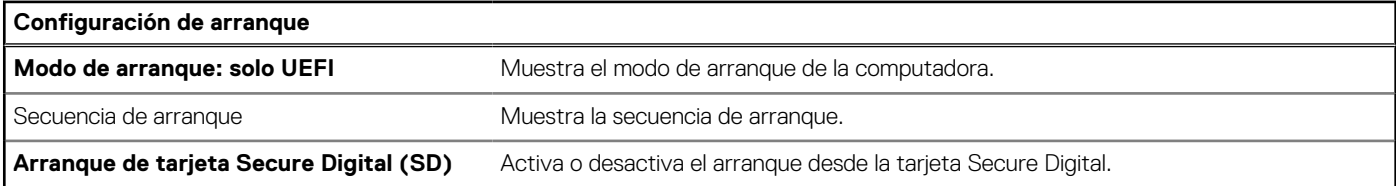

#### **Tabla 6. Opciones de configuración del sistema: menú de configuración de arranque (continuación)**

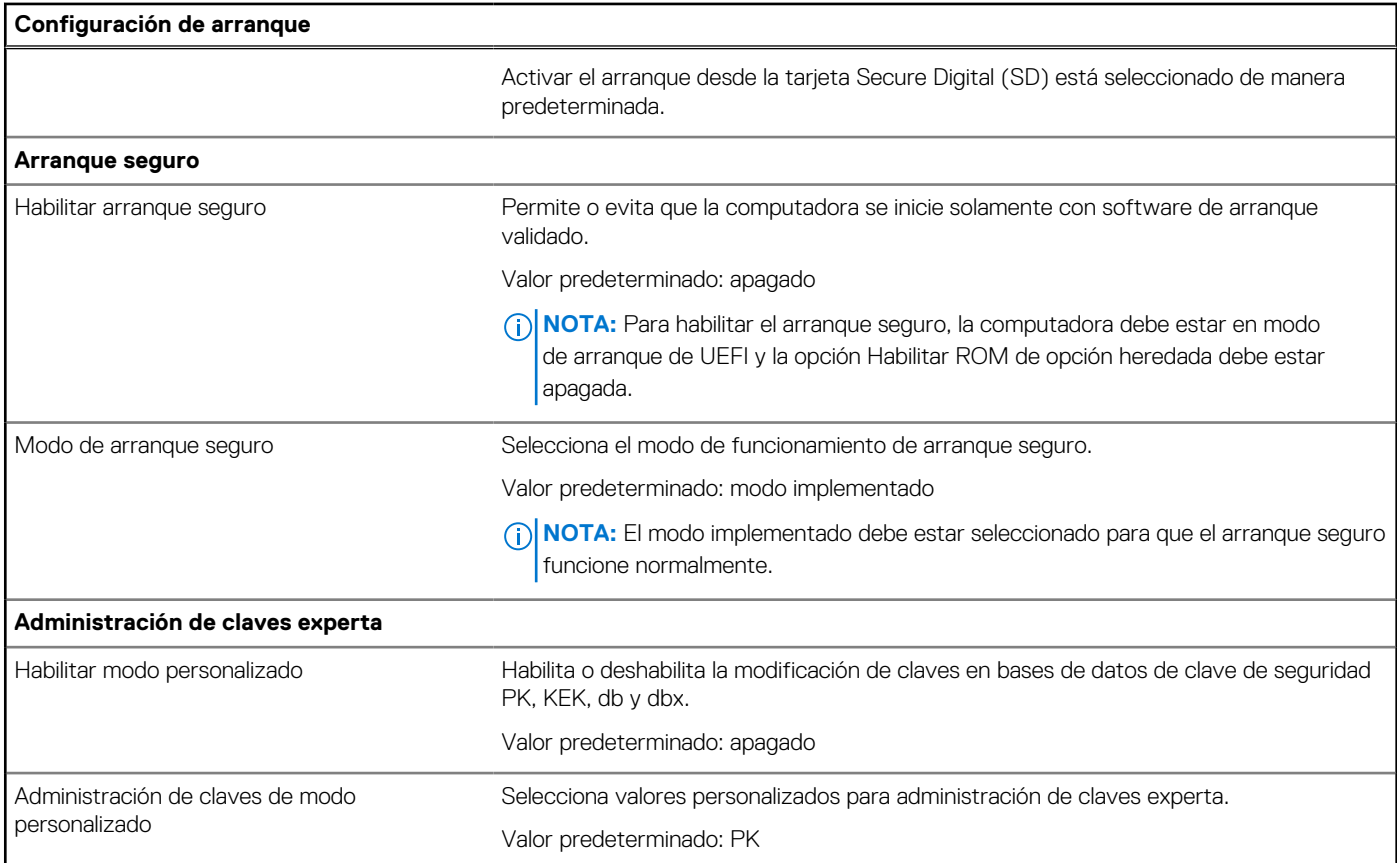

### **Tabla 7. Opciones de configuración del sistema: menú de dispositivos integrados**

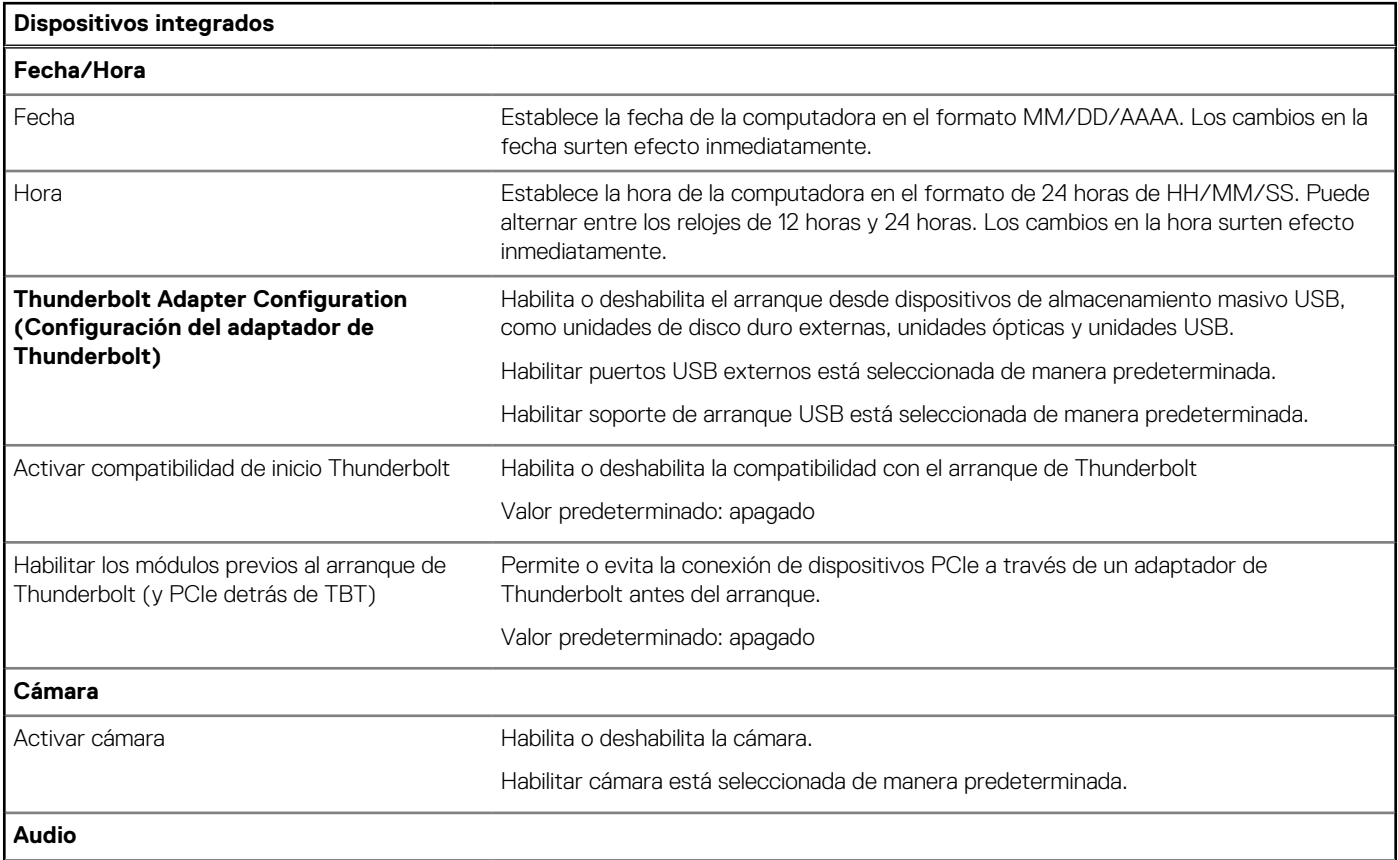

#### **Tabla 7. Opciones de configuración del sistema: menú de dispositivos integrados (continuación)**

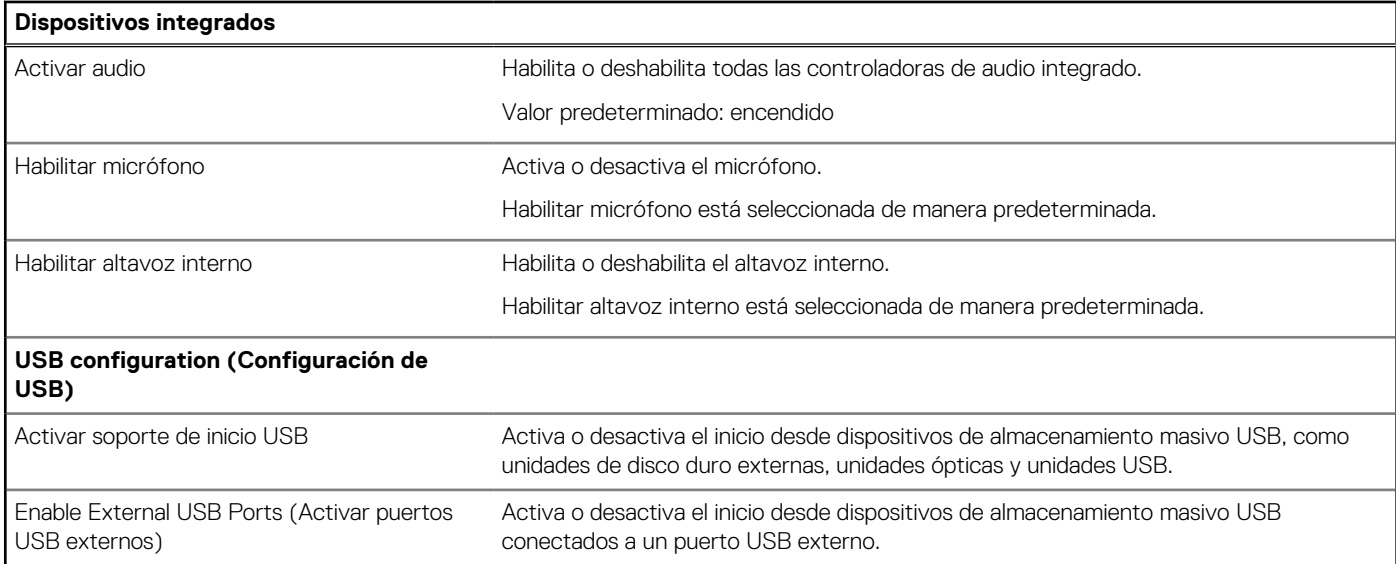

#### **Tabla 8. Opciones de configuración del sistema: menú de almacenamiento**

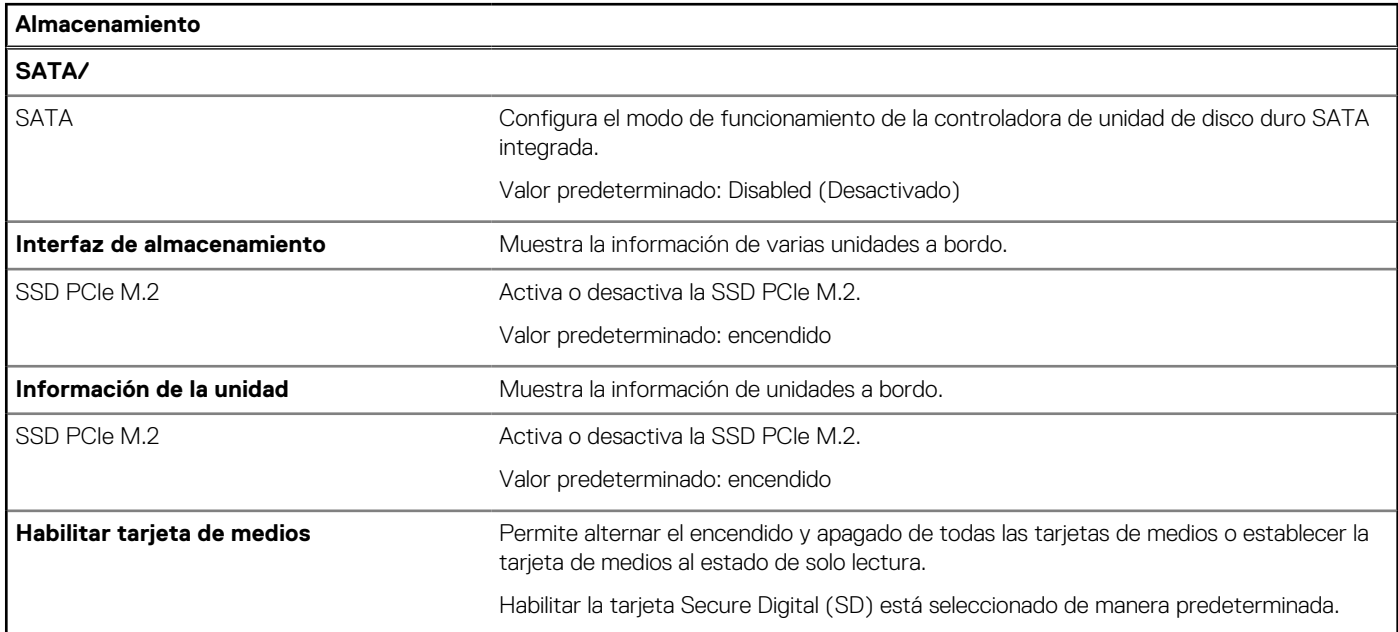

### **Tabla 9. Opciones de configuración del sistema: menú de pantalla**

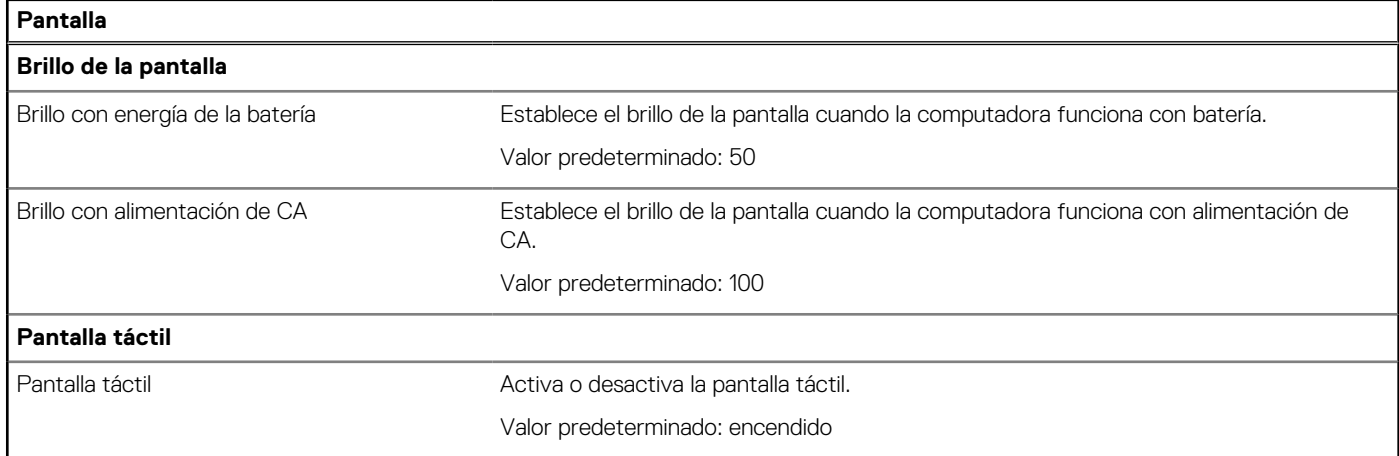

### **Tabla 9. Opciones de configuración del sistema: menú de pantalla (continuación)**

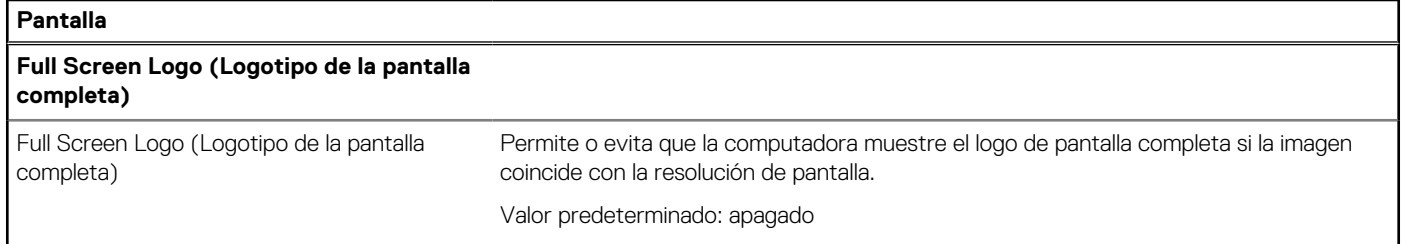

#### **Tabla 10. Opciones de configuración del sistema: menú de conexión**

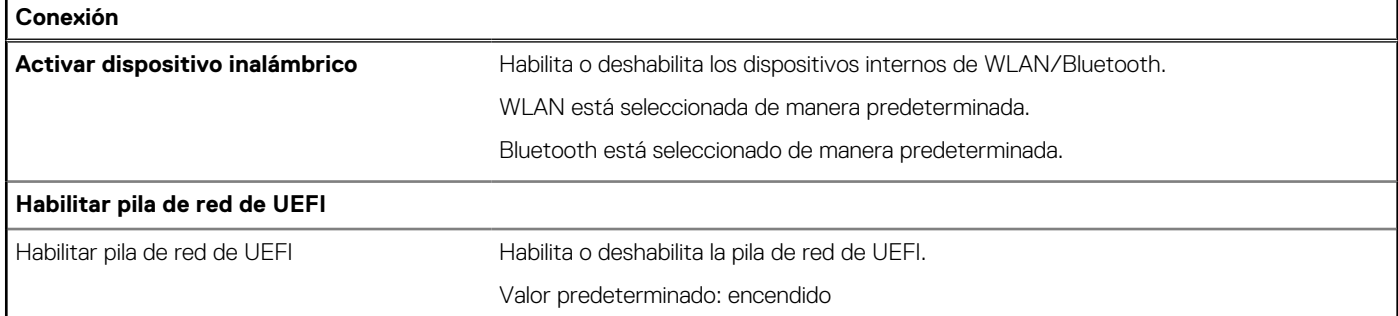

### **Tabla 11. Opciones de configuración del sistema: menú de alimentación**

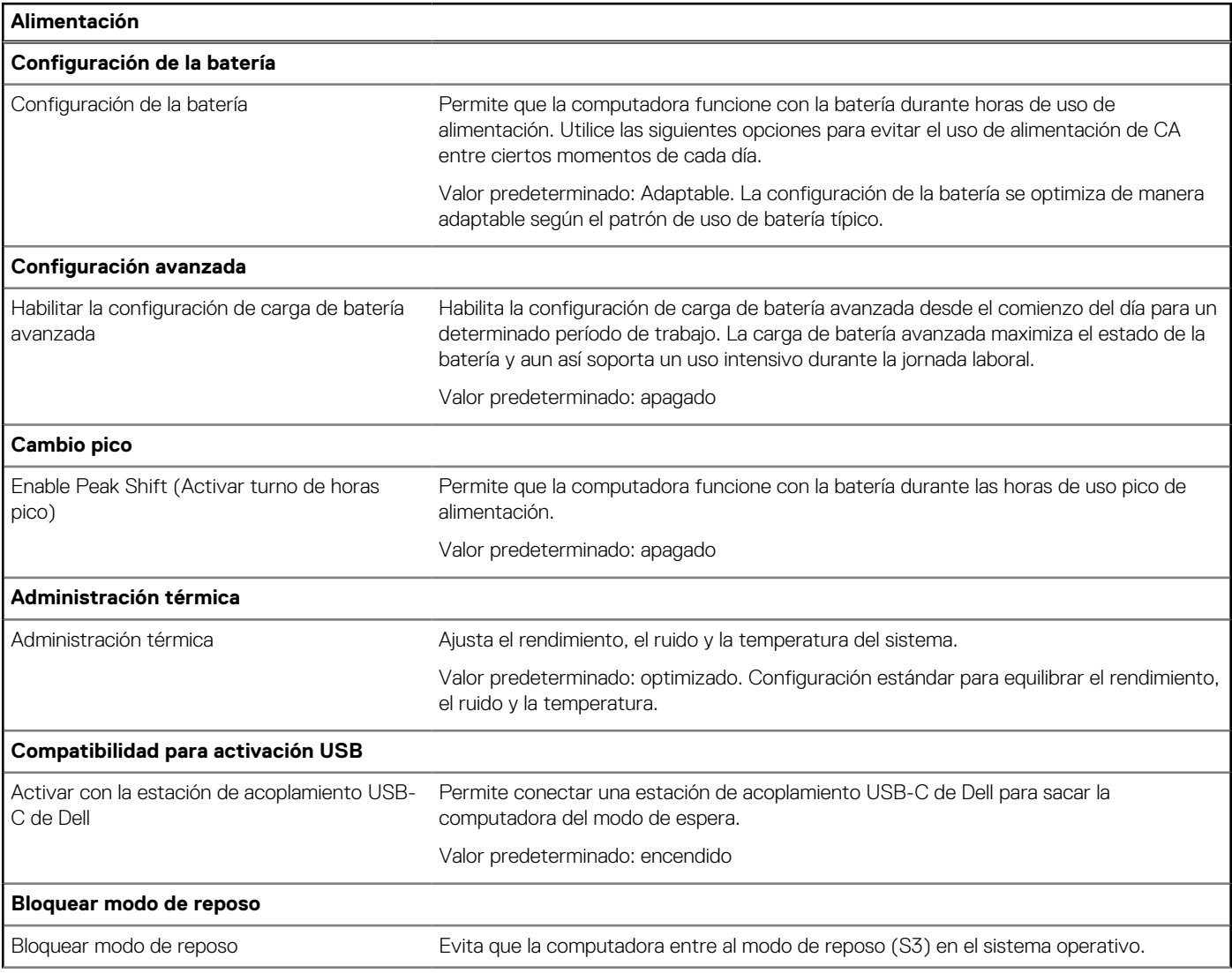

### **Tabla 11. Opciones de configuración del sistema: menú de alimentación (continuación)**

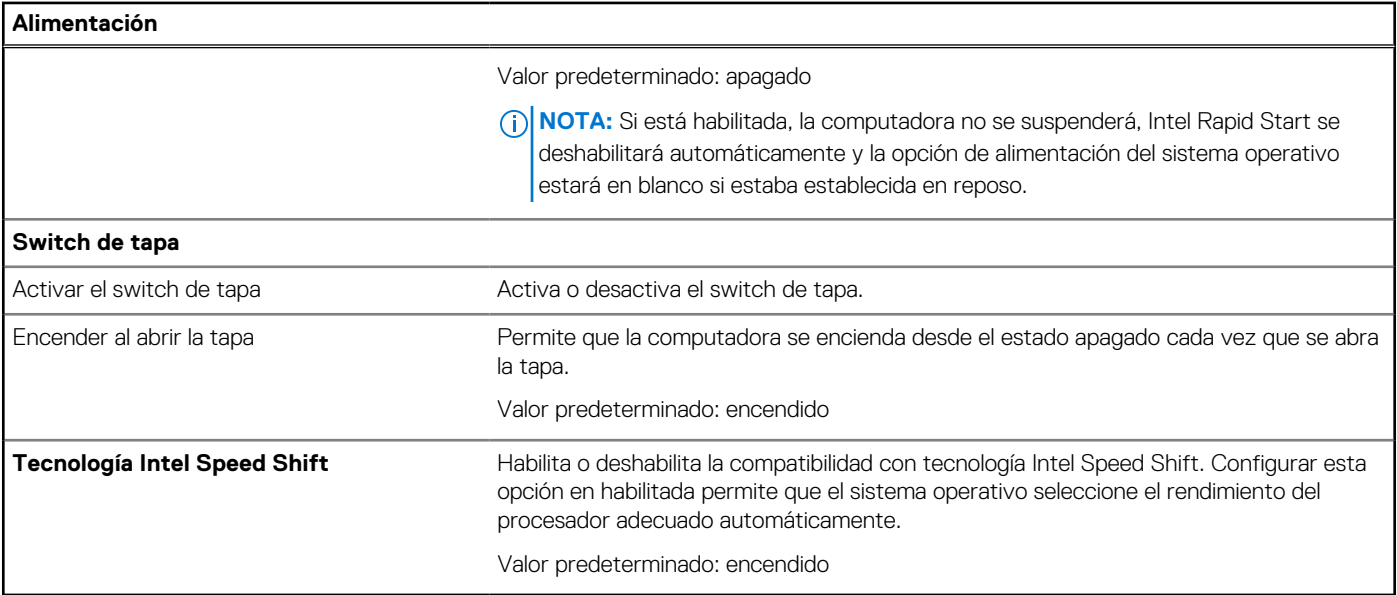

### **Tabla 12. Opciones de configuración del sistema - Menú de seguridad**

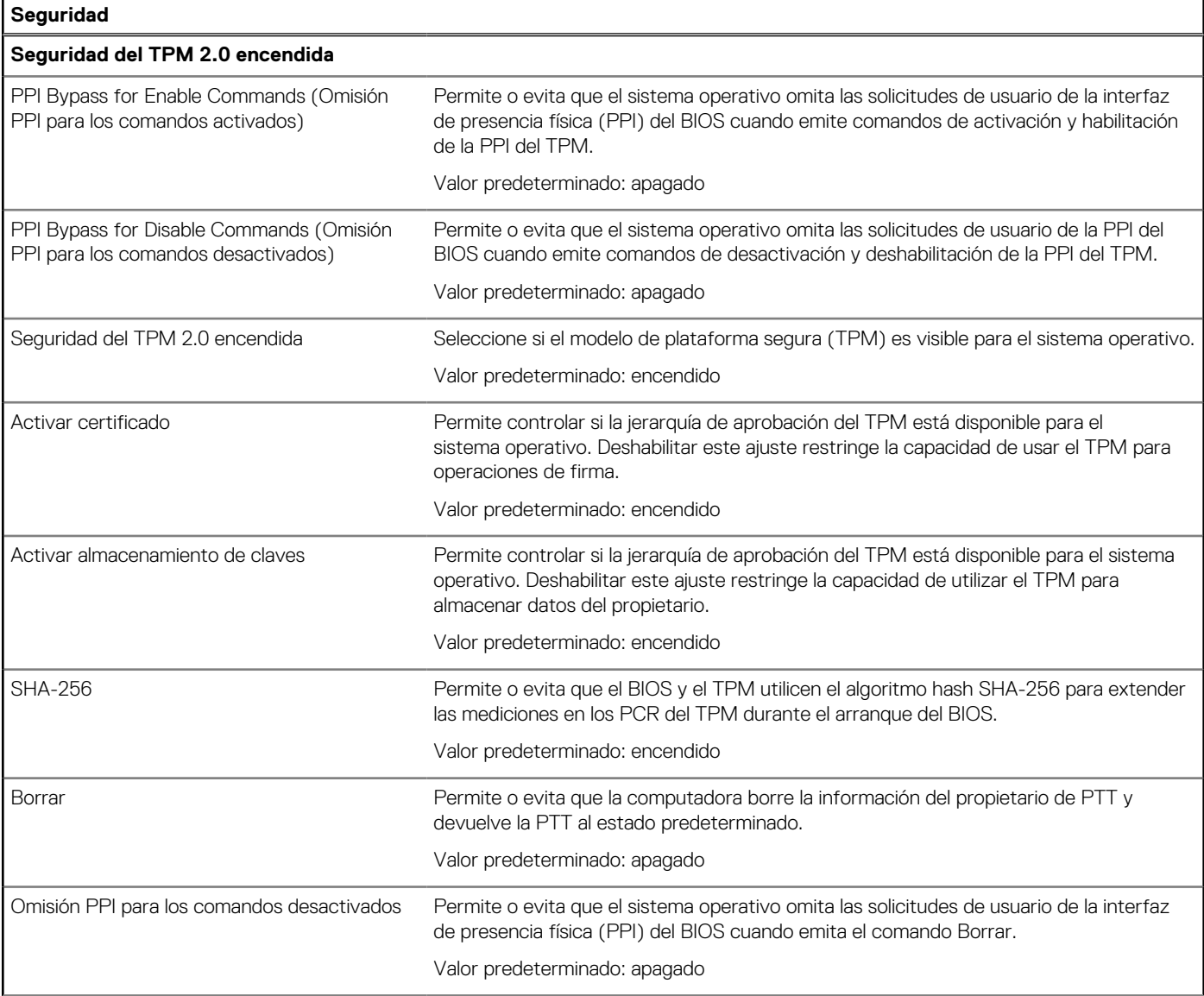

#### **Tabla 12. Opciones de configuración del sistema - Menú de seguridad (continuación)**

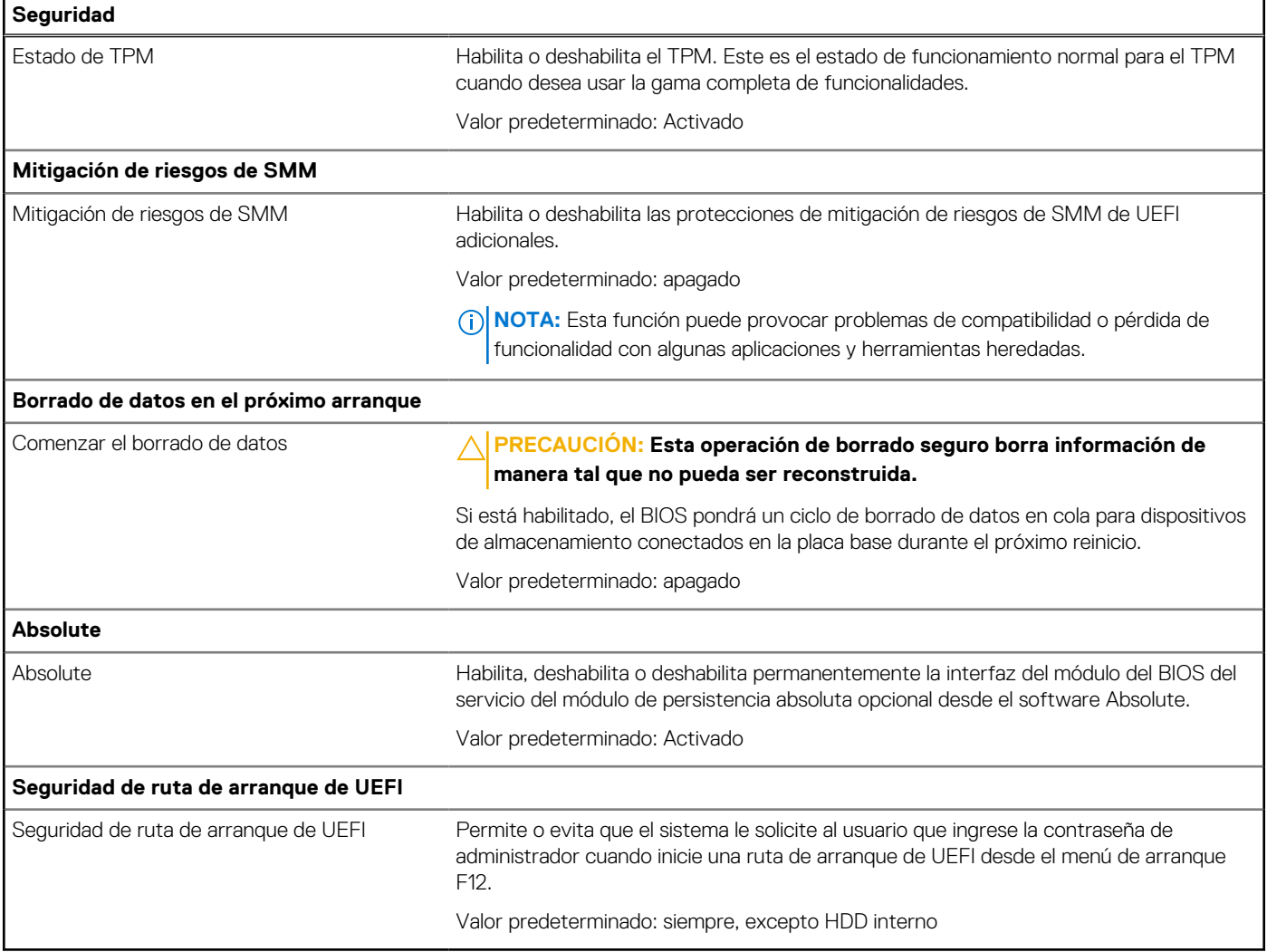

### **Tabla 13. Opciones de configuración del sistema: menú de contraseñas**

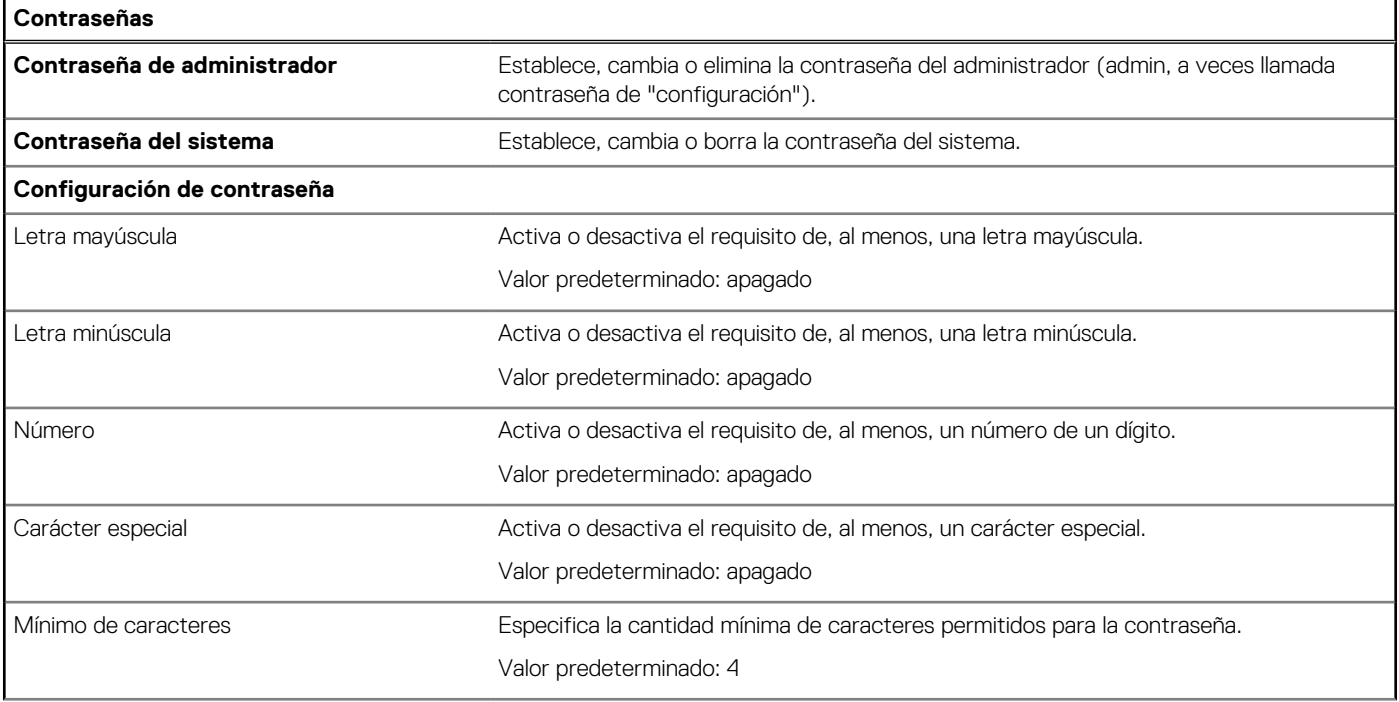

### **Tabla 13. Opciones de configuración del sistema: menú de contraseñas (continuación)**

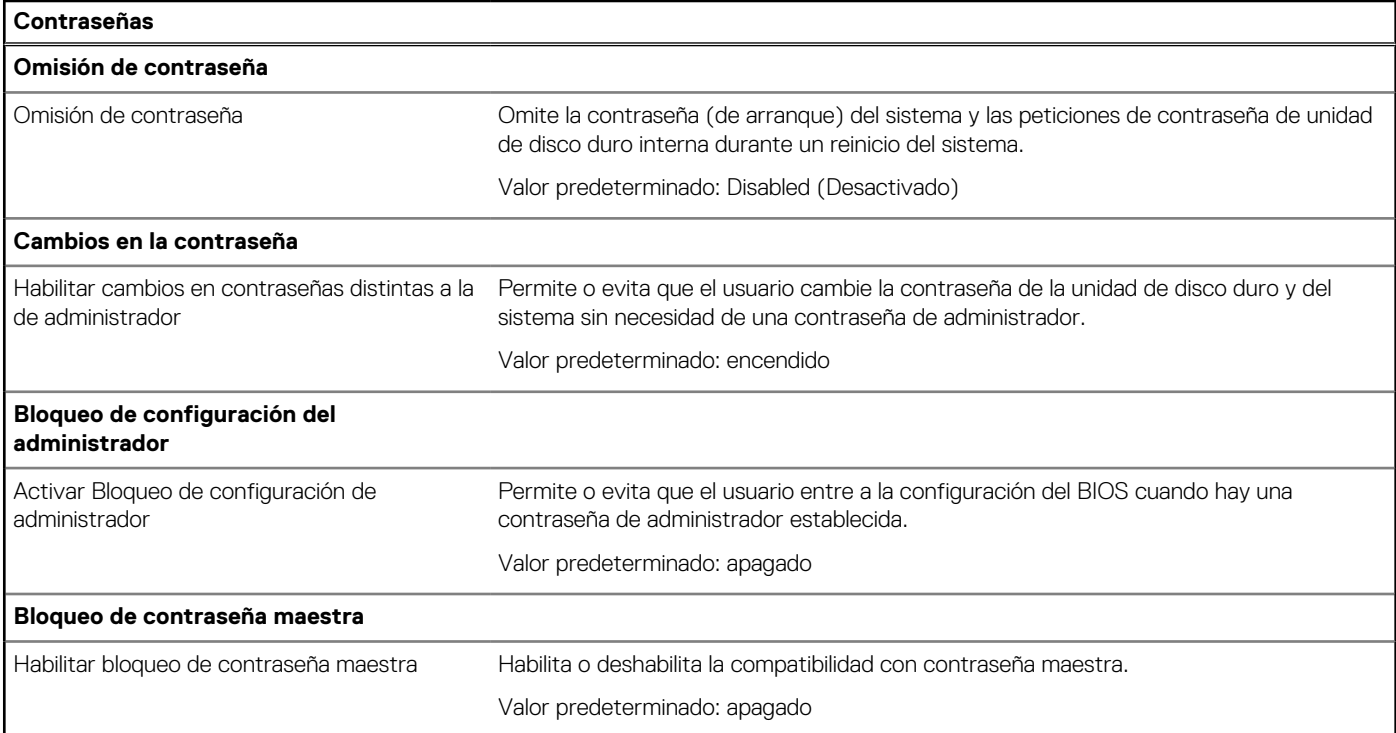

### **Tabla 14. Opciones de configuración del sistema: menú de actualización y recuperación**

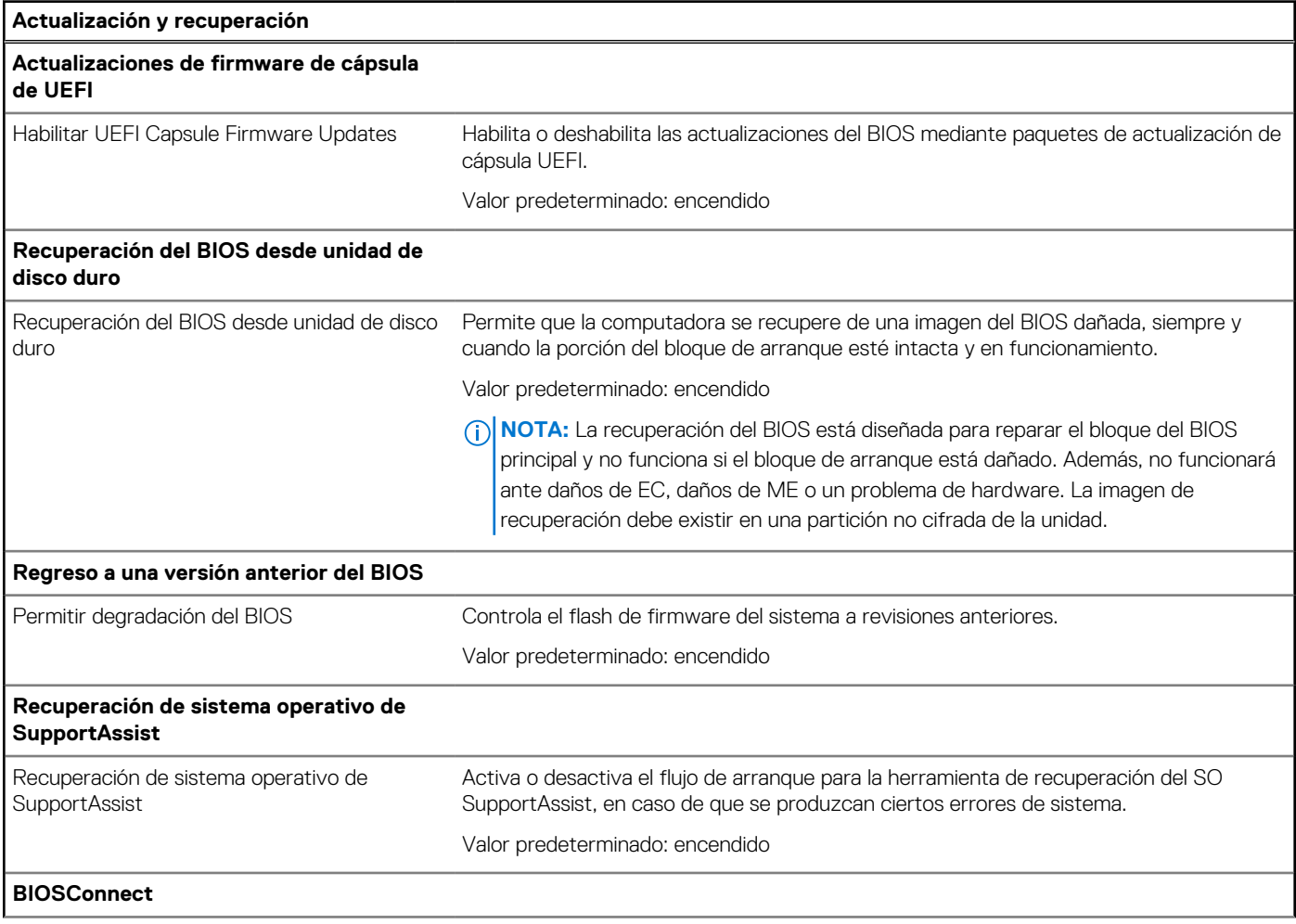

#### **Tabla 14. Opciones de configuración del sistema: menú de actualización y recuperación (continuación)**

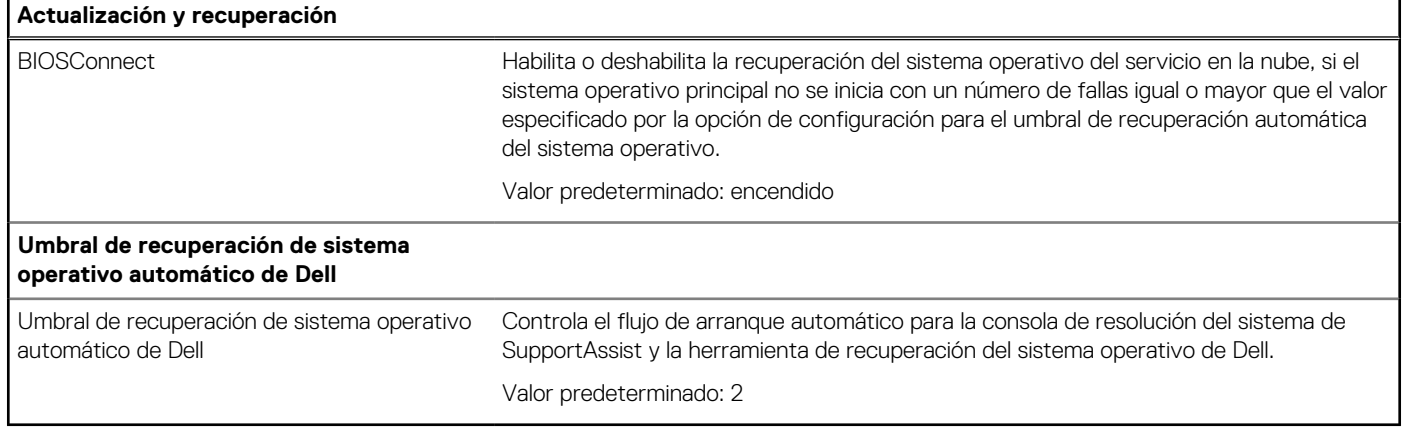

#### **Tabla 15. Opciones de configuración del sistema: menú de administración de sistema**

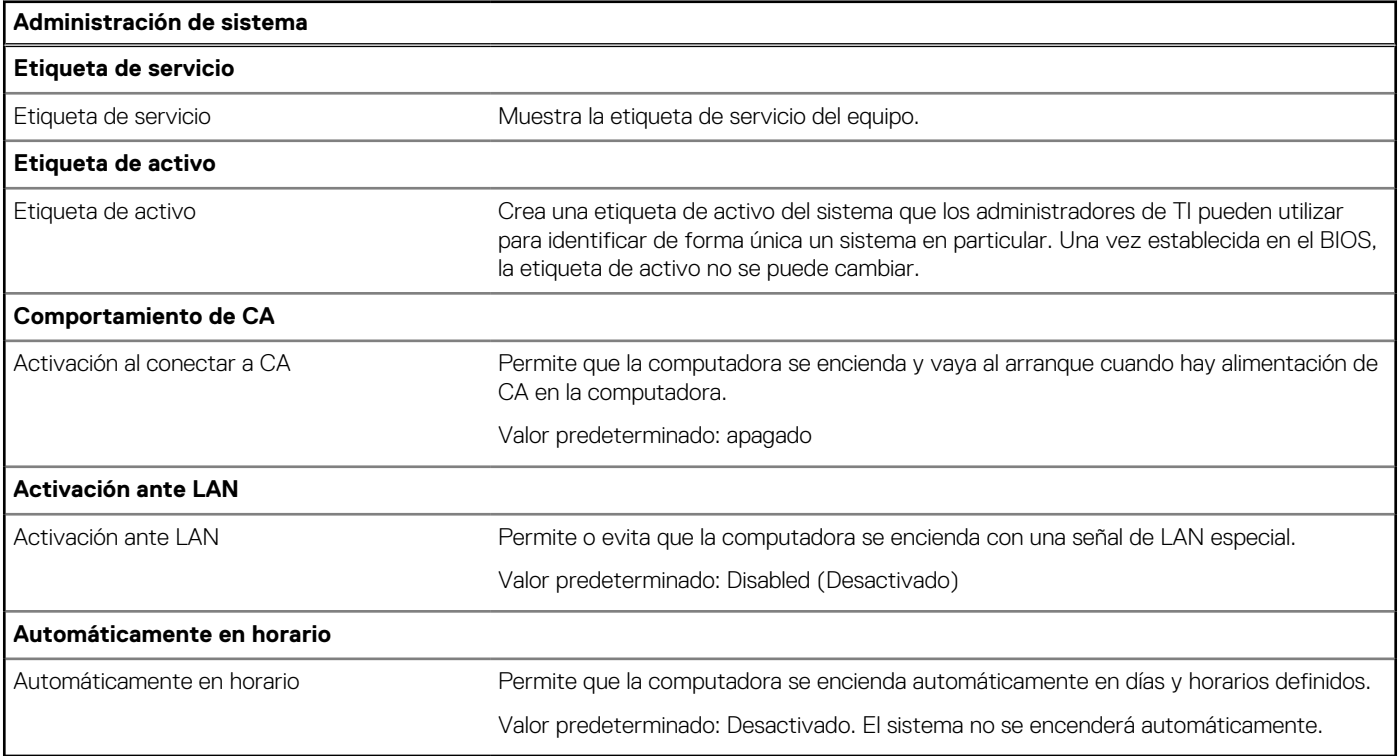

### **Tabla 16. Opciones de configuración del sistema: menú del teclado**

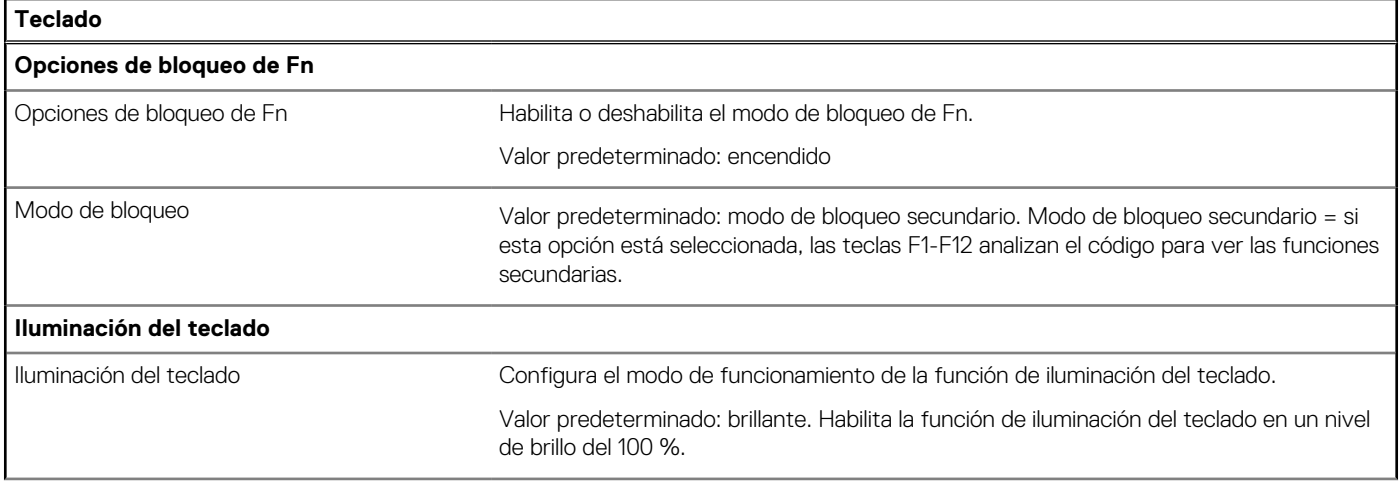

### **Tabla 16. Opciones de configuración del sistema: menú del teclado (continuación)**

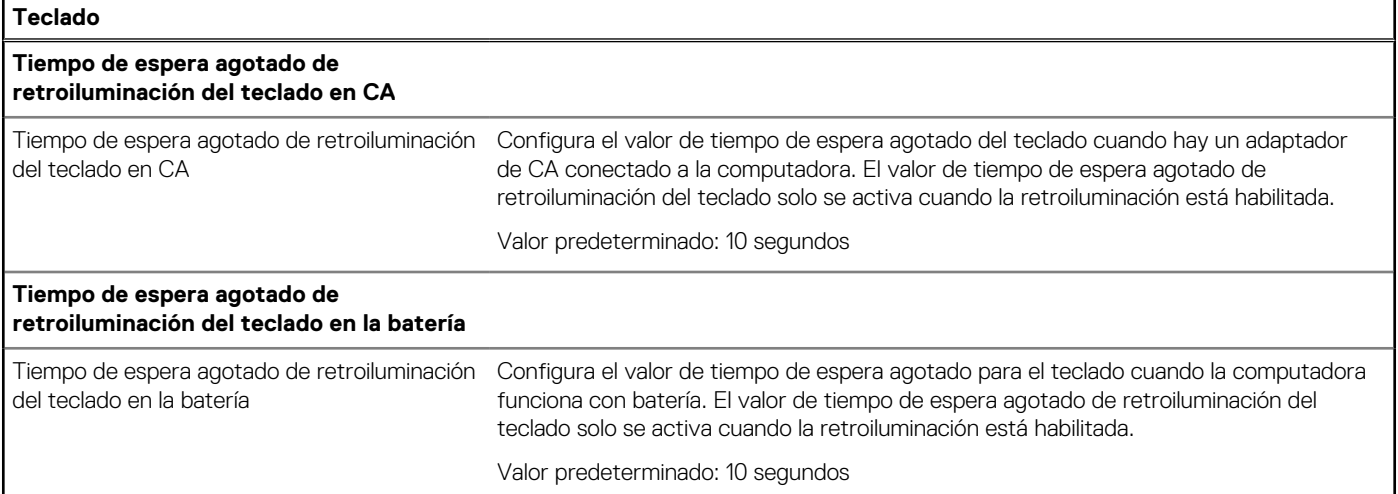

### **Tabla 17. Opciones de configuración del sistema: menú de comportamiento previo al arranque**

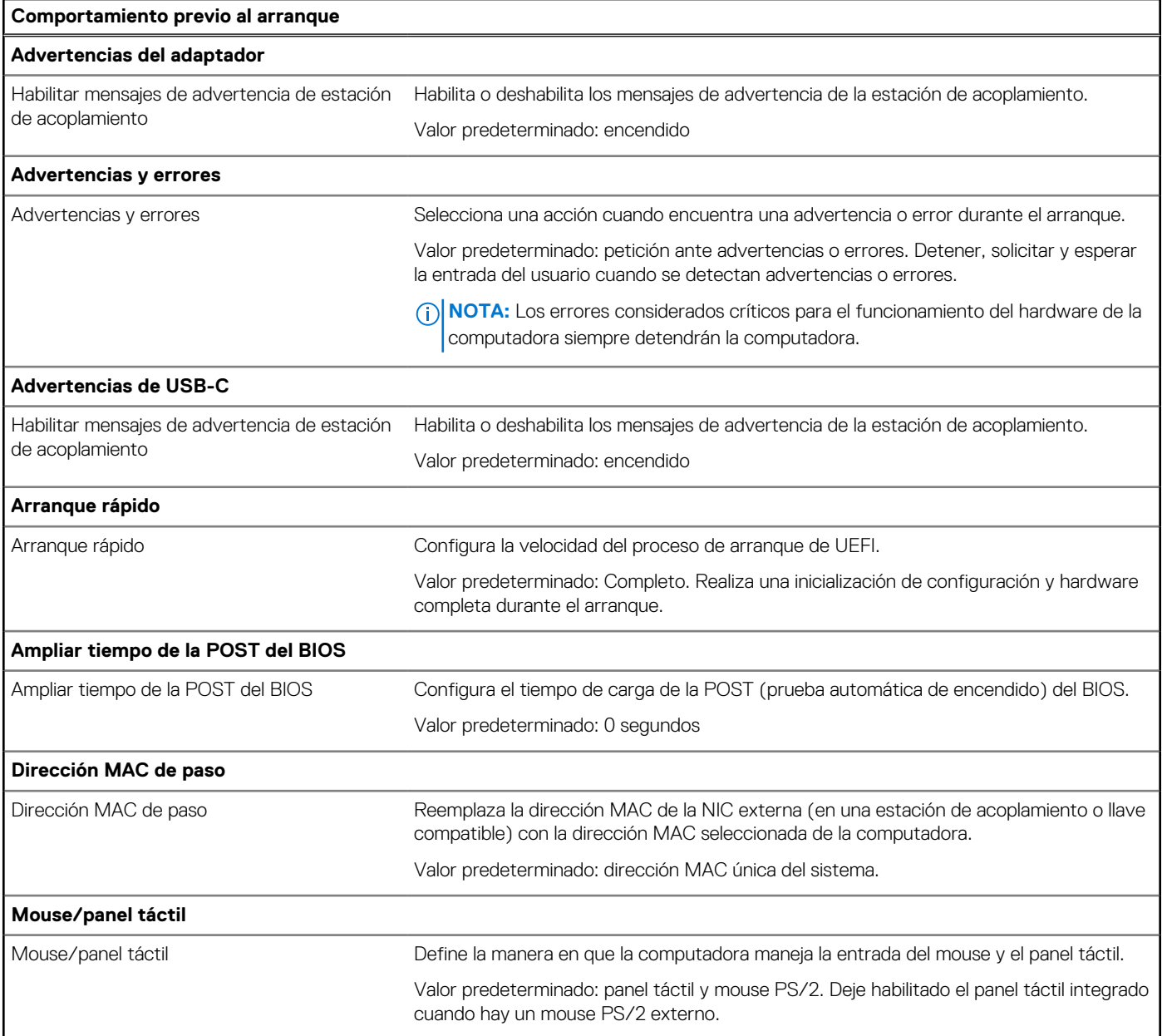

### **Tabla 18. Opciones de configuración del sistema: menú de virtualización**

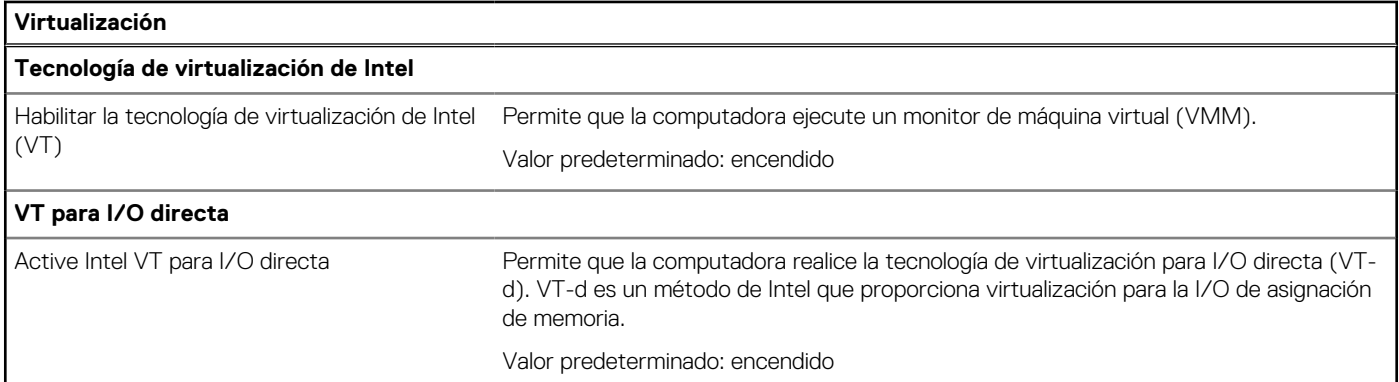

#### **Tabla 19. Opciones de configuración del sistema - Menú de rendimiento**

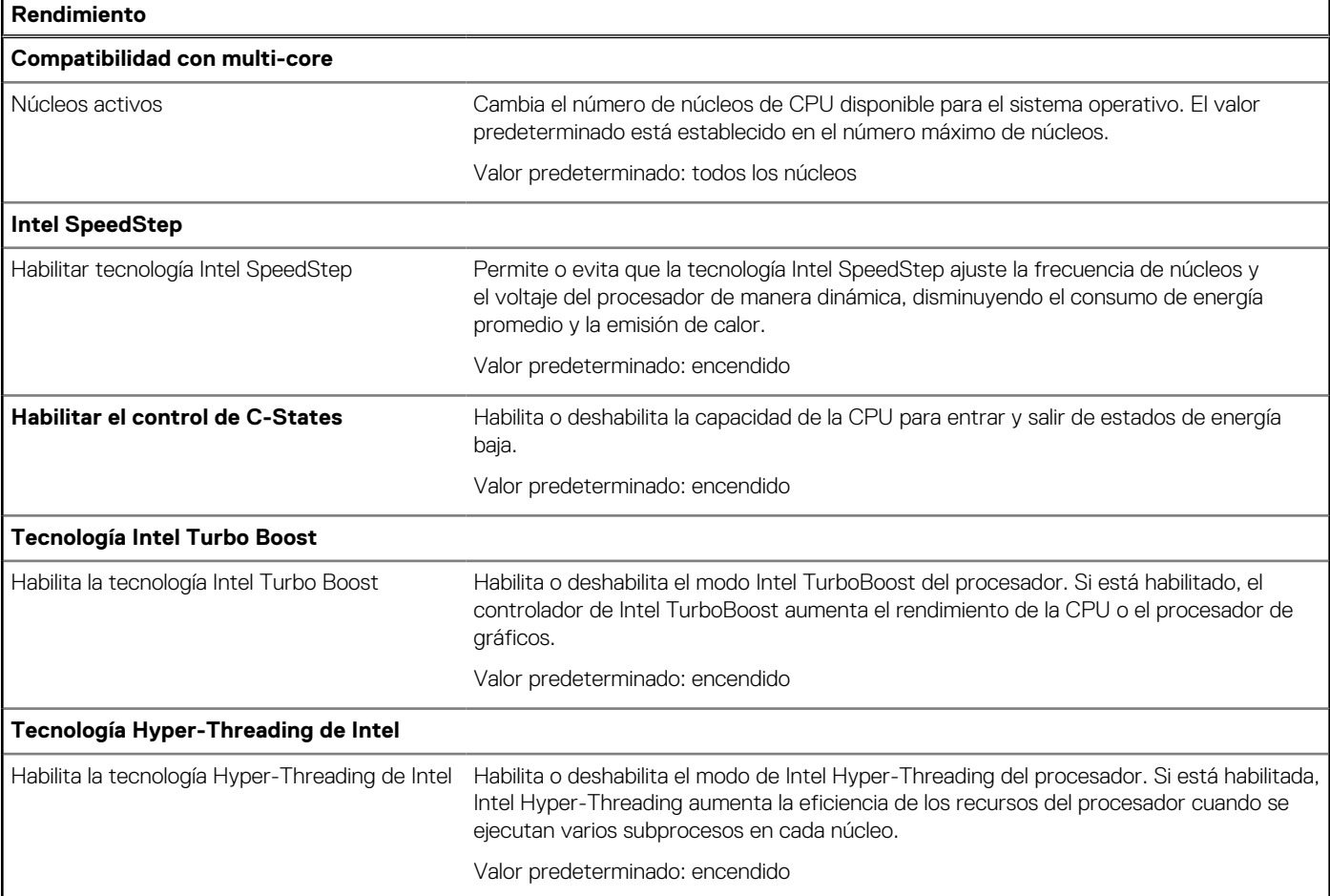

### **Tabla 20. Opciones de configuración del sistema - Menú de registros del sistema**

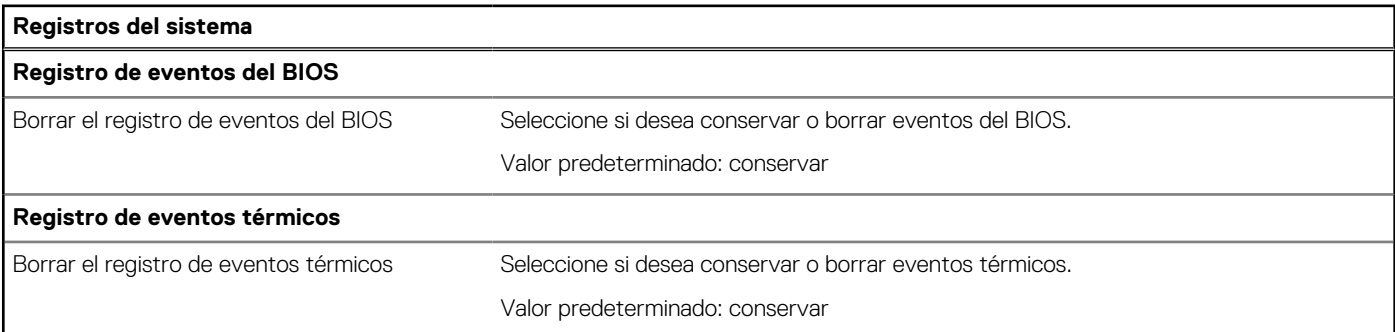

#### **Tabla 20. Opciones de configuración del sistema - Menú de registros del sistema (continuación)**

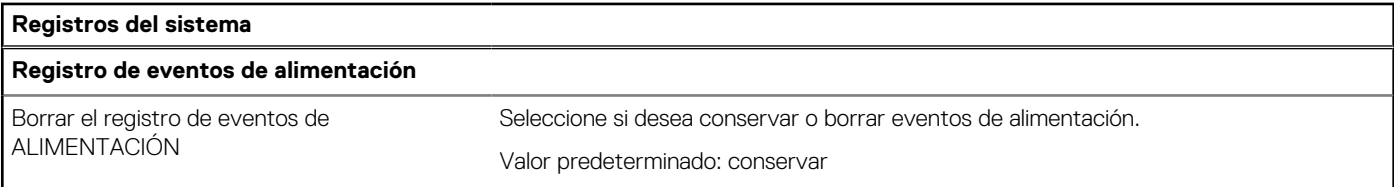

### **Contraseña del sistema y de configuración**

#### **Tabla 21. Contraseña del sistema y de configuración**

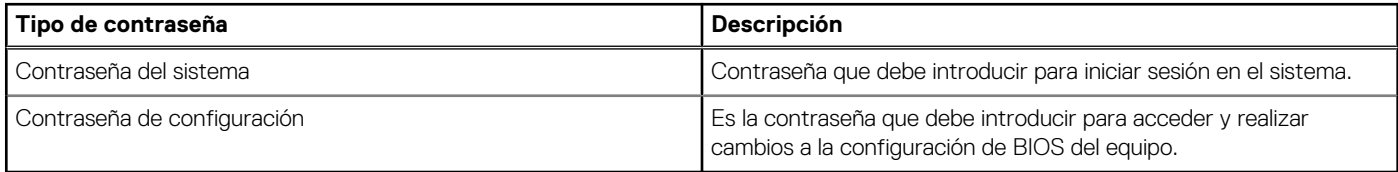

Puede crear una contraseña del sistema y una contraseña de configuración para proteger su equipo.

**PRECAUCIÓN: Las funciones de contraseña ofrecen un nivel básico de seguridad para los datos del equipo.**

**PRECAUCIÓN: Cualquier persona puede tener acceso a los datos almacenados en la computadora si no se bloquea y se deja desprotegida.**

**NOTA:** La función de contraseña de sistema y de configuración está desactivada.

### **Asignación de una contraseña de configuración del sistema**

Puede asignar una nueva **Contraseña de administrador o de sistema** solo cuando el estado se encuentra en **No establecido**.

Para ingresar a la configuración del sistema, presione F12 inmediatamente después de un encendido o reinicio.

- 1. En la pantalla **BIOS del sistema** o **Configuración del sistema**, seleccione **Seguridad** y presione Entrar. Aparece la pantalla **Seguridad**.
- 2. Seleccione **Contraseña de sistema/administrador** y cree una contraseña en el campo **Introduzca la nueva contraseña**. Utilice las siguientes pautas para asignar la contraseña del sistema:
	- Al menos un carácter especial: ! " #  $$% & ( ) * +, -$ . / :; < = > ? @  $[ \ \ ] \ \$
	- Números de 0 a 9
	- Letras mayúsculas de la A a la Z.
	- Letras minúsculas de la a a la z
- 3. Introduzca la contraseña del sistema que especificó anteriormente en el campo **Confirm new password (Confirmar nueva contraseña)** y haga clic en **OK (Aceptar)**.
- 4. Presione Esc y guarde los cambios como se indica en el mensaje emergente.
- 5. Presione Y para guardar los cambios.
- La computadora se reiniciará.

### **Eliminación o modificación de una contraseña de configuración del sistema existente**

Asegúrese de que el **Estado de contraseña** esté desbloqueado (en la configuración del sistema) antes de intentar eliminar o cambiar la contraseña del sistema y de configuración existente. No se puede eliminar ni modificar una contraseña existente de sistema o de configuración si **Estado de la contraseña** está bloqueado.

Para ingresar a la configuración del sistema, presione F12 inmediatamente después de un encendido o reinicio.

1. En la pantalla **BIOS del sistema** o **Configuración del sistema**, seleccione **Seguridad del sistema** y presione Entrar. Aparece la pantalla **System Security (Seguridad del sistema)**.
- <span id="page-72-0"></span>2. En la pantalla **System Security (Seguridad del sistema)**, compruebe que la opción **Password Status (Estado de la contraseña)** está en modo **Unlocked (Desbloqueado)**.
- 3. Seleccione **Contraseña del sistema**, actualice o elimine la contraseña del sistema existente y presione Entrar o Tab.
- 4. Seleccione **Contraseña de configuración**, actualice o elimine la contraseña de configuración existente y presione Entrar o Tab.

**NOTA:** Si cambia la contraseña del sistema o de configuración, vuelva a ingresar la nueva contraseña cuando se le solicite. Si borra la contraseña del sistema o de configuración, confirme cuando se le solicite.

- 5. Presione Esc y aparecerá un mensaje para que guarde los cambios.
- 6. Presione "Y" para guardar los cambios y salir de System Setup (Configuración del sistema). La computadora se reiniciará.

### **Borrado de la configuración de CMOS**

#### **PRECAUCIÓN: El borrado de la configuración de CMOS restablecerá la configuración del BIOS en la computadora.**

- 1. Extraiga la [cubierta de la base.](#page-12-0)
- 2. Desconecte el cable de la batería de la placa base.
- 3. Extraiga la [batería de tipo botón.](#page-26-0)
- 4. Espere un minuto.
- 5. Coloque la [batería de celda tipo botón](#page-27-0).
- 6. Conecte el cable de la batería a la placa base.
- 7. Coloque la [cubierta de la base.](#page-14-0)

### **Borrado de las contraseñas del sistema y del BIOS (configuración del sistema)**

Para borrar las contraseñas del BIOS o del sistema, comuníquese con el soporte técnico de Dell, como se describe en [www.dell.com/](https://www.dell.com/contactdell) [contactdell.](https://www.dell.com/contactdell)

**(i)** NOTA: Para obtener información sobre cómo restablecer las contraseñas de aplicaciones o Windows, consulte la documentación incluida con Windows o la aplicación en particular.

## **Actualización de BIOS**

### **Actualización del BIOS en Windows**

- 1. Vaya a [www.dell.com/support.](https://www.dell.com/support)
- 2. Haga clic en **Soporte de productos**. Haga clic en **Buscar soporte**, introduzca la etiqueta de servicio de la computadora y haga clic en **Buscar**.

**(i)** NOTA: Si no tiene la etiqueta de servicio, utilice la función de SupportAssist para identificar la computadora de forma automática. También puede usar la ID del producto o buscar manualmente el modelo de la computadora.

- 3. Haga clic en **Drivers & Downloads (Controladores y descargas)**. Expanda **Buscar controladores**.
- 4. Seleccione el sistema operativo instalado en el equipo.
- 5. En la lista desplegable **Categoría**, seleccione **BIOS**.
- 6. Seleccione la versión más reciente del BIOS y haga clic en **Descargar** para descargar el archivo del BIOS para la computadora.
- 7. Después de finalizar la descarga, busque la carpeta donde guardó el archivo de actualización del BIOS.
- 8. Haga doble clic en el icono del archivo de actualización del BIOS y siga las instrucciones que aparecen en pantalla. Para obtener más información, consulte el artículo de la base de conocimientos [000124211](https://www.dell.com/support/kbdoc/000124211) en [www.dell.com/support](https://www.dell.com/support).

### **Actualización del BIOS mediante la unidad USB en Windows**

- 1. Siga el procedimiento del paso 1 al paso 6 en [Actualización del BIOS en Windows](#page-72-0) para descargar el archivo del programa de configuración del BIOS más reciente.
- 2. Cree una unidad USB de arranque. Para obtener más información, consulte el artículo de la base de conocimientos [000145519](https://www.dell.com/support/kbdoc/000145519/) en [www.dell.com/support](https://www.dell.com/support).
- 3. Copie el archivo del programa de configuración del BIOS en la unidad USB de arranque.
- 4. Conecte la unidad USB de arranque a la computadora que necesita la actualización del BIOS.
- 5. Reinicie la computadora y presione **F12**.
- 6. Seleccione la unidad USB desde el **Menú de arranque por única vez**.
- 7. Ingrese el nombre de archivo del programa de configuración del BIOS y presione **Entrar**. Aparece la **Utilidad de actualización del BIOS**.
- 8. Siga las instrucciones que aparecen en pantalla para completar la actualización del BIOS.

### **Actualización del BIOS desde el menú de arranque por única vez F12**

Para actualizar el BIOS de la computadora, use el archivo .exe de actualización del BIOS copiado en una unidad USB FAT32 e inicie desde el menú de arranque por única vez F12.

#### **Actualización del BIOS**

Puede ejecutar el archivo de actualización del BIOS desde Windows mediante una unidad USB de arranque o puede actualizar el BIOS desde el menú de arranque por única vez F12 en la computadora.

La mayoría de las computadoras de Dell posteriores a 2012 tienen esta funcionalidad. Para confirmarlo, puede iniciar la computadora al menú de arranque por única vez F12 y ver si ACTUALIZACIÓN FLASH DEL BIOS está enumerada como opción de arranque para la computadora. Si la opción aparece, el BIOS es compatible con esta opción de actualización.

**NOTA:** Únicamente pueden usar esta función las computadoras con la opción de actualización flash del BIOS en el menú de arranque por única vez F12.

#### **Actualización desde el menú de arranque por única vez**

Para actualizar el BIOS desde el menú de arranque por única vez F12, necesitará los siguientes elementos:

- Una unidad USB formateada en el sistema de archivos FAT32 (no es necesario que la unidad sea de arranque)
- El archivo ejecutable del BIOS descargado del sitio web de soporte de Dell y copiado en el directorio raíz de la unidad USB
- Un adaptador de alimentación de CA conectado a la computadora
- Una batería de computadora funcional para realizar un flash en el BIOS

Realice los siguientes pasos para realizar el proceso de actualización flash del BIOS desde el menú F12:

#### **PRECAUCIÓN: No apague la computadora durante el proceso de actualización del BIOS. Si la apaga, es posible que la computadora no se inicie.**

- 1. Desde un estado apagado, inserte la unidad USB donde copió el flash en un puerto USB de la computadora.
- 2. Encienda la computadora y presione F12 para acceder al menú de arranque por única vez. Seleccione Actualización del BIOS mediante el mouse o las teclas de flecha y presione Entrar. Aparece el menú de flash del BIOS.
- 3. Haga clic en **Realizar flash desde archivo**.
- 4. Seleccione el dispositivo USB externo.
- 5. Seleccione el archivo, haga doble clic en el archivo flash objetivo y haga clic en **Enviar**.
- 6. Haga clic en **Actualizar BIOS**. La computadora se reinicia para realizar el flash del BIOS.
- 7. La computadora se reiniciará después de que se complete la actualización del BIOS.

# **Solución de problemas**

## **Manejo de baterías de iones de litio hinchadas**

Como la mayoría de las laptops, las laptops de Dell utilizan baterías de iones de litio. Un tipo de batería de iones de litio es la batería de polímero de iones de litio. Las baterías de polímero de iones de litio han aumentado su popularidad en los últimos años y se han convertido en el estándar de la industria electrónica, debido a las preferencias del cliente de un factor de forma delgado (especialmente con las nuevas laptops ultradelgadas) y duración de batería larga. Dentro de la tecnología de la batería de polímero de iones de litio está la posibilidad de hinchazón de las células de la batería

Una batería hinchada puede afectar el rendimiento de la laptop. Para evitar posibles daños adicionales al gabinete del dispositivo o los componentes internos que provoquen un funcionamiento incorrecto, deje de usar la laptop, desconecte el adaptador de CA y deje drenar la energía de la batería para descargarla.

Las baterías hinchadas no se deben utilizar y se deben reemplazar y desechar correctamente. Le recomendamos que se comunique con el soporte técnico de productos de Dell para ver las opciones a fin de reemplazar una batería hinchada bajo los términos de la garantía aplicable o el contrato de servicio, incluidas las opciones para el reemplazo de parte de un técnico de servicio autorizado de Dell.

- Las directrices para el manejo y el reemplazo de baterías de iones de litio son las siguientes:
- Tenga cuidado cuando maneje baterías de iones de litio.
- Descarque la batería antes de quitarla del sistema. Para descargar la batería, desconecte el adaptador de CA del sistema y utilice el sistema únicamente con la energía de la batería. Cuando el sistema ya no se encienda al presionar el botón de encendido, la batería está totalmente descargada.
- No aplaste, deje caer, estropee o penetre la batería con objetos extraños.
- No exponga la batería a temperaturas altas ni desmonte paquetes de batería y células.
- No aplique presión en la superficie de la batería.
- No doble la batería.
- No utilice herramientas de ningún tipo para hacer palanca sobre o contra la batería.
- Si una batería se atasca en un dispositivo como resultado de la hinchazón, no intente soltarla, ya que perforar, doblar o aplastar una batería puede ser peligroso.
- No intente volver a colocar una batería dañada o hinchada en una laptop.
- Las baterías hinchadas cubiertas por la garantía deben devolverse a Dell en un contenedor de envío aprobado (proporcionado por Dell), para cumplir con las regulaciones de transporte. Las baterías hinchadas que no están cubiertas por la garantía deben desecharse en un centro de reciclaje aprobado. Comuníquese con el soporte de productos de Dell en <https://www.dell.com/support>para obtener ayuda e instrucciones adicionales.
- El uso de una batería que no sea de Dell o no sea compatible puede aumentar el riesgo de incendio o de explosión. Reemplace la batería únicamente por una batería compatible adquirida en Dell que esté diseñada para funcionar con su computadora de Dell. No utilice una batería de otro equipo en el suyo. Adquiera siempre baterías genuinas en [https://www.dell.com](https://www.dell.com/) o directamente a Dell.

Las baterías de iones de litio se pueden hinchar por varios motivos, como la edad, el número de ciclos de carga o la exposición a altas temperaturas. Para obtener más información sobre cómo mejorar el rendimiento y la vida útil de la batería de la laptop, y para minimizar la posibilidad de aparición de este problema, consulte [Dell Batería de la laptop: Preguntas frecuentes](https://www.dell.com/support/kbdoc/en-in/000175212/dell-laptop-battery-frequently-asked-questions).

## **Localice la etiqueta de servicio o el código de servicio rápido de la computadora Dell**

La computadora Dell se identifica de manera única con una etiqueta de servicio o código de servicio rápido. Para ver los recursos de soporte relevantes para su computadora Dell, se recomienda ingresar la etiqueta de servicio o el código de servicio rápido en [www.dell.com/support.](https://www.dell.com/support)

Para obtener más información sobre cómo encontrar la etiqueta de servicio de la computadora, consulte [Localizar la etiqueta de servicio](https://www.dell.com/support/contents/en-us/article/product-support/self-support-knowledgebase/locate-service-tag/notebook) [para su laptop Dell.](https://www.dell.com/support/contents/en-us/article/product-support/self-support-knowledgebase/locate-service-tag/notebook)

## **Indicadores luminosos de diagnóstico del sistema**

#### **Indicador luminoso de estado de la batería y de alimentación**

El indicador luminoso de estado de la batería y de alimentación indica el estado de batería y de alimentación de la computadora. Estos son los estados de alimentación:

**Blanco fijo**: el adaptador de alimentación está conectado y la batería tiene una carga superior al 5 %.

**Amarillo**: la computadora funciona con batería y la batería tiene una carga inferior al 5 %.

#### **Apagado:**

- El adaptador de alimentación está conectado y la batería está completamente cargada.
- La computadora funciona con la batería y la batería tiene una carga superior al 5 %.
- La computadora se encuentra en estado de suspensión, hibernación o está apagada.

El indicador luminoso de estado de la batería y de alimentación puede parpadear en color amarillo o blanco según los "códigos de sonido" predefinidos que indican diversas fallas.

Por ejemplo, el indicador luminoso de estado de la batería y de alimentación parpadea en ámbar dos veces seguido de una pausa y, a continuación, parpadea en blanco tres veces seguido de una pausa. Este patrón 2, 3 continúa hasta que la computadora se apague, lo que indica que no se ha detectado memoria o RAM.

La siguiente tabla muestra los diferentes patrones de los indicadores luminosos de estado de la batería y de alimentación, y los problemas asociados.

(i) NOTA: Los siguientes códigos de indicadores luminosos de diagnóstico y las soluciones recomendadas están destinados a técnicos de servicio de Dell, para solucionar problemas. Solo debe realizar la solución de problemas y las reparaciones según lo autorizado o señalado por el equipo de asistencia técnica de Dell. La garantía no cubre los daños por reparaciones no autorizadas por Dell.

#### **Tabla 22. Códigos de LED indicadores luminosos de diagnóstico**

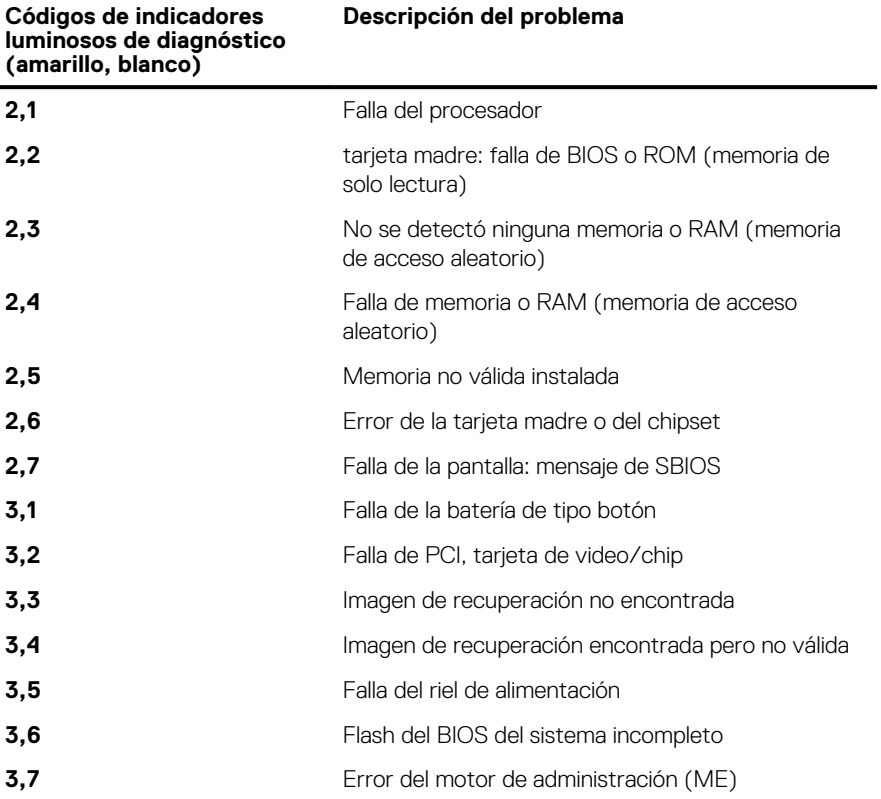

## **Diagnósticos de SupportAssist**

Los diagnósticos de SupportAssist (también llamados diagnósticos de ePSA) realizan una revisión completa del hardware. Los diagnósticos de SupportAssist están integrados con el BIOS y el BIOS los ejecuta internamente. Los diagnósticos de SupportAssist ofrecen un conjunto de opciones para determinados dispositivos o grupos de dispositivos. Permiten realizar lo siguiente:

- Ejecutar pruebas automáticamente o en modo interactivo.
- Repetir las pruebas
- Visualizar o guardar los resultados de las pruebas
- Ejecutar pruebas exhaustivas para introducir opciones de prueba adicionales y ofrecer más información sobre los dispositivos fallidos.
- Ver mensajes de estado que indican si las pruebas se han completado correctamente
- Ver mensajes de error que indican si se detectaron problemas durante la prueba
- **NOTA:** Algunas pruebas están diseñadas para dispositivos específicos y requieren la interacción del usuario. Asegúrese de estar presente ante la computadora cuando se ejecuten las pruebas de diagnóstico.

Para obtener más información, consulte [Verificación de rendimiento del sistema previa al arranque de SupportAssist](https://www.dell.com/support/diagnose/Pre-boot-Analysis).

## **Prueba automática incorporada (BIST)**

### **M-BIST**

M-BIST (prueba automática incorporada) es la herramienta de diagnóstico de prueba automática incorporada de la tarjeta madre del sistema, que mejora la precisión de los diagnósticos de las fallas de la controladora integrada (EC) de la tarjeta madre.

**NOTA:** M-BIST puede ser iniciada manualmente antes de la POST (prueba automática de encendido).

### Cómo ejecutar M-BIST

**NOTA:** M-BIST se debe iniciar en el sistema desde un estado de apagado, conectado a una fuente de alimentación de CA o solamente a batería.

- 1. Presione y mantenga pulsados al mismo tiempo la tecla **M** del teclado y el **botón de encendido** para iniciar M-BIST.
- 2. Presionando al mismo tiempo la tecla **M** y el **botón de encendido**, el LED indicador de la batería puede presentar dos estados:
	- a. APAGADO: No se detectó falla en la tarjeta madre
	- b. ÁMBAR: Indica un problema con la tarjeta madre
- 3. Si hay una falla en la tarjeta madre, el LED de estado de la batería parpadeará uno de los siguientes códigos de error durante 30 segundos:

#### **Tabla 23. Códigos de error de LED**

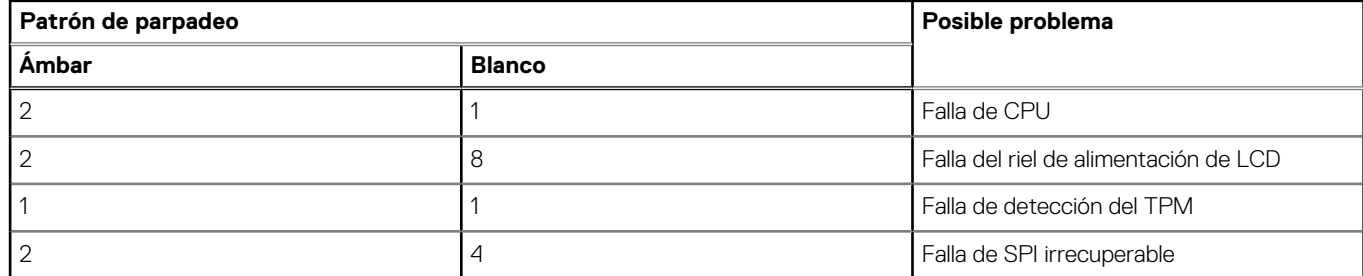

4. Si no hay ninguna falla en la tarieta madre, el LCD mostrará las pantallas de color sólido descritas en la sección LCD-BIST durante 30 segundos y, a continuación, se apagará.

### **Prueba automática incorporada (BIST) de la pantalla LCD**

Las laptops de Dell tienen una herramienta de diagnóstico incorporada que le ayuda a determinar si una anormalidad en la pantalla es un problema inherente de la LCD (pantalla) de la laptop de Dell o de la tarjeta de video (GPU) y la configuración de la PC.

Cuando note anomalías en la pantalla, como parpadeos, distorsión, problemas de claridad, imágenes borrosas o movidas, líneas verticales u horizontales, atenuaciones del color, etc., siempre es una buena práctica aislar la LCD (pantalla) mediante la prueba automática incorporada (BIST).

### Cómo invocar la prueba BIST del LCD

- 1. Apague la laptop de Dell.
- 2. Desconecte todos los periféricos conectados a la laptop. Conecte solamente el adaptador de CA (cargador) a la laptop.
- 3. Asegúrese de que la LCD (pantalla) esté limpia (sin partículas de polvo en la superficie).
- 4. Mantenga presionada la tecla **D** y **Encienda** la laptop para entrar al modo de prueba automática incorporada (BIST) de la pantalla LCD. Mantenga presionada la tecla D hasta que el sistema se inicie.
- 5. La pantalla mostrará colores sólidos y cambiará los colores de toda la pantalla a blanco, negro, rojo, verde y azul dos veces.
- 6. A continuación, se mostrarán los colores blanco, negro y rojo.
- 7. Revise con cuidado la pantalla en busca de anomalías (líneas, color borroso o distorsión en la pantalla).
- 8. Al final del último color sólido (rojo), el sistema se apagará.
- **(i) NOTA:** Durante el inicio, los diagnósticos previos al arranque de Dell SupportAssist inician una BIST de LCD primero y esperan a que el usuario confirme la funcionalidad de la pantalla LCD.

### **Recuperación del sistema operativo**

Cuando la computadora no puede iniciar al sistema operativo incluso después de varios intentos, el proceso de recuperación del sistema operativo de Dell SupportAssist se inicia automáticamente.

Dell SupportAssist OS Recovery es una herramienta independiente preinstalada en todas las computadoras de Dell instaladas con sistema operativo Windows. Se compone de herramientas para diagnosticar y solucionar problemas que pueden suceder antes de que la computadora se inicie al sistema operativo. Permite diagnosticar problemas de hardware, reparar la computadora, respaldar archivos o restaurar la computadora al estado de fábrica.

También puede descargarla desde el sitio web de soporte de Dell para solucionar problemas y reparar la computadora cuando falla el arranque al sistema operativo principal debido a fallas de software o hardware.

Para obtener más información sobre Dell SupportAssist OS Recovery, consulte la *Guía del usuario de Dell SupportAssist OS Recovery* en [www.dell.com/serviceabilitytools](https://www.dell.com/serviceabilitytools). Haga clic en **SupportAssist** y, a continuación, haga clic en **SupportAssist OS Recovery**.

## **Ciclo de apagado y encendido de Wi-Fi**

Si la computadora no puede acceder a Internet debido a problemas de conectividad de wifi, se puede realizar un ciclo de apagado y encendido de wifi. En el siguiente procedimiento, se proporcionan las instrucciones sobre cómo realizar un ciclo de apagado y encendido de wifi:

**NOTA:** Algunos ISP (proveedores de servicios de Internet) proporcionan un dispositivo combinado de módem/enrutador.

- 1. Apague el equipo.
- 2. Apague el módem.
- 3. Apague el enrutador inalámbrico.
- 4. Espere 30 segundos.
- 5. Encienda el enrutador inalámbrico.
- 6. Encienda el módem.
- 7. Encienda el equipo.

## **Opciones de recuperación y medios de respaldo**

Se recomienda crear una unidad de recuperación para solucionar los problemas que pueden producirse con Windows. Dell propone múltiples opciones para recuperar el sistema operativo Windows en su PC de Dell. Para obtener más información, consulte [Opciones de](https://www.dell.com/support/contents/article/Product-Support/Self-support-Knowledgebase/software-and-downloads/dell-backup-solutions/Media-backup) [recuperación y medios de respaldo de Windows de Dell.](https://www.dell.com/support/contents/article/Product-Support/Self-support-Knowledgebase/software-and-downloads/dell-backup-solutions/Media-backup)

## **Descargue la energía residual (realice un restablecimiento forzado)**

La energía residual es la electricidad estática residual que permanece en la computadora incluso después de haberla apagado y haber quitado la batería.

Por motivos de seguridad, y para proteger los componentes electrónicos sensibles en el equipo, se le solicitará que descargue la energía residual antes de extraer o sustituir los componentes de la computadora.

La descarga de la energía residual, conocida como "restablecimiento forzado", también es un paso común para la solución de problemas si la computadora no enciende ni se inicia en el sistema operativo.

#### **Para descargar la energía residual (realice un restablecimiento forzado)**

- 1. Apague el equipo.
- 2. Desconecte el adaptador de alimentación de la computadora.
- 3. Extraiga la cubierta de la base.
- 4. Extraiga la batería.
- 5. Mantenga presionado el botón de encendido durante 20 segundos para drenar la energía residual.
- 6. Instale la batería.
- 7. Instale la cubierta de la base.
- 8. Conecte el adaptador de alimentación a la computadora.
- 9. Encienda la computadora.

**NOTA:** Para obtener más información acerca de cómo realizar un restablecimiento forzado, consulte el artículo de la base de conocimientos [000130881](https://www.dell.com/support/kbdoc/en-us/000130881) en [www.dell.com/support](https://www.dell.com/support).

## **Restablecimiento del reloj de tiempo real (RTC)**

La función de restablecimiento del reloj en tiempo real (RTC) le permite a usted o al técnico de servicio recuperar los sistemas de los modelos lanzados recientemente Dell Latitude y Precision desde situaciones de **Falta de POST/Falta de arranque/Falta de alimentación**. Puede iniciar el restablecimiento del RTC en el sistema desde el estado apagado solo si está conectado a la alimentación de CA. Mantenga pulsado el botón de encendido durante 25 segundos. El sistema de restablecimiento del RTC se produce luego de soltar el botón de encendido.

**NOTA:** Si la alimentación de CA está desconectada del sistema durante el proceso o el botón de encendido se mantiene presionado durante más de 40 segundos, se interrumpe el proceso de restablecimiento del RTC.

El restablecimiento del RTC restablecerá el BIOS a los valores predeterminados, desabastecer a Intel vPro y restablecer la fecha y hora del sistema. Los siguientes elementos no resultan afectados por el restablecimiento del RTC:

- Etiqueta de servicio
- Etiqueta de activo
- Etiqueta de propiedad
- Contraseña de administrador
- Contraseña del sistema
- Contraseña de HDD
- Bases de datos de claves
- Registros del sistema

**NOTA:** La cuenta y la contraseña de vPro del administrador de TI en el sistema no se aprovisionarán. El sistema debe pasar por el proceso de instalación y configuración de nuevo para volver a conectarlo al servidor de vPro.

Los siguientes elementos pueden o no restablecerse en función de sus selecciones de configuración personalizada del BIOS:

- Lista de arranque
- Habilitar ROM de opción heredadas
- Habilitar arranque seguro
- Permitir degradación del BIOS

# **Obtención de ayuda y contacto con Dell**

## Recursos de autoayuda

Puede obtener información y ayuda sobre los productos y servicios de Dell mediante el uso de estos recursos de autoayuda en línea:

#### **Tabla 24. Recursos de autoayuda**

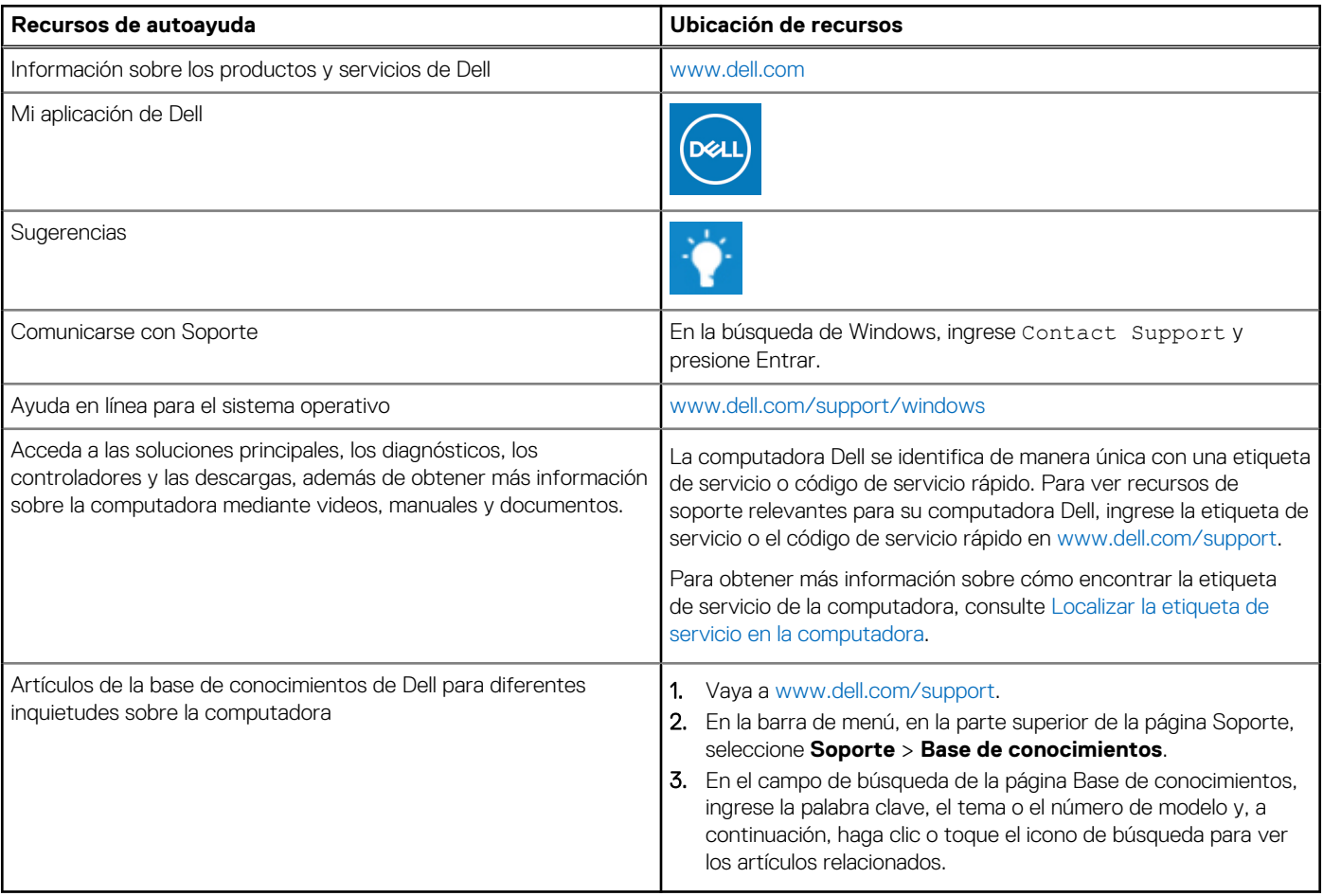

### Cómo ponerse en contacto con Dell

Para ponerse en contacto con Dell para tratar cuestiones relacionadas con las ventas, el soporte técnico o el servicio al cliente, consulte [www.dell.com/contactdell](https://www.dell.com/contactdell).

**NOTA:** Puesto que la disponibilidad varía en función del país/región y del producto, es posible que no pueda disponer de algunos servicios en su país/región.

**(i)** NOTA: Si no tiene una conexión a Internet activa, puede encontrar información de contacto en su factura de compra, en su albarán de entrega, en su recibo o en el catálogo de productos de Dell.